Le Serveur IceWarp

# Guide utilisateur du Client Web IceWarp

Version 11.1

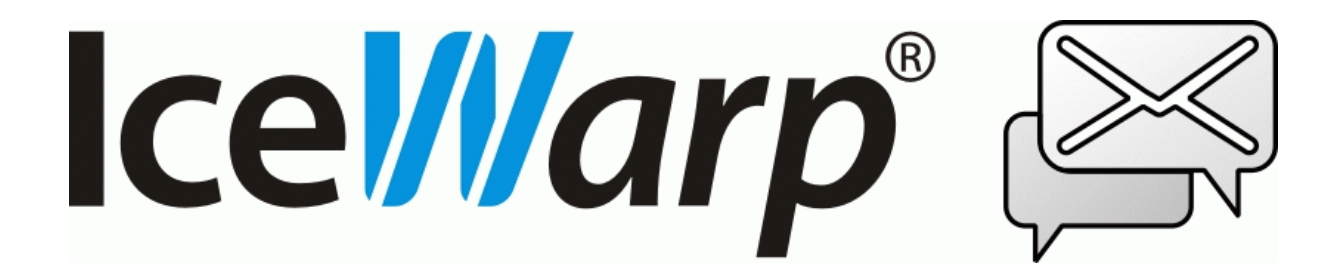

Novembre 2015

*© IceWarp France / DARNIS Informatique*

# Guide utilisateur du Client Web IceWarp

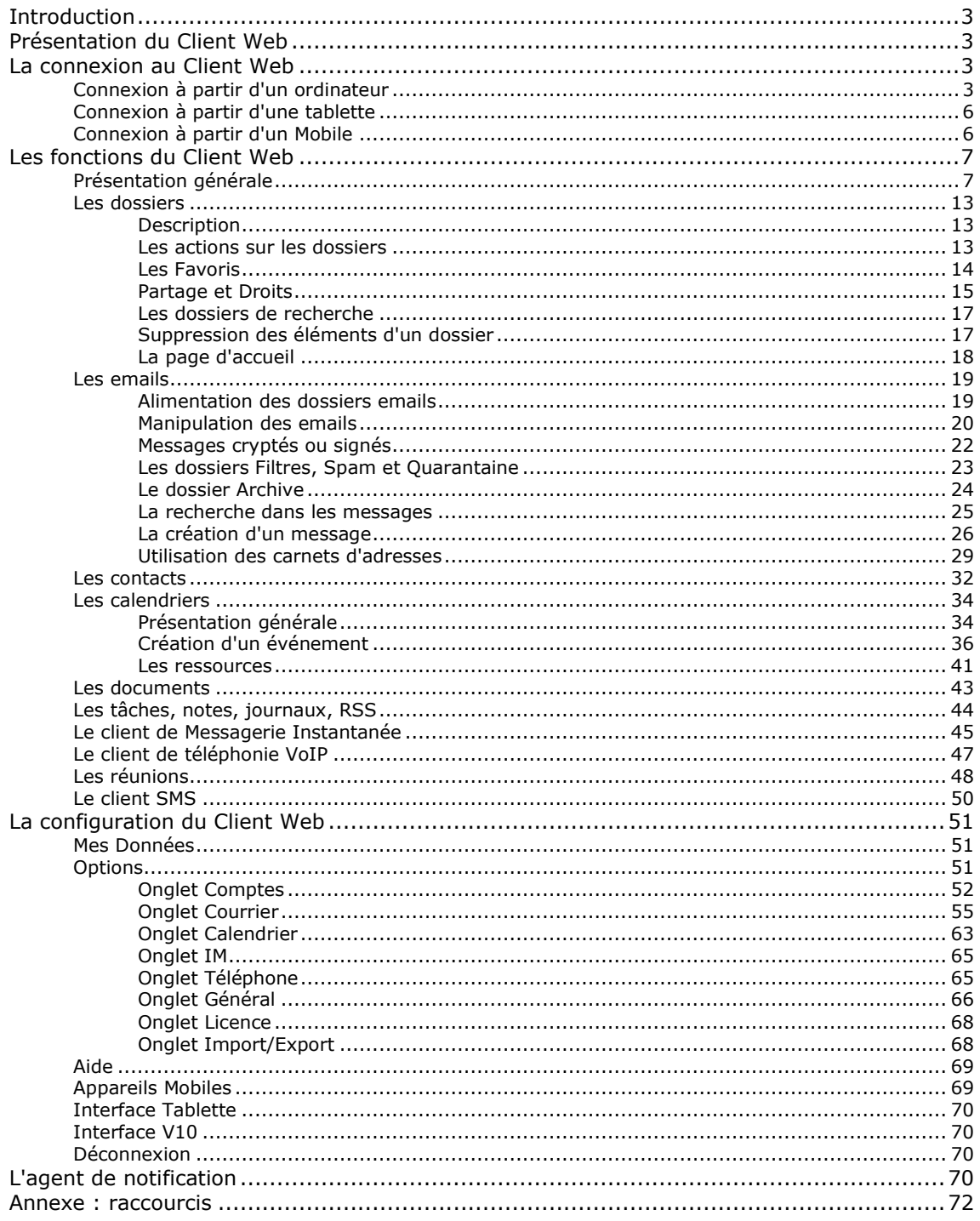

 $3<sup>7</sup>$ 

# <span id="page-2-0"></span>**Guide utilisateur du Client Web IceWarp**

# <span id="page-2-1"></span>Introduction

L'objectif de ce document est d'aider à la prise en main du **Client Web IceWarp** qui est le client léger du serveur IceWarp.

Ce document est destiné aux utilisateurs du Client Web pour leur en faciliter l'utilisation et la compréhension.

# <span id="page-2-2"></span>Présentation du Client Web

Le **Client Web** d'IceWarp est une application web basée sur les technologies AJAX, XML, JavaScript et authentification RSA.

Le Client Web a été étudié pour que son interface se rapproche le plus possible des clients classiques tels que Outlook, Thunderbird... Il ne nécessite néanmoins qu'un navigateur (voir le paragraphe suivant) pour fonctionner et toutes les données sont mémorisées sur le serveur.

Le Client Web est un système de communication complet intégré dans une interface universelle (le navigateur Internet). Ce système de communication intègre en particulier :

- La messagerie classique (**emails**)
- La messagerie instantanée (**IM**)
- La téléphonie (**VoIP** avec SIP) et la visiophonie
- La **réunion** avec conférence vocale et partage d'écran
- L'envoi de **SMS**

Plus des fonctions de **GroupWare** : **partage** de carnets d'adresses, calendriers, documents...

Au client Web, on peut adjoindre [l'agent de notification](#page-69-3) qui complète les fonctions d'un client de messagerie.

# <span id="page-2-3"></span>La connexion au Client Web

# <span id="page-2-4"></span>Connexion à partir d'un ordinateur

Le Client Web IceWarp est compatible avec les navigateurs suivants :

Mozilla **Firefox** 7 et plus

- Apple **Safari** 3 et plus,
- Microsoft **Internet Explorer** 8 et plus
- Google **Chrome** 4 et plus
- **Opera** 10 et plus

NB : Certaines fonctions [du Web Phone](#page-46-0) et de la [fonction réunion](#page-47-0) ne sont accessibles que sur les navigateurs les plus récents. Ace jour, seul Chrome permet le partage d'écran.

Les navigateurs non cités doivent plutôt utiliser le Client Web "tablette" [\(voir ci-dessous\)](#page-5-0).

L'URL par défaut pour une connexion sécurisée au serveur IceWarp est :

- **https://<serveur>**
- **https://<serveur>/webmail/** Si le dossier webmail n'est pas choisi automatiquement
- **https://<serveur>:<port>/webmail/** Si le port standard 443 n'est pas utilisé

**<serveur>** doit être remplacé par le nom de l'hôte.

**<port>** doit être remplacé par le port utilisé si ce n'est pas le port 443.

Si l'on souhaite se connecter en mode non sécurisé, l'URL est alors la suivante :

- **http://<serveur>**
- http://<serveur>/ webmail / Si le dossier webmail n'est pas choisi automatiquement
- **http://<serveur>:<port>/ webmail /** Si le port standard 80 n'est pas utilisé

Il faut savoir que dans ce cas, toute coupure de la liaison même très fugitive obligera l'utilisateur, pour des questions de sécurité, à se reconnecter.

**NB** : après un certain temps d'inactivité ajustable par l'administrateur dans les options du Client Web, la session peut être **déconnectée automatiquement** et l'authentification peut être à nouveau nécessaire.

Interface d'administration

Il est possible de se connecter à l'interface **d'administration** sans être administrateur : **https://<serveur>/admin/** ou **http://<serveur>/admin/** ceci donne accès aux listes personnelles anti-spam : **quarantaine, listes blanches et noires**.

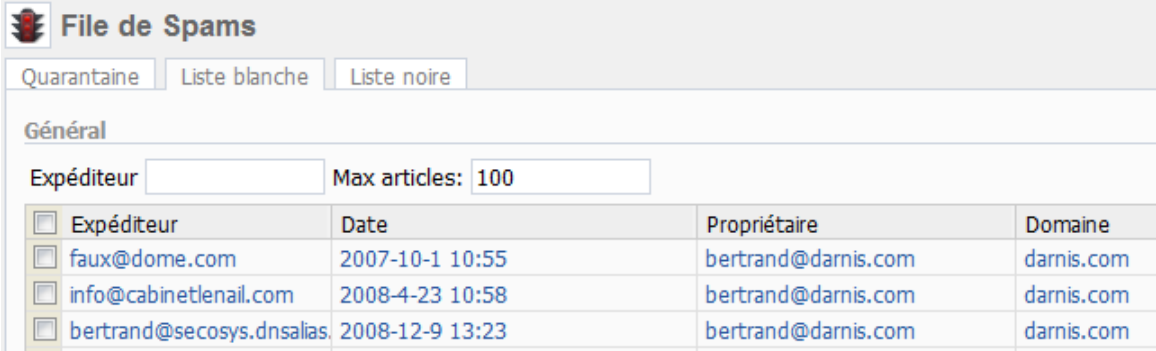

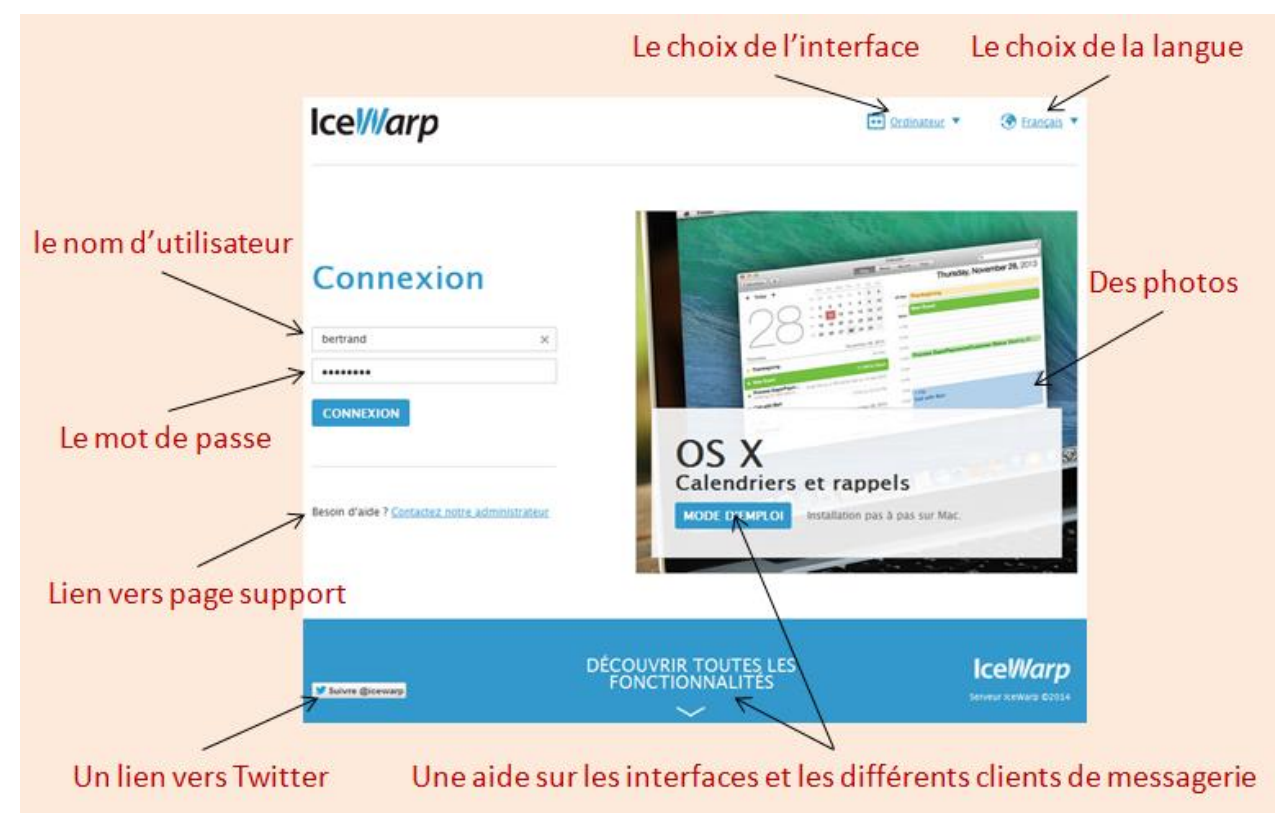

Après accès au Client Web, une fenêtre de ce type apparaît :

Remarque : le **logo** (en haut à gauche) et les images peuvent être modifiés et certains liens supprimés par l'administrateur.

Le nom d'utilisateur : le **nom d'utilisateur** seul ou son **adresse** complète. Cette option est au choix de l'administrateur, l'utilisateur doit s'y conformer. Le dernier nom d'utilisateur est affiché. Vous pouvez le garder ou entrer un nouveau nom au clavier (sur un clic sur la croix et dans le champ, le navigateur propose tous les noms précédemment utilisés).

 Le mot de passe : Le **mot de passe** (il peut être modifié dans [Options -> Mon compte\)](#page-51-1). Attention, il peut être mémorisé par le navigateur, n'acceptez cette mémorisation que si vous êtes sur votre propre machine.

 Le bouton "**Mot de passe oublié**" n'apparaît que si l'option a été validée par l'administrateur. Il permet de recevoir son mot de passe sur l'adresse email entrée dans la boîte de dialogue (ce doit être une adresse valide sur ce serveur IceWarp) et sur une adresse alternative si celle-ci a été renseignée pour le compte. La saisie manuelle de caractères sera demandée et le mot de passe ne sera fourni que si la configuration l'autorise.

Le bouton **CONNEXION** ou la touche clavier "Entrée" permettent de se connecter.

Deux boutons apparaissent en haut de la fenêtre :

- La **langue** de l'interface peut être modifiée lors de la connexion

- Le **type d**'**interface**, par ce bouton, il est possible de choisir :
	- "**Ordinateur**" pour un PC de bureau ou portable à grand écran
	- "**Tablette**" pour les appareils de type iPad
	- "**Mobile**" pour les Smartphones

Le changement d'interface peut aussi s'effectuer une fois connecté.

Après connexion, un message spécifique apparaît si le compte est inexistant ou désactivé ou si le Client Web est désactivé pour ce compte ou que le compte est bloqué (si la politique de sécurité des mots de passe est activée et que trop d'erreurs de connexions ont été enregistrées).

Pour un compte, il est possible d'avoir **plusieurs connexions** Client Web actives dans des navigateurs qui peuvent être différents (sur une seule ou plusieurs machines).

L'écran principal s'ouvre sur la **boîte de réception** par défaut. Cette option peut être modifiée par : [Options -> onglet Général -> Paramètres globaux -> champ](#page-65-1) Page initiale.

Dans tous les cas, aucun message du dossier n'est sélectionné.

# <span id="page-5-0"></span>Connexion à partir d'une tablette

Dans le cas d'une tablette (iPad ou équivalent) ou d'un navigateur non supporté, il est conseillé de se connecter sur le Client Web basique, soit en choisissant interface "**Tablette**" apparaissant dans l'écran de connexion donné plus haut, soit par l'URL:

### **https://<serveur>/webmail/basic/** ou **http://<serveur>/webmail/basic/**

Cette interface plus simple est davantage compatible avec les navigateurs.

Le choix de l'interface est détecté **automatiquement** grâce aux informations données par le navigateur, il est donc probable qu'en utilisant simplement **https://<serveur>/ ,** vous soyez orienté directement vers l'interface tablette.

L'interface pourra être modifiée [après connexion.](#page-69-0)

La documentation qui suit ne s'applique qu'à la **version "Ordinateur"** de l'interface.

# <span id="page-5-1"></span>Connexion à partir d'un Mobile

Cette interface est adaptée aux PDA, smartphones, mobiles...

Dans ce cas, il est conseillé de se connecter sur le Client Web Mobile, soit en choisissant interface "**Mobile**" apparaissant dans l'écran "tablette", soit par l'URL:

### **http://<serveur>/webmail/pda/** ou **https://<serveur>/webmail/pda/**

Les pages chargées sont en effet plus adaptées à ces appareils dont les performances sont plus faibles et l'écran plus réduit.

Le choix de l'interface est détecté **automatiquement** grâce aux informations données par le navigateur, il est donc probable qu'en utilisant simplement **https://<serveur>/ ,** vous soyez orienté directement vers l'interface pda.

La documentation qui suit ne s'applique qu'à la **version "Ordinateur"** de l'interface.

# <span id="page-6-0"></span>Les fonctions du Client Web

# <span id="page-6-1"></span>Présentation générale

La fenêtre du Client Web comprend **différentes zones** entourées de pointillés en rouge dans la copie d'écran ci-dessous :

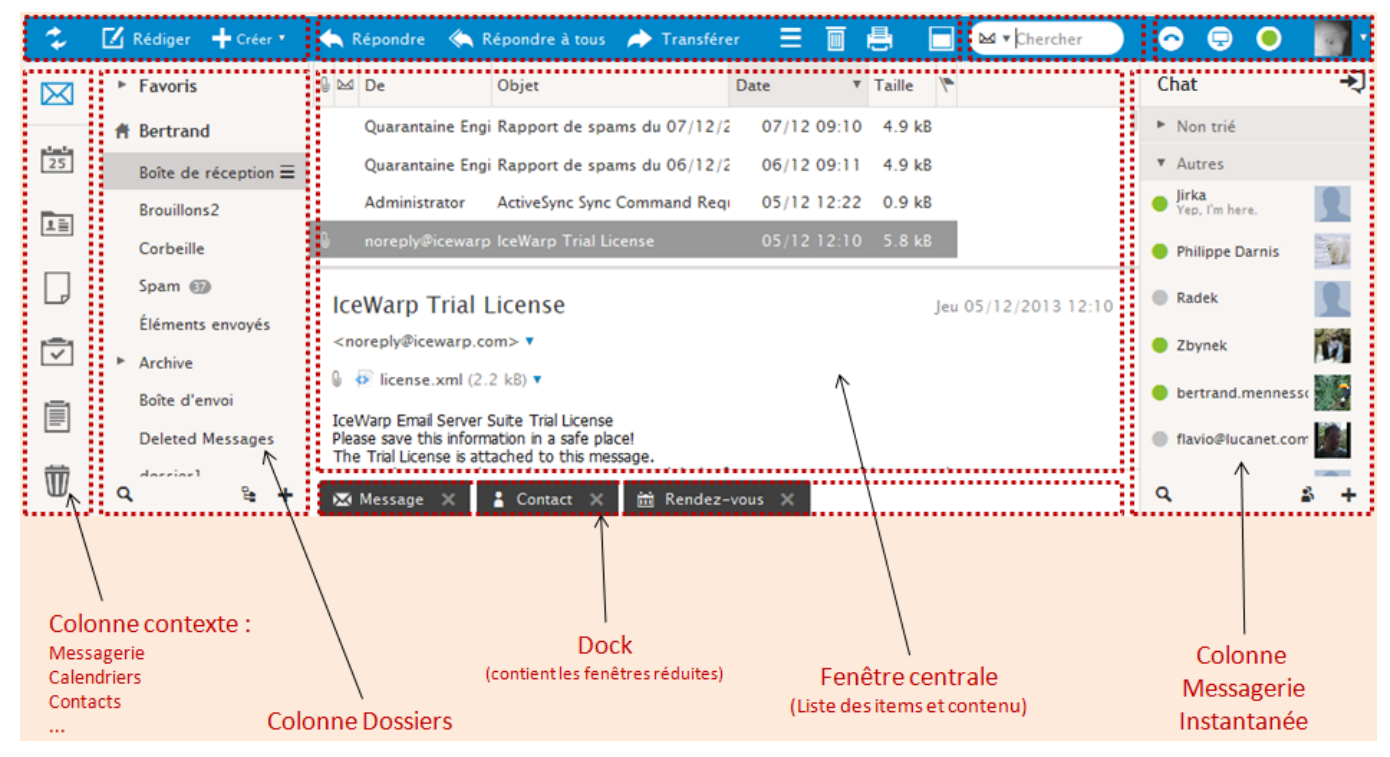

Les différentes zones sont décrites ci-dessous.

La couleur bleue des bandeaux peut être modifiée dans les options

### 1 - La barre des menus du bandeau supérieur

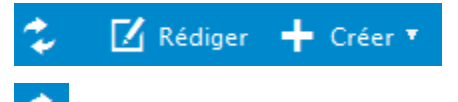

 **Recevoir** et mettre à jour la fenêtre, c'est un bouton d'indication (quand il tourne, le système est en train de compléter la synchronisation) et d'action (pour forcer une nouvelle synchronisation).

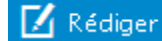

Créer un nouveau message email

Créer \* Créer un nouvel élément dans la liste suivante : email, événement, contact, document, tâche, note, réunion, appel téléphonique, SMS, liste de diffusion, journal

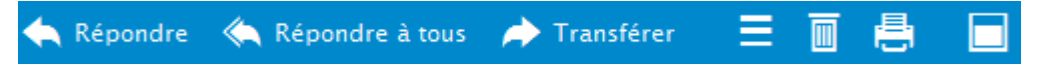

3 boutons spécifiques des emails : **Répondre** à un message, **Répondre à tous** et **Transférer** : il faut que le message soit sélectionné dans la fenêtre principale.

 $\equiv$ Menu des actions qui peuvent être effectuées sur l'élément sélectionné

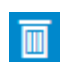

Pour supprimer l'élément sélectionné

Pour imprimer l'élément sélectionné

Menu de prévisualisation pour positionner la fenêtre de contenu du document sélectionné.

⊠ ▼ Chercher

Menu de recherche : voir le [paragraphe sur la recherche.](#page-24-0)

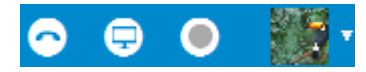

 Bouton du téléphone : indique son état (connecté - déconnecté) et permet de modifier cet état. Voir [le paragraphe sur la VoIP](#page-46-0)

Bouton de réunion : [voir le paragraphe sur la réunion](#page-47-0)

Bouton de la messagerie instantanée : [voir le paragraphe sur cette fonction](#page-44-0)

Bouton (photo personnelle) d'accès aux menus généraux de Client Web : voir le paragraphe [sur les options](#page-50-1)

⊠

 $\frac{1}{25}$ 

工目

호

Ē

Ŵ

### 2 - Le contexte et la liste des dossiers

### La colonne du contexte

La **colonne à gauche** permet de sélectionner le contexte : [Emails,](#page-18-0) [Calendriers,](#page-33-2) [Contacts,](#page-31-0) [Documents,](#page-42-0) [Tâches, Notes](#page-43-0)

Les [journaux](#page-43-0) sont accessibles par l'affichage complet.

Le bas de la colonne contient la **corbeille** : il y a deux types de corbeilles, la corbeille pour les messages et la corbeille pour tous les éléments du GroupWare. A partir de ce menu, les éléments supprimés peuvent être définitivement supprimés ou récupérés :

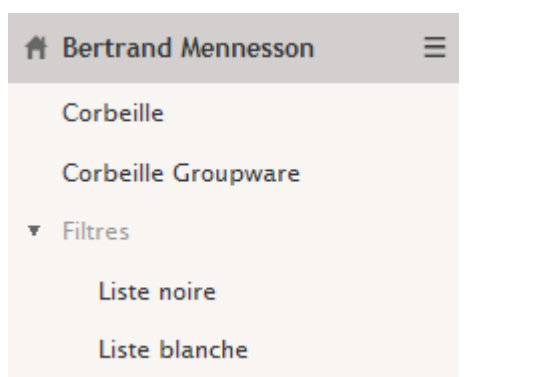

Ce menu contient aussi les filtres : Liste noire et Liste blanche. Ils permettent de visualiser les adresses qui sont dans chacune des listes.

#### La colonne des fichiers

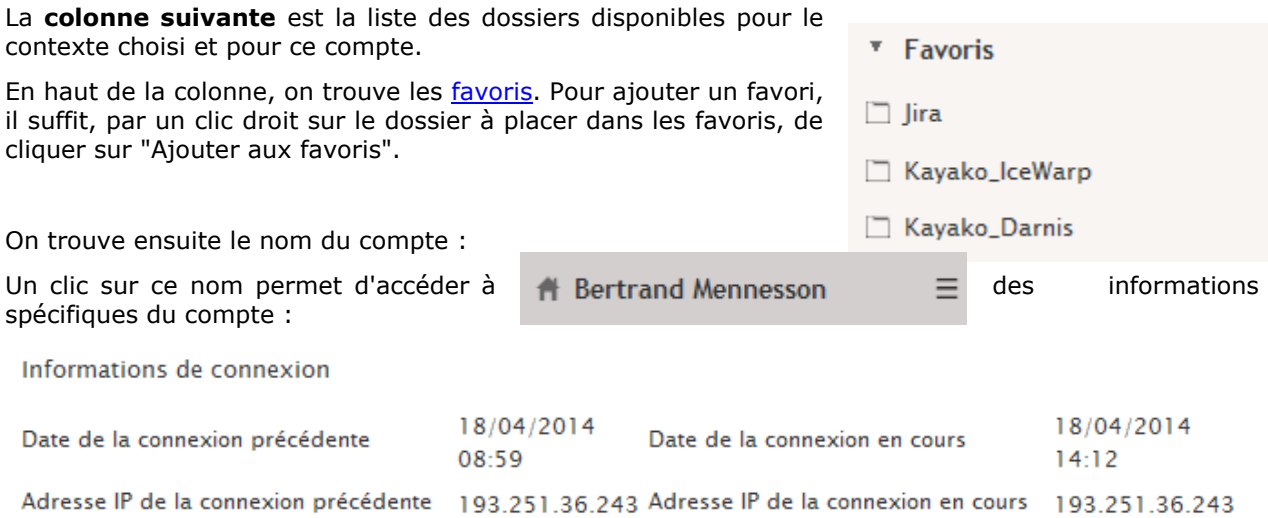

On trouve ensuite les **dossiers par défaut** du compte :

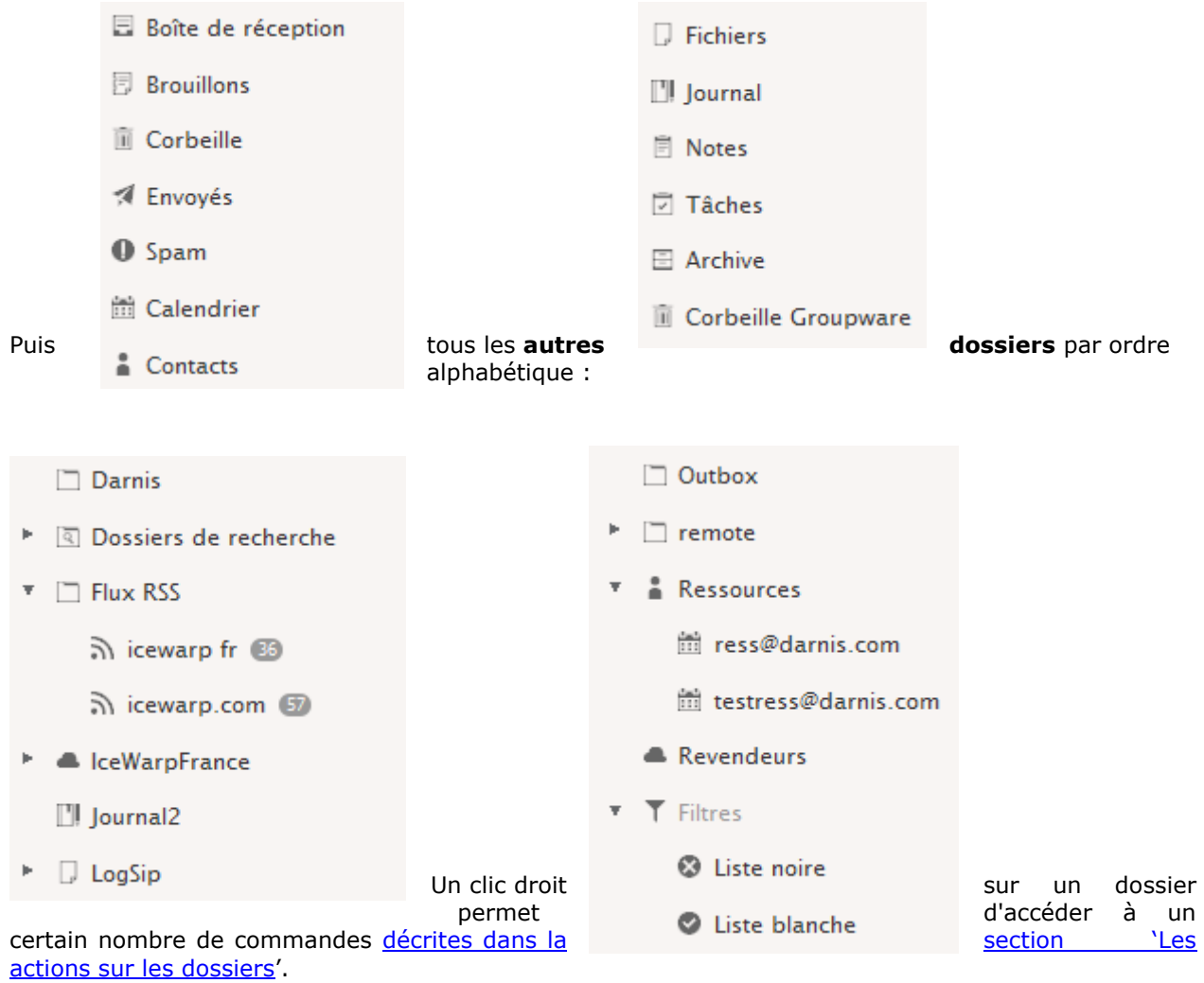

### Les outils

Tout en bas de la colonne, il y a un menu de tri sur les dossiers, un bouton d'affichage de **tous les dossiers** simultanément et un bouton de création d'un nouveau dossier :

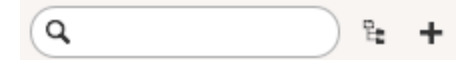

### 3 - La fenêtre centrale

La fenêtre centrale dépend du contexte : emails, contacts, calendrier...

### Son aspect est modifiable par le bouton Prévisualiser

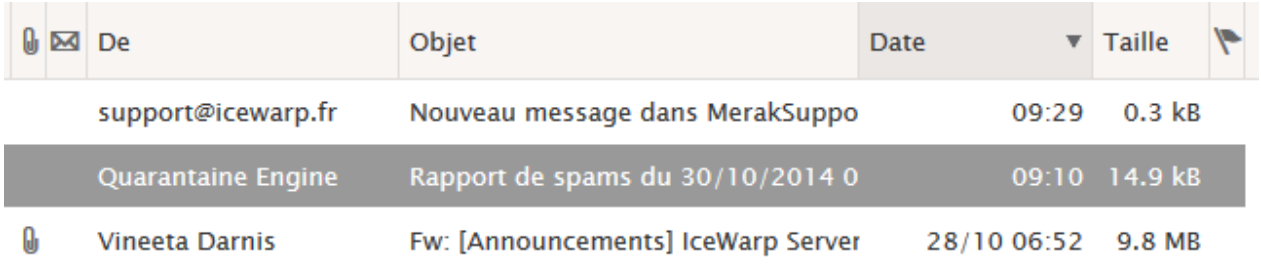

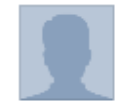

# Rapport de spams du 30/10/2014 09:10

C "Quarantaine Engine" <quarantaine@darnis.com>

### Rapport de spams IceWarp

Ce message a été généré automatiquement pour vous informer des messages se trouvant dans le dossier Spa en cliquant sur un des boutons se trouvant à côté de chaque en-tête.

L'ordre et la largeur des colonnes sont modifiables avec la souris.

### 4 - La colonne de la messagerie instantané

Ce client de Messagerie Instantanée est décrit dans la [section 'Messagerie Instantanée'](#page-44-0).

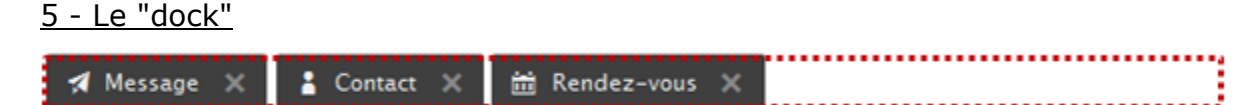

La ligne du bas contient les fenêtres réduites.

La réduction des fenêtres dans le dock s'effectue en cliquant sur l'icone le plus à gauche du coin supérieur

droit des fenêtres :  $\overline{ }$   $\overline{ }$   $\overline{ }$ . L'icone du milieu met la fenêtre en pleine page (et inversement) et la croix permet de fermer la fenêtre.

Le passage de la souris au-dessus de la fenêtre réduite du dock fait apparaître le sujet de l'élément. La fenêtre réapparaît lorsque l'on clique sur la fenêtre réduite.

L'icone qui apparaît dans le dock dépend du type de la fenêtre réduite (email, évènement, tâche, note…).

Le **nombre d'éléments sélectionnés** et le nombre d'éléments contenus dans le dossier sélectionné apparaissent dans la barre supérieure du navigateur. Exemple sur Google Chrome :

M Boîte de réception [1/62] - X

Connecté

Déconnecté

**NPD** 

### <span id="page-11-0"></span>6 - Indications diverses

### La connexion

Cette information (rond gris ou vert) apparaît à gauche de toutes les adresses email et indique l'état de connexion du compte à la messagerie instantanée En cliquant sur ce rond, on peut lancer une conversation sur le Chat.

### Les marques

A chaque élément de n'importe quel dossier (email, calendrier, contact...) peut être associée une marque. Il est possible de faire des **recherches** sur ces marques.

La fenêtre des marques accessibles sur tout élément permet de gérer ces marques : création, listage, comptage, association.

Les marques peuvent être associées à des **couleurs**.

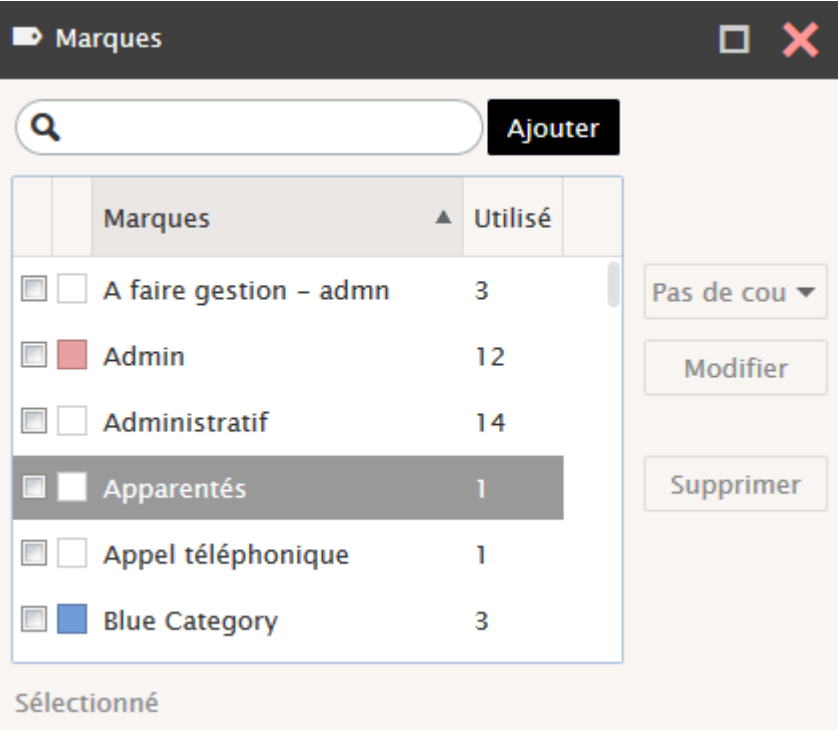

# <span id="page-12-0"></span>Les dossiers

# <span id="page-12-1"></span>**Description**

Les boutons situés dans la colonne de gauche permettent de ne faire apparaître que les dossiers relatifs à un contexte particulier (**Email, Calendriers, Contacts, Documents, tâches, notes et corbeilles**). A l'ouverture du Client Web, le contexte email est sélectionné.

Un compte contient normalement les dossiers suivants :

 **pour la messagerie : Boîte de réception** (Inbox), **Filtres**, **Archive** (si validée), **Quarantaine** (si elle est activée), **Spam** (si l'anti-spam est activé).

Les autres dossiers nécessaires à la gestion des emails sont : **Brouillons** (Drafts)**, Corbeille**  (Trash)**, Envoyés** (Sent); ces dossiers sont générés automatiquement par le système au fur et à mesure du besoin.

 Les dossiers sur lesquels vous avez des **droits d'accès** (ces droits vous ont été octroyés par le *propriétaire du dossier*) et pour lesquels vous avez demandé la visualisation.

- Les dossiers qui sont des **groupes publics** dont vous êtes membre (définis par l'administrateur)
- Les dossiers que vous pouvez créer vous-même **manuellement** ("Ajouter un dossier")

Il est possible de modifier les dossiers par défaut qui sont utilisés pour la messagerie et pour le GroupWare (calendrier, contacts, tâches...), il faut aller sur l'option Général -> Dossiers [par défaut.](#page-66-0)

Les dossiers sont listés dans l'ordre suivant :

- Les dossiers par défaut (boîte de réception, corbeille, brouillons...) dans un ordre prédéfini
- Tous les autres dossiers dans l'ordre alphabétique

### <span id="page-12-2"></span>Les actions sur les dossiers

Par un clic droit sur chaque dossier, on trouve un menu dépendant du type de dossier. Les différentes commandes suivantes peuvent apparaître :

 **Gestion du contenu** : permet d'effectuer les actions suivantes : **Marquer comme lu, Copier dans un dossier, Déplacer vers un dossier, Vider le dossier**.

 **Nouveau dossier** : créer un nouveau dossier sous le dossier sélectionné (type email, contacts, calendrier...).

 **Nouveau dossier de recherche** : Permet des tris et des recherches plus sophistiqués[. Voir la section](#page-16-0)  ['les dossiers de recherche'.](#page-16-0)

 **Modifier un dossier de recherche** : si le dossier sélectionné est un dossier de recherche. [Voir la](#page-16-0)  [section 'les dossiers de recherche'.](#page-16-0)

 **Renommer le dossier** : changement du nom (taper le nouveau texte et faire "**Entrée**"). Si le dossier est un dossier par défaut, celui-ci est modifié automatiquement.

**Attention** : le renommage d'un dossier détruit les liens de partage qui auraient pu être affectés à ce dossier.

- **Déplacer dossier** : peut aussi être effectué par un cliquer/glisser
- **Ajouter aux Favoris** : [Crée un raccourci](#page-13-0) dans la fenêtre en haut de la colonne des dossiers.

 **Changer en dossier par défaut** : permet de définir le dossier par défaut : [voir le paragraphe sur](#page-66-0)  [ce sujet.](#page-66-0)

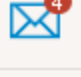

 $\frac{1}{25}$ 

工

 $\overline{\smile}$ 

Ē

 $\overline{\overline{\mathbf{u}}\overline{\mathbf{u}}}$ 

 **Exporter dossier** : pour les dossiers du GroupWare, permet d'exporter le contenu du dossier sous forme d'un fichier (.vcf pour les contacts, .ics pour les calendriers, notes et tâches)

**Restaurer les éléments supprimés** : pour les dossiers de type GroupWare (contact, événement...).

 **Ajouter un compte partagé** : si vous avez les droits (vous avez été prévenu par un message spécifique), vous pouvez visualiser les dossiers d'un autre compte. La fenêtre qui s'ouvre présente les comptes sur lesquels vous bénéficiez d'un droit de partage.

**Gérer le partage et les droits** : [voir la section 'les droits d'accès aux dossiers'](#page-14-0).

 **Synchroniser à chaque relève** : force la **synchronisation automatique** pour les dossiers emails. Sinon, les messages ne sont lus que lorsque le dossier est sélectionné (sauf la boîte de réception). [Voir](#page-18-1)  [le paragraphe sur les emails.](#page-18-1)

 **Supprimer dossier** : supprime le dossier. **Attention**, si vous avez des droits suffisants, ceci supprime le dossier et tout son contenu !

 **Retirer dossier** : Ceci supprime l'affichage d'un compte partagé. Il faut utiliser la commande "Ajouter un compte partagé" pour le réafficher.

# <span id="page-13-0"></span>Les Favoris

Un emplacement situé en haut de la colonne des dossiers permet de créer un raccourci vers les dossiers les plus utilisés.

Il suffit de faire glisser un dossier sur le champ **Favoris** pour que le raccourci soit créé ou d'utiliser la commande "Ajouter aux favoris" accessible par un clic droit sur le dossier.

Le petit triangle à gauche de "Favoris" permet de fermer et d'ouvrir les favoris.

En cliquant sur le bouton droit sur un raccourci, on obtient les menus suivants :

- **Renommer le lien** : renomme le lien (mais pas le dossier d'origine)
- **Retirer des favoris** : supprime le lien des favoris (mais pas le dossier)
- **Vider le dossier**.

Tous les types de dossiers peuvent être placés dans les favoris, y compris les dossiers de recherche.

L'option Favoris doit être cochée pour le dossier apparaisse [\(voir les options\).](#page-65-1)

Il est possible de **glisser** un document dans les favoris.

▼ Favoris  $\Box$  Jira Kavako IceWarp Kayako\_Darnis

### <span id="page-14-0"></span>Partage et Droits

La commande « Gérer le partage et les droits » est disponible par un clic droit sur un dossier, elle ouvre la fenêtre suivante :

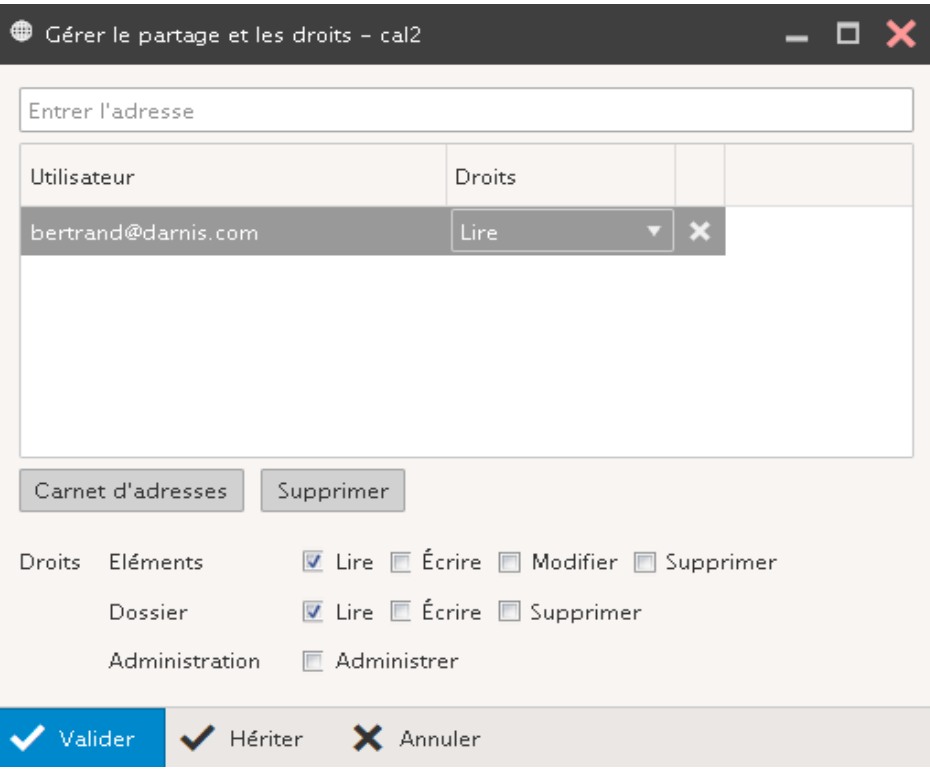

Cet écran permet de définir les utilisateurs (bénéficiaires) qui ont le droit d'accéder à ce dossier et de préciser leurs droits.

Le **bénéficiaire** doit figurer avec son adresse complète. Si le système ne peut pas affecter les droits à l'utilisateur indiqué, une erreur se produit au moment de la validation de la fenêtre.

Les droits portent sur le **contenu du dossier (les éléments)** et sur la **gestion du dossier** lui-même.

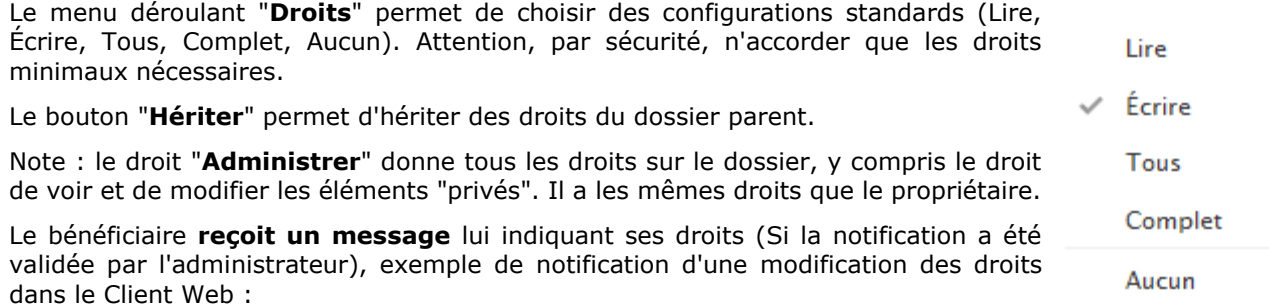

## Notification des modifications des droits d'accès de la part de 'bertrand@darnis.com'

<calendrier@darnis.com> \

Vous avez été autorisé à accéder à Cal-BM par bertrand@darnis.com. Dossier: Lire Contenu: Lire S'abonner au dossier S'abonner au compte

Le bénéficiaire peut immédiatement **s'abonner** ou non à ce partage en cliquant sur le bouton approprié, un message de confirmation apparaît. Une fois qu'un bouton a été activé, le message est supprimé.

"**S'abonner au dossier**" ne fait apparaître que le dossier en question (ici Cal-BM) alors que "**S'abonner au compte**" fait apparaître tous les dossiers partagés du même compte.

Le dossier partagé apparaît alors dans la liste des dossiers.

Si le bénéficiaire n'a pas validé la notification immédiatement, il peut le faire ultérieurement : il doit aller dans le menu contextuel qui apparaît en cliquant sur le dossier racine de ses dossiers et cliquer sur le menu "**Ajouter un compte partagé**".

Les comptes qu'il a le droit de partager apparaissent alors dans la fenêtre :

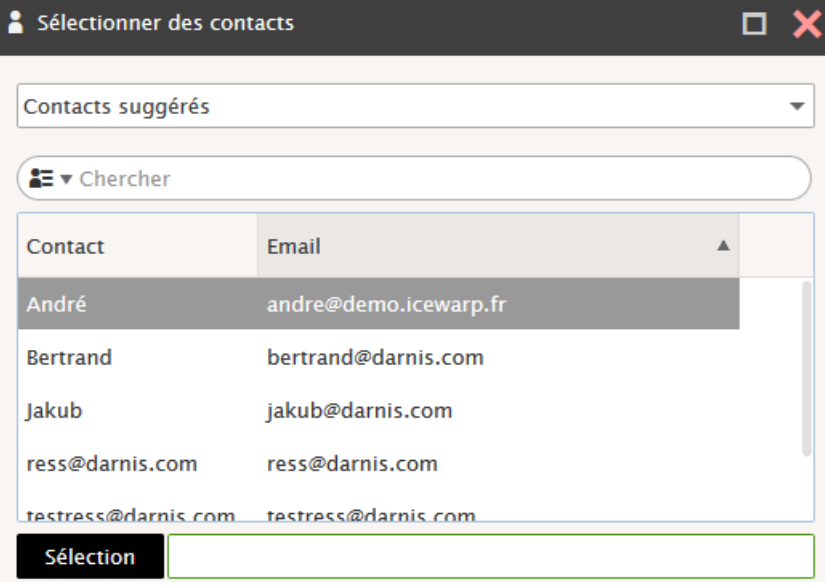

Lorsqu'un dossier public ou un **Carnet d'adresse global** (GAL) a été défini par l'administrateur, il apparaît dans la liste des dossiers de façon automatique.

### <span id="page-16-0"></span>Les dossiers de recherche

Voici un exemple de création d'un dossier de recherche de type email :

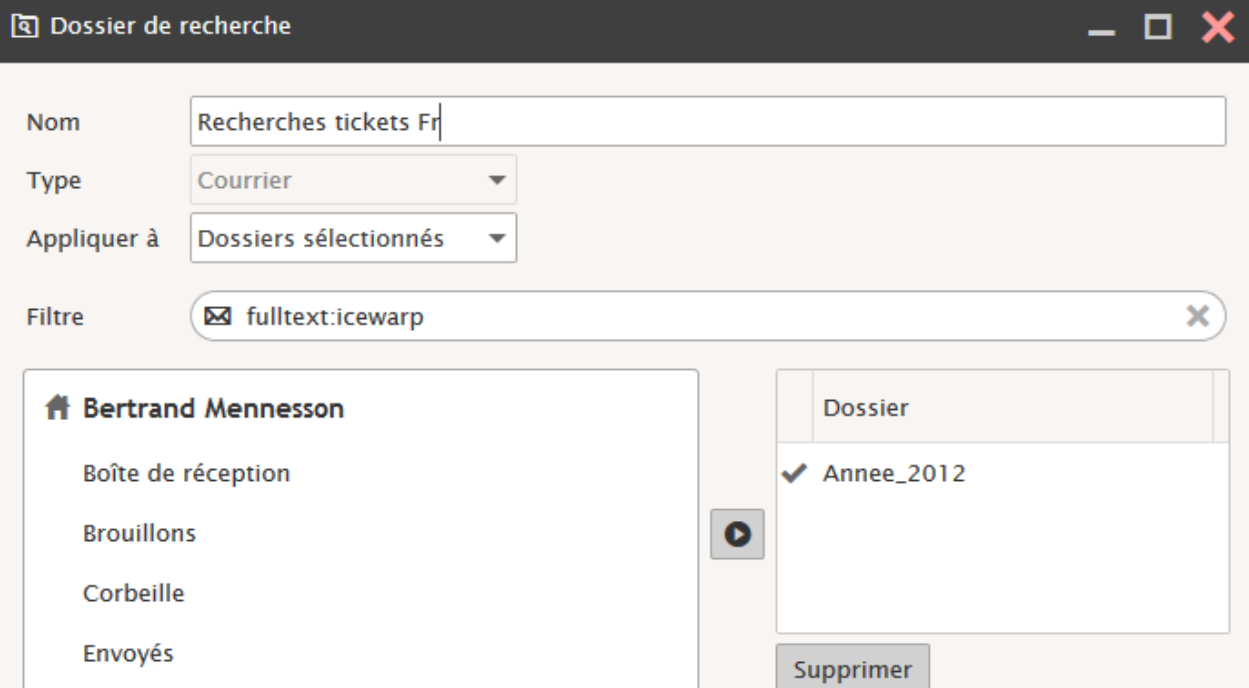

Dans le champ **Nom**, il faut indiquer le nom d'un répertoire dans lequel les résultats de la recherche seront écrits. Ce répertoire sera créé sous "**dossiers de recherche**" et ne doit pas déjà exister.

Le dossier de la colonne de droite **qui est coché** est le dossier principal dans lequel sera physiquement créé un nouvel élément qui aura été créé dans le dossier de recherche. Il suffit de double cliquer à gauche du dossier pour modifier le dossier principal.

Dans la fenêtre de droite, il faut donner les noms des dossiers dans lesquels la recherche doit être effectuée. Ils sont sélectionnés à partir de la colonne de gauche.

▼ Dossiers de recherche On obtient dans la colonne des dossiers :

Par un clic droit sur le répertoire, on peut<br>Par un clic droit sur le répertoire, on peut de la configuration de recherche et la modifier (Modifier un dossier de recherche).

Il est possible de faire de même avec les **carnets d'adresses**, avec les **calendriers** et d'une façon plus générale avec tous les types de dossiers. Ils peuvent ensuite être placés dans les **favoris**.

Il existe une nouvelle option **Appliquer à « Tous les dossiers »,** la recherche porte alors sur tous les dossiers de type email du compte. Il n'y a plus besoin de sélectionner de dossier.

Tous les dossiers

Dossiers sélectionnés

### <span id="page-16-1"></span>Suppression des éléments d'un dossier

La suppression d'un **email** déplace ce message dans la Corbeille. Ce dossier Corbeille est défini par défaut [dans les options.](#page-66-0)

La suppression d'un élément d'un dossier de type **GroupWare** (Calendrier, tâche, Contact, Notes, Document...) provoque de façon similaire aux emails, le déplacement de l'élément dans un dossier spécifique "Corbeille GroupWare".

Ces dossiers sont visibles en cliquant sur l'icone **du la colonne de gauche.** 

Pour restaurer un élément supprimé d'un dossier, il n'est pas utile d'aller dans cette corbeille, il suffit de cliquer sur "**Restaurer les éléments supprimés**" (menu contextuel du dossier). Il est alors possible, soit de supprimer définitivement l'élément, soit de le restaurer.

Attention, les fichiers ne restent qu'un temps limité dans cette corbeille puis sont supprimés automatiquement au bout de 30 jours par défaut (cette valeur peut être modifiée par l'administrateur).

## <span id="page-17-0"></span>La page d'accueil

Lorsque le nom du compte est sélectionné (tout en haut de la colonne Dossiers), une page particulière apparaît (elle est configurable par l'administrateur) : elle permet d'accéder à une page HTML personnalisée et donne des indications sur la dernière connexion et la connexion en cours.

Elle permet l'accès à la page des applications et utilitaires : "IceWarp Client Desktop ..." :

Informations de connexion

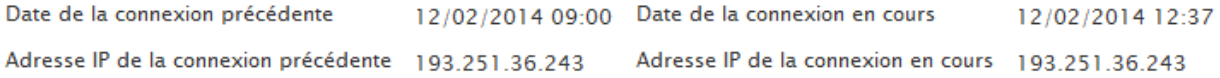

#### Applications clientes IceWarp et licences

Profitez au mieux des services accessibles par votre compte IceWarp. Cliquez ici pour télécharger les applications clientes et leur clé d'activation, les manuels et la façon d'accéder à vos calendriers, contacts, aux informations de disponibilité depuis votre poste de travail :

- · IceWarp Client Desktop
- · IceWarp Outlook Sync
- · IceWarp agent de notification

Cette page donne des informations sur :

- Le client **Desktop** IceWarp
- Le plugin **Outlook Sync** IceWarp
- L'agent de **[notification](#page-69-3)**
- Le client **WebAdmin** (pour les administrateurs de domaines)
- Les accès à vos **calendriers**
- Les accès **WebDav**

# <span id="page-18-0"></span>Les emails

### <span id="page-18-1"></span>Alimentation des dossiers emails

La **boîte de réception est alimentée** avec les emails reçus selon deux mécanismes :

L'activation du bouton situé à gauche du menu principal

 Une recherche **périodique** qui est programmable dans le menu [Options -> onglet Courrier ->](#page-54-1)  [Général -> champ : "Vérifier l'arrivée des emails toutes les \(minutes\)"](#page-54-1)

Les **autres dossiers de type "email"** sont **alimentés** avec les emails reçus selon deux mécanismes:

- La sélection du dossier
- L'activation du bouton situé à gauche du menu principal

La deuxième méthode est soumise à une option qui est positionnée en cochant la case "**synchroniser à chaque relève**" accessible par le menu contextuel (clic droit de la souris) :

> Gestion du contenu k Nouveau dossier Nouveau dossier de recherche **Renommer dossier** Déplacer dossier **Ajouter aux Favoris** Changer en dossier par défaut > Ajouter un compte partagé Gérer le partage et les droits Synchroniser à chaque relève Supprimer dossier

Pour les dossiers pour lesquels l'option " **synchroniser à chaque relève** " n'est pas activée, le nombre de messages non-lus dans ces dossiers ne sera donc mis à jour qu'en sélectionnant le dossier.

Les dossiers créés par l'utilisateur seront remplis soit par **déplacement** manuel des emails soit par la création de **règles** [\(Options -> onglet Courrier -> Règles\)](#page-57-0).

### <span id="page-19-0"></span>Manipulation des emails

La fenêtre disponible sur une boîte email est la suivante :

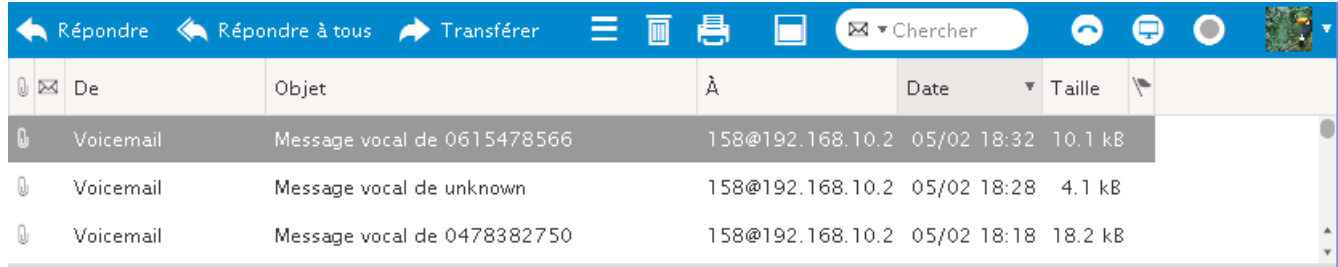

Message vocal de 0615478566

Mer 05/02/2014 18:32

Voicemail <voicemail@192.168.10.2> ▼

À٠ 158@192.168.10.2 \*

```
\frac{1}{2} 20140205_1832.mp3 (6.8 kB) \star
```
Nouveau message reçu le 5 Feb 2014 à 18:32:02 +0100 Pour 1580192.168.10.2 de la part de 06154785660192.168.10.2

Cette fenêtre est décomposée en 2 parties : en standard, la liste des emails est en partie supérieure et

le contenu en partie inférieure mais la découpe peut être verticale en cliquant sur le menu  $\Box$  situé dans la barre de menu.

Les messages se déplacent par la **souris** ou par la commande **Déplacer vers un dossier** disponible sur le menu contextuel (clic droit).

Le **double clic** permet l'ouverture du message. [Les raccourcis existant sont donnés en](#page-71-0) annexe.

FT.

Le bouton gauche de la souris permet le **déplacement** d'un dossier, une petite fenêtre contextuelle apparaît et, par défaut, le fichier d'origine sera supprimé. Si la sélection est précédée de l'appui sur la touche "**ctrl**", le déplacement devient une **copie**, le fichier d'origine n'est plus supprimé et un signe "+"

Fw: RE: IceWarp 07:0515.9 kB

apparaît : .

Dans les deux cas, le dossier est surligné lorsque le déplacement est autorisé.

Un email est créé en allant dans le menu Rédiger ou [Créer -> nouvel email.](#page-25-0)

La sélection d'une colonne provoque le **tri alphabétique** des emails selon cette colonne. Attention, la qualité du tri obtenu dépend fortement de la base de données utilisée pour le Client Web.

Les colonnes suivantes **:**

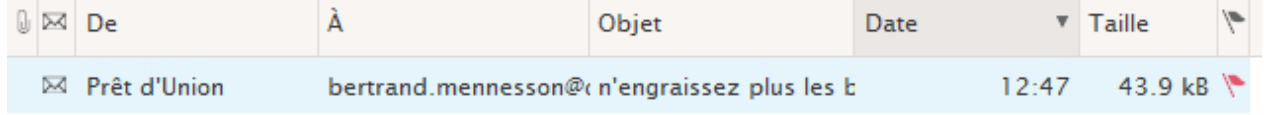

apparaissent dans tous les dossiers email (sauf la boite de réception qui ne contient pas le A et celle des envoyés qui ne contient pas le De).

Le symbole **en tête de ligne et le surlignage indiquent que le message n'a pas encore été lu**.

Les **colonnes** peuvent être modifiées en largeur et en position par la souris. La couleur du drapeau peut être modifiée par un clic droit.

message, n'apparaît, pour la première fois, que lorsque le message a été **sélectionné.**

Notez que le symbole en forme de trombone qui indique la présence d'une pièce jointe dans le

Le symbole indique qu'une réponse a été donnée à ce message

Le symbole  $\leftrightarrow$  indique que le message a été transféré

Les drapeaux permettent de donner une catégorie aux messages

Note sur les drapeaux : ils ne sont correctement synchronisés avec Outlook que s'ils ont été positionnés sous Outlook.

Les marques, si elles existent apparaissent dans la colonne objet.

### Contenu du message

En regardant la fenêtre de prévisualisation ou en double cliquant sur un message on voit le contenu du message :

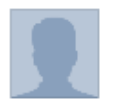

Message vocal de 0493643569

Mar 23/12/2014 15:43

Voicemail <voicemail@192.168.10.2>

À٠ 158@192.168.10.2

0 JJ 20141223\_1543.mp3 (103.5 kB) ▼

Nouveau message reçu le 23 Dec 2014 à 15:43:10 +0100 Pour 1580192.168.10.2 de la part de 04936435690192.168.10.2

En cliquant sur l'adresse du (ou des) destinataire on obtient plusieurs options qui permettent de gérer le contact ou de dialoguer avec lui.

Si la pièce jointe est un fichier mp3 comme dans l'exemple ci-dessus, il est possible d'écouter directement le message joint en cliquant sur la petite flèche triangulaire et en sélectionnant "**jouer**".

Le bandeau suivant apparaît lorsque des images sont en pièce jointe:

 $\mathfrak{b}_0^{\bullet}$  Ce message contient des images jointes. Cliquez ici pour les pré-visualiser.

Il permet de les prévisualiser.

Un clic droit dans l'entête du message fait apparaître ce menu:

Tous les en-têtes Message texte

qui permet d'afficher le message au format texte et de faire apparaître (ou disparaître) **l'entête détaillé** de l'email, par exemple :

### Message vocal de 0478382750

Voicemail <voicemail@192.168.10.2> ▼

0 JJ 20140205\_1818.mp3 (12.9 kB) ▼

Return-path: <voicemail@192.168.10.2> Received: from bureau01 (127.0.0.1 [127.0.0.1]) by comserver.darnis.com (IceWarp 11.0.0.0) v <158@192.168.10.2>; Wed, 05 Feb 2014 18:18:37 +0100 Date: Wed, 5 Feb 2014 18:18:25 +0100 (CET) From: Voicemail <voicemail@192.168.10.2> To: 158@192.168.10.2 Message-id: <33521042.1.1391620717374.JavaMail.BUREAU01\$@localhost> Subject: Message vocal de 0478382750 Mime-version: 1.0 Content-type: multipart/mixed; boundary="----=\_Part\_0\_10224148.1391620717239"

Nouveau message reçu le 5 Feb 2014 à 18:18:25 +0100 Pour 158@192.168.10.2 de la part de 0478382750@192.168.10.2

Les boutons situés en haut du message ouvert permettent de passer directement à la visualisation de l'email **précédent** ou **suivant**.

Le bouton **M** permet d'enregistrer le message aux formats : texte, HTML, EML

# <span id="page-21-0"></span>Messages cryptés ou signés

Il est possible avec IceWarp d'échanger des messages cryptés et/ou signés (signature numérique).

IceWarp utilise le principe des certificats à clés publiques : un certificat est émis (de préférence) par un organisme accrédité et contient : une clé privée et une clé publique. Le certificat est signé par l'organisme.

Le principe de **cryptage** est le suivant : seule la clé publique peut décrypter ce que la clé privée a crypté et, inversement, seule la clé privée peut décrypter ce que la clé publique a crypté.

La clé privée est généralement stockée dans le navigateur ou protégée par un mot de passe, elle ne doit pas être diffusée et ne doit pas quitter la machine de son propriétaire. La clé publique, elle, doit être diffusée à tous les correspondants potentiels du propriétaire de la clé privée.

La **signature** d'un message consiste à créer un "condensé" du message puis à crypter ce condensé avec la clé privée. La clé publique de l'expéditeur permet de décoder ce condensé, ce qui permet d'identifier l'expéditeur et de vérifier que le message n'a pas été modifié.

La clé publique est en général transmise avec le message signé ce qui permet de diffuser la clé publique à ceux qui en ont besoin.

Le possesseur de la clé publique d'un correspondant peut crypter les messages qui lui sont destinés et seul celui-ci pourra les décoder puisqu'il est seul à posséder la clé privée.

Pour la description d'une procédure qui permet d'obtenir un certificat, voir [options -> sécurité](#page-51-2)

Le possesseur d'un certificat appelé ici "bertrand.mennesson@darnis.com" peut envoyer un message signé (en cochant l'option Signer dans la [fenêtre de composition des messages\)](#page-25-0) ; les messages reçus signés apparaissent avec un petit icone rouge sur la gauche indiquant que le message est signé et que la signature a pu être vérifiée :

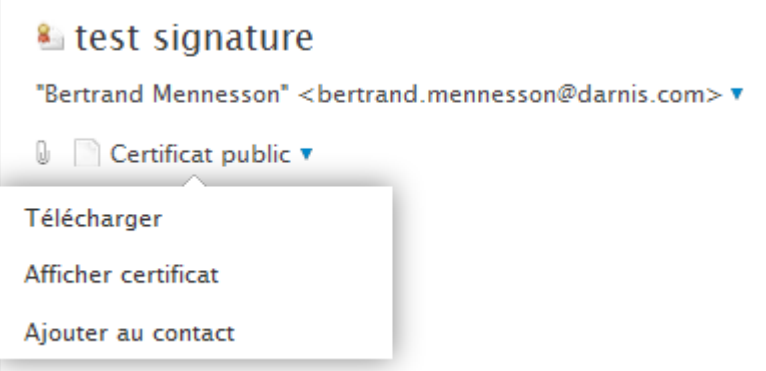

La signature est forcément vérifiée puisque le certificat public a été transmis avec le message. Ce certificat peut être consulté en cliquant sur le lien Certificat public pour en connaître le contenu et vérifier l'identité de l'expéditeur.

L'intérêt aussi de ce message signé est que le destinataire va pouvoir mémoriser le certificat public de l'expéditeur ce qui va lui permettre ensuite d'envoyer des messages cryptés.

Pour mémoriser le certificat public, il faut auparavant créer une entrée pour l'expéditeur dans le répertoire contact par défaut; ensuite, il faut faire un clic droit sur "Certificat public" et exécuter "**Ajouter au contact**"

Le destinataire peut alors envoyer des messages cryptés à bertrand.mennesson@darnis.com. En répondant au message précédent et en demandant le cryptage on obtient :

> Re: test signature Bertrand <bertrand@darnis.com> ▼ bien recu

Si on ouvre le fichier brut du message dans le répertoire email, on voit que le contenu est crypté.

### <span id="page-22-0"></span>Les dossiers Filtres, Spam et Quarantaine

Le dossier **Filtres** permet de participer à la lutte anti Spams. En classant manuellement un message dans :

 La **liste noire** : Les prochains messages émis par le même expéditeur seront considérés comme des Spams

 La **liste blanche** : Les autres messages émis par le même expéditeur ne seront pas considérés comme des Spams.

 $\overline{\mathbf{v}}$  Filtres

Il est aussi possible en sélectionnant ces dossiers de consulter ses propres listes noires et blanches.

Les mouvements peuvent se faire par le choix de l'un des menus "**Gérer l'expéditeur"** -> "**mettre l'expéditeur en liste noire**" ou " **mettre l'expéditeur en liste blanche**" accessibles par un clic droit ou avec la souris par un glissement vers l'un des deux dossiers.

Lorsqu'un message est mis en liste noire, il est supprimé de son dossier d'origine et placé dans le dossier Spam.

Lorsqu'un message est mis en liste blanche, il est conservé dans son dossier d'origine sauf s'il provient du dossier Spam auquel cas le message passe dans la boîte de réception.

Liste noire

Liste blanche

Les dossiers **Quarantaine** et **Spam** s'ils sont visibles, permettent de consulter et manipuler les messages qui ont été mis en quarantaine par le serveur ou identifiés comme Spams. La politique de détection des Spams et de mise en quarantaine est définie par l'administrateur.

# <span id="page-23-0"></span>Le dossier Archive

Si la fonction archive a été validée par l'administrateur, le dossier Archive rassemble tous les messages qui ont été reçus et émis par le compte. Suivant la configuration, le dossier peut se présenter de façon différente :

- 1. Reçus et envoyés (dans Archive/[Reçus|Envoyés]/dossier-date)
- 2. Reçus (dans Archive/Reçus/dossier-date)
- 3. Reçus et envoyés (ensemble dans Inbox/sous-dossier)
- 4. Reçus (dans reçus/dossier-date)

On obtient par exemple pour le cas 1 (si l'option date implicite a été conservée) :

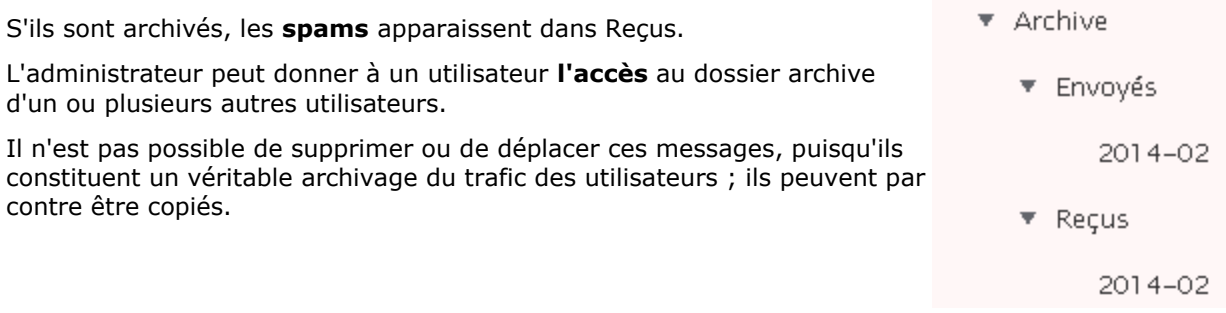

# <span id="page-24-0"></span>La recherche dans les messages

En cliquant sur la partie gauche de la fenêtre de recherche, on obtient une aide :

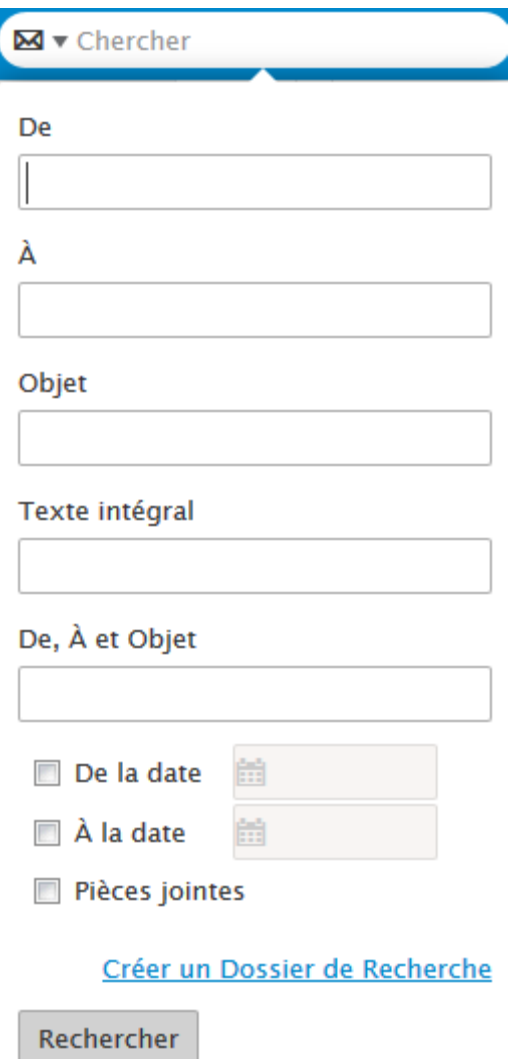

L'utilisation des AND, OR et NOT est possible dans chaque champ.

Il suffit de remplir les champs indiqués et de cliquer sur "Rechercher".

En mettant **?** dans le champ recherche on obtient une liste de filtres disponibles pour la recherche.

Pour faire une recherche sur plusieurs dossiers il faut utiliser [un dossier de recherche.](#page-24-0)

# <span id="page-25-0"></span>La création d'un message

Lors de la création (Rédiger ou Créer -> Nouvel email) ou du transfert d'un message, l'entête de la fenêtre est la suivante (après avoir cliqué sur le bouton **Options** et sur l'icone : ) :

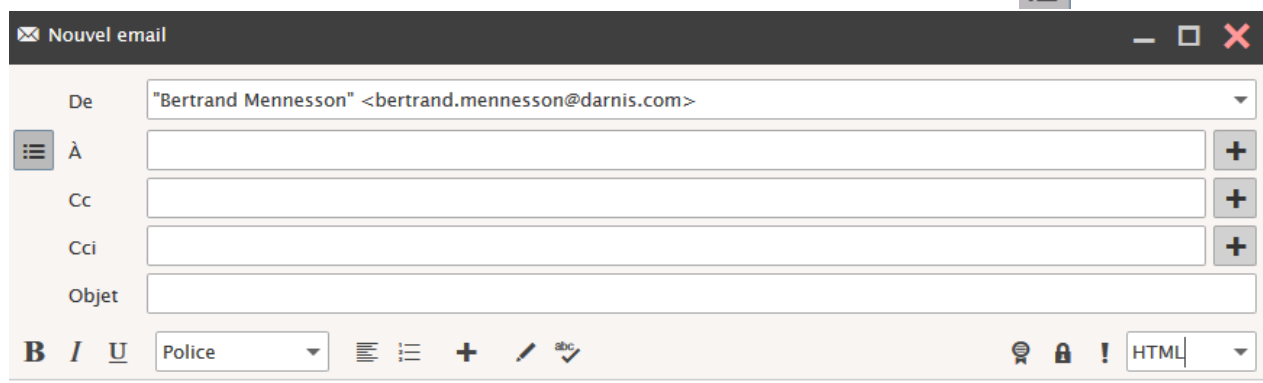

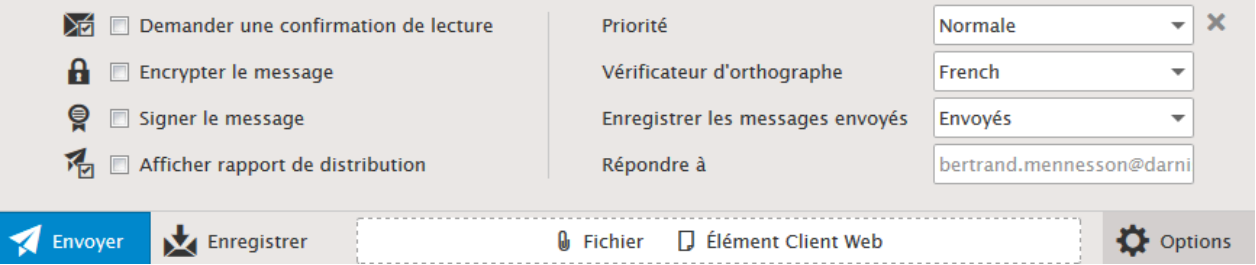

**Choisir une adresse** pour l'expéditeur : les différents alias définis sur le compte sont présentés dans le champ **De**. Il faut aller dans vos Options pour [choisir l'alias par défaut.](#page-55-0)

Il est possible d'ouvrir automatiquement les champs **De, Cc, Cci** en allant [dans les options.](#page-55-0)

Il est possible de configurer une **copie automatique** à soi-même en allant [dans les options.](#page-55-0)

Le + permet de choisir une adresse à l'intérieur d'un carnet d'adresses [voir le paragraphe correspondant.](#page-31-0)

Les adresses des champs A, Cc, Cci sont sous formes de bulles rectangulaires qui sont directement déplaçables avec la souris :

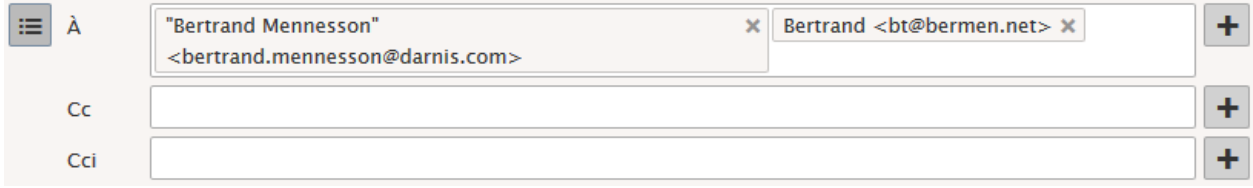

### **La barre de mise en forme HTML**

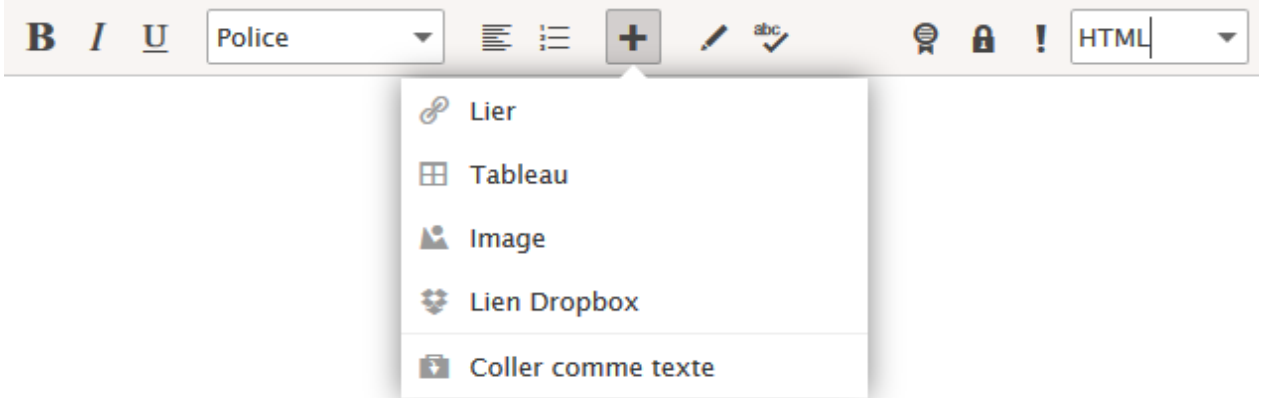

Cette barre n'est utilisable qu'en mode HTML (voir le menu à droite de la barre).

Pour insérer une image dans le corps du message, il faut cliquer sur l'icone , la fenêtre suivante apparaît :

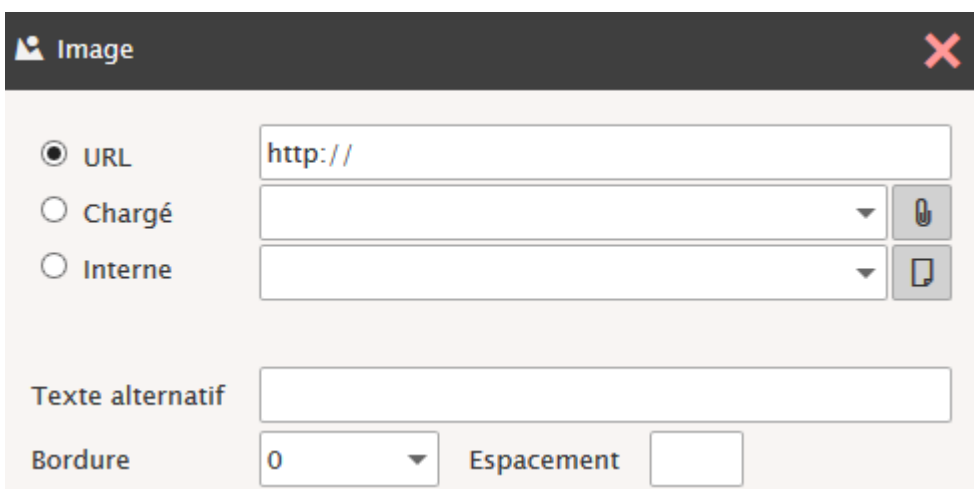

Sélectionner "URL" si l'image est accessible de cette façon, sinon choisir "Chargé" et charger l'image à partir de votre ordinateur. Si l'image est dans les dossiers du compte, utiliser "Interne".

Il est aussi possible d'utiliser le glisser - déposer avec les navigateurs qui supportent HTML5.

Le mode HTML peut être défini par défaut dans les [Options -> courrier.](#page-55-0)

### **Les commandes du menu principal (en bas de la fenêtre)**

### Envoyer

Une fois le message créé, l'activation de ce bouton envoie immédiatement le message.

### **Enregistrer**

Enregistre le message dans les Brouillons et laisse la fenêtre ouverte.

### Ajouter une pièce jointe - option SmartAttach

Pour ajouter une pièce jointe, vous pouvez utiliser le bouton "Fichier" pour un fichier sous Windows ou "Élément client Web" pour un fichier du Client Web (Document ou autre) ou faire **glisser la pièce jointe** directement d'une fenêtre Windows vers la fenêtre du message.

Une fois qu'une pièce a été jointe, l'option SmartAttach apparaît ( )

Si vous ne cochez pas l'option, la pièce jointe sera intégrée au **la SmartAttach** message par la méthode classique.

Si cette option est cochée, les pièces jointes ne sont plus transférées à l'intérieur du message. Le destinataire sera informé de la présence d'une pièce attachée et devra la télécharger à l'aide d'un lien qui est transmis dans le message :

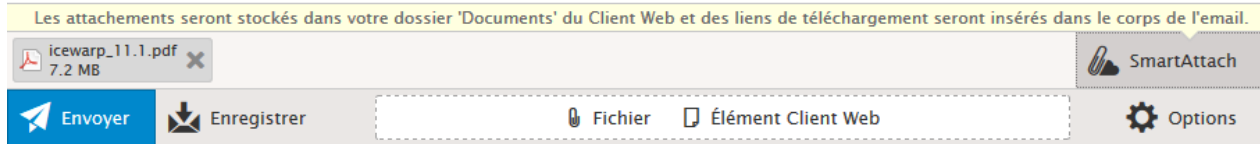

Cette option est très intéressante pour les pièces jointes volumineuses ou lorsque le nombre de destinataires est important et qu'ils n'ont pas tous besoin de la pièce jointe.

NB : le fichier attaché par SmartAttach est stocké dans le dossier de type **SmartAttach** indiqué dans [les dossiers par défaut.](#page-66-0) Il est indispensable que ce dossier par défaut soit un dossier **valide**.

Il est possible de rendre le mode SmartAttach **automatique**, voir pour cela le [paragraphe sur les options.](#page-55-0)

Le message reçu avec SmartAttach ressemble à :

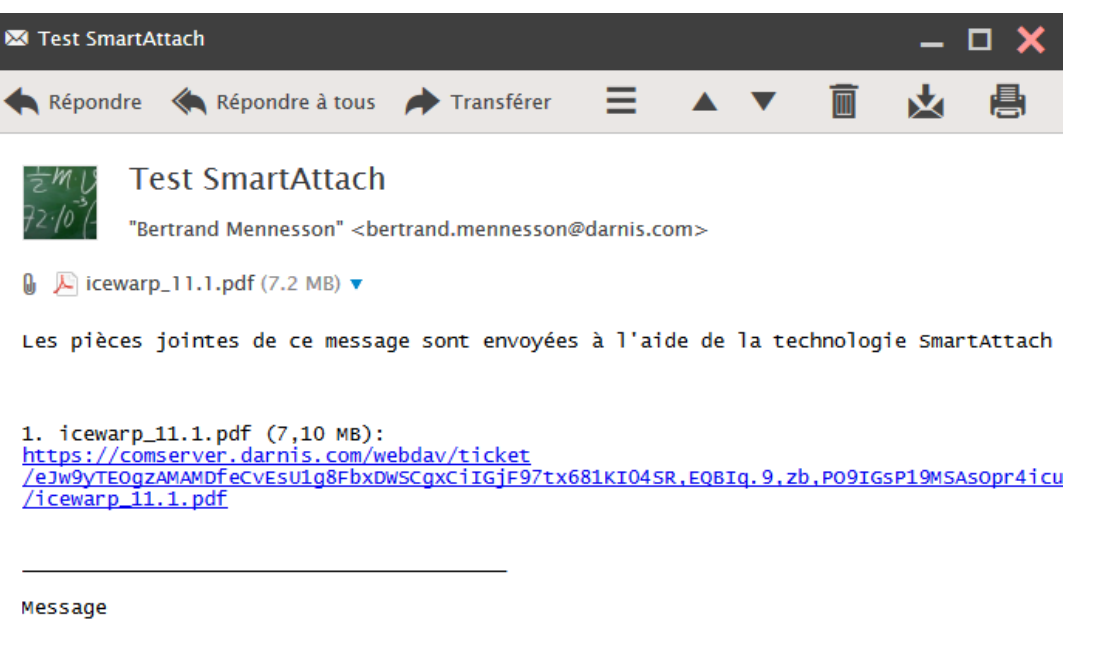

Pour tout savoir sur la technologie SmartAttach d'IceWarp: http://www.icewarp.fr/Smart

Il existe aussi un bouton **DropBox** dans les menus de mise en forme HTML, cela permet de créer un lien direct vers un document de DropBox.

### **Options**

Les options du message s'ouvrent avec le bouton

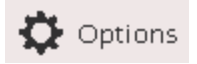

### **Demander une confirmation de lecture**

Demande de confirmation de l'ouverture du message par le destinataire - si le destinataire accepte, un message de confirmation est retourné.

### **Encrypter / Signer**

La signature nécessite la connaissance de la clé privée de l'expéditeur (cf. [Options -> C](#page-51-2)ertificats privés).

L'encryptage nécessite la connaissance de la clé publique du destinataire.

Pour plus de détails, voir le § [messages cryptés et signés](#page-21-0)

### **Afficher rapport de distribution**

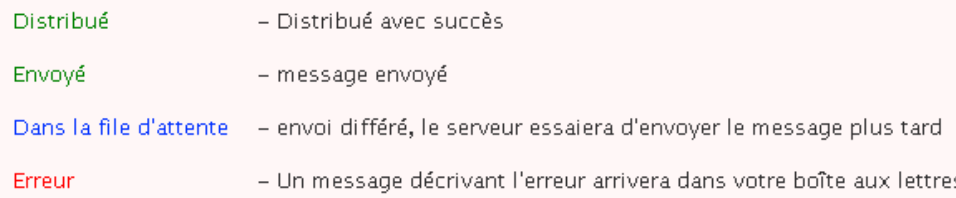

Cette option doit avoir été validée par l'administrateur dans la console d'administration.

Elle permet d'obtenir, dès l'envoi du message un rapport indiquant pour chaque destinataire si le message a été correctement acheminé. Les états obtenus sont :

- **Distribué** s'applique aux messages internes : le message est remis au destinataire
- **Envoyé** s'applique aux messages externes : le message a été accepté par le serveur connecté

Ce rapport peut aussi être obtenu a posteriori en cliquant sur "Rapport de distribution" du menu contextuel sur les messages envoyés.

### **Priorité**

Vous pouvez choisir la priorité: **Haute, Normale, Basse**. Cette priorité n'a aucune influence sur l'acheminement dans le réseau, ce n'est qu'une indication pour le destinataire.

### **Vérificateur d'orthographe**

Permet de choisir la langue de vérification

### **Enregistrer les messages envoyés**

Permet de modifier l'enregistrement par défaut en choisissant un dossier.

### **Répondre à**

Adresse de réponse au message si ce n'est pas l'expéditeur

### <span id="page-28-0"></span>Utilisation des carnets d'adresses

L'utilisateur a à sa disposition des carnets d'adresses personnels [\(voir le § Contacts\)](#page-31-0), des carnets d'adresses partagés [\(voir les droits d'accès aux dossiers\)](#page-14-0) et les carnets d'adresses contenus dans les **groupes publics** (GAL).

Les groupes publics sont définis par l'administrateur et tous les membres peuvent voir le carnet d'adresses du groupe. Le carnet d'adresses du groupe apparait implicitement dès qu'une adresse est recherchée, voir ci-dessous.

Il y a deux façons de rentrer l'adresse dans un message : en tapant l'adresse directement sur la ligne ou en sélectionnant le symbole du carnet d'adresses.

L'entrée de 2 caractères dans la ligne des adresses fait apparaître toutes les adresses qui contiennent ces deux caractères et qui :

ont déjà été utilisées pour ce compte

- ou qui font partie du dossier contact par défaut
- ou qui font partie d'un groupe public (GAL).

La sélection du symbole  $\begin{array}{|c|c|c|}\n\hline\n\end{array}$  ouvre une fenêtre qui donne la liste des contacts du carnet d'adresses [par défaut](#page-66-0) (uniquement ceux qui ont une adresse email) et les contacts des groupes publics (GAL) :

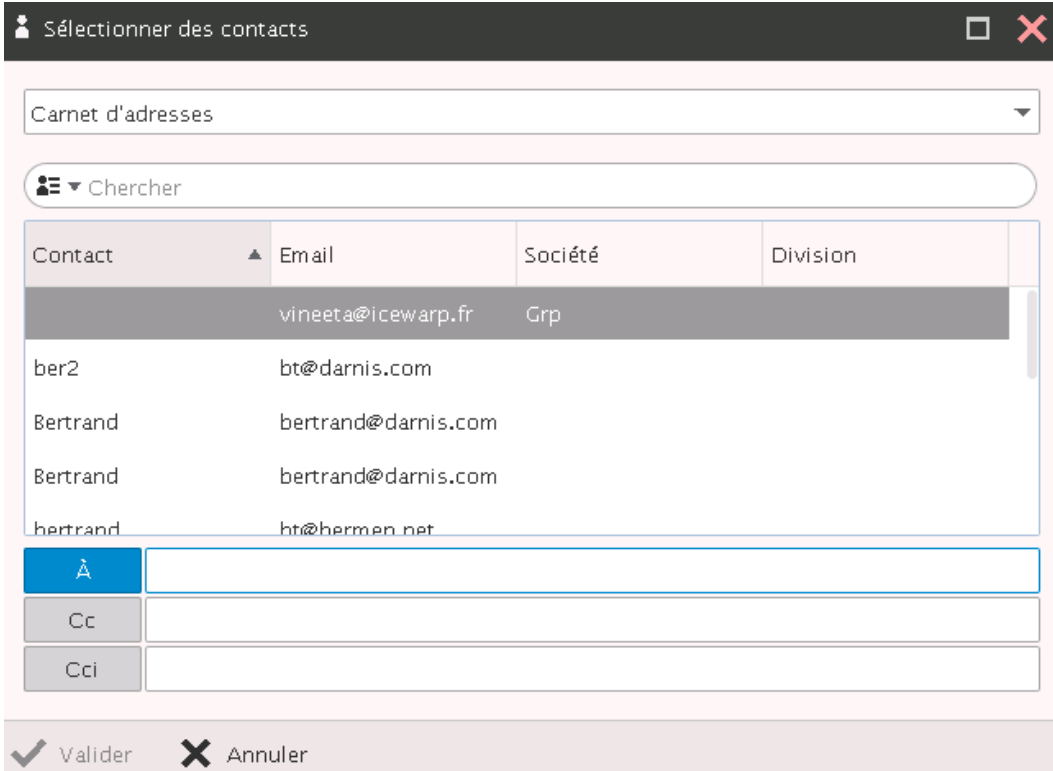

Il est possible d'appliquer un filtre de recherche.

Il faut sélectionner le ou les contacts puis cliquer sur A, Cc ou Cci suivant le besoin.

Le menu déroulant du haut fait apparaître trois possibilités pour le choix des contacts :

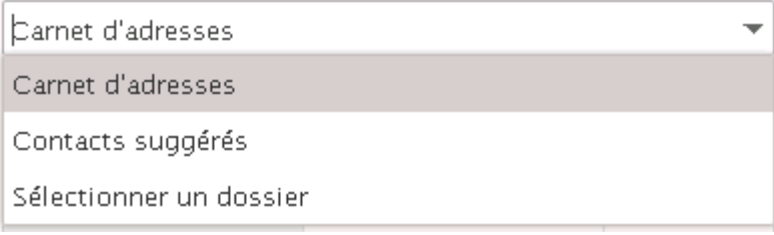

"Sélectionner un dossier" ouvre la fenêtre :

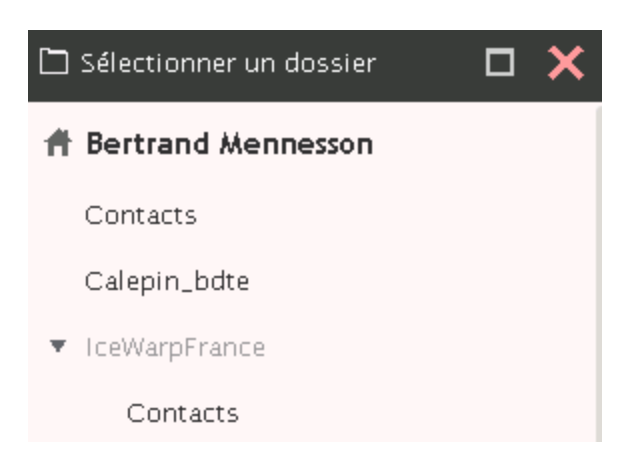

On voit apparaître les carnets d'adresses locaux Contacts et Calepin\_bdte et le fichier Contacts du compte partagé "IceWarpFrance".

En cliquant sur Contacts du compte partagé et en validant, les contacts de ce fichier qui possèdent une adresse email sont placés dans la fenêtre des contacts. Il est alors possible de les sélectionner comme destinataires du message.

Il est aussi possible de créer un **nouveau message** en sélectionnant directement un contact dans le dossier carnet d'adresses.

# <span id="page-31-0"></span>Les contacts

Les dossiers contacts sont sélectionnés en cliquant sur le symbole Lorsqu'un dossier Contacts est sélectionné, un écran de ce type apparaît  $\boxed{1 \equiv}$ .

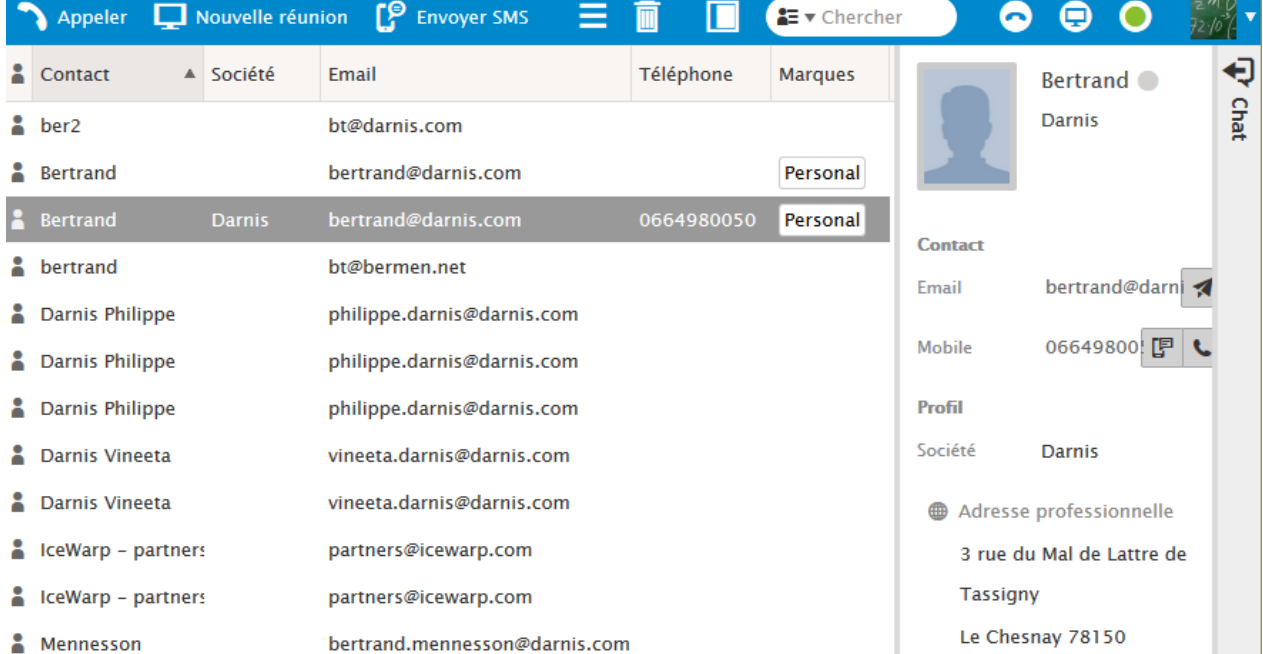

Les colonnes du carnet d'adresses peuvent être modifiées en largeur et déplacées.

Le bouton "**Prévisualiser**" permet de modifier la fenêtre de visualisation d'un contact.

Il contient les éléments nécessaires pour **créer** des contacts (menu Créer -> Nouveau Contact), pour les **supprimer** (Corbeille), pour les **modifier** (en cliquant dessus), pour effectuer des **recherches** (menu Recherche).

Il permet aussi d'appeler directement le correspondant au **téléphone** (menu Appeler) si le [serveur SIP](#page-46-0)  [est disponible](#page-46-0) et configuré ou de provoquer [une réunion](#page-47-0) (Nouvelle réunion) ou de lui [envoyer un](#page-49-0) **SMS** (menu Envoyer SMS) ou un **email** (envoyer message).

Toutes ces fonctions et d'autres encore sont accessibles par un clic droit de la souris dans la fenêtre des contacts.

Il est aussi possible de créer des **listes de diffusion personnelles** qui apparaissent comme des éléments du carnet d'adresses. Il faut limiter la taille de ces listes personnelles à quelques dizaines d'adresses car les serveurs distants peuvent refuser les messages lorsque trop de connexions sont demandées simultanément. Votre administrateur peut créer, pour vous, des listes serveur qui ne sont pas limitées.

Il est possible d'avoir plusieurs dossiers contacts personnels dont un seul est défini [par défaut](#page-66-0) et des dossiers de recherche.

En plus de son propre carnet d'adresses, il est aussi possible d'avoir accès à d'autres carnets d'adresses:

- les carnets partagés : le **partage** du carnet d'adresses est effectué en sélectionnant "**Droits d'accès au dossier**" dans le menu qui apparaît sur un clic droit sur le dossier "Contacts". [Voir les](#page-14-0)  [droits d'accès aux dossiers.](#page-14-0)
- les carnets d'adresses des **groupes publics** (groupe défini par l'administrateur sous forme d'un carnet d'adresses partagé) et qui apparaissent implicitement dans la colonne dossier et dans la recherche d'adresses à l'envoi d'un email.

Lorsqu'un carnet d'adresses public contient les **propres données de l'utilisateur**, celui-ci a la possibilité de mettre à jour ces données même si le dossier n'est pas partagé en modification.

L'écran de **création** et de **modification** d'un contact :

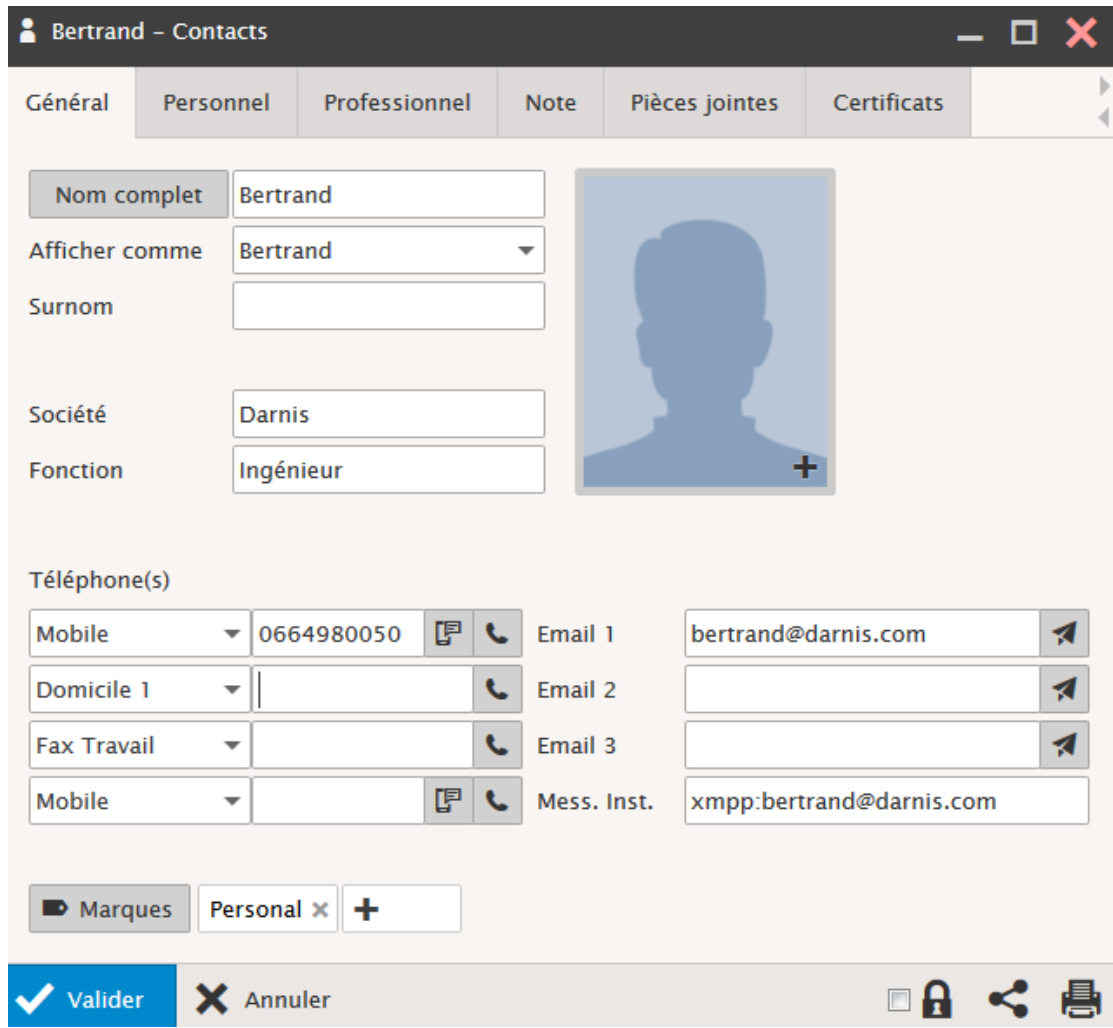

La photo doit avoir une taille d'environ 110 par 150 pixels maximum.

Attention, le logiciel de synchronisation **ActiveSync** (pour Smartphones) ne synchronise les numéros de téléphones que si un type est donné (bureau, domicile...).

Le champ **Marques** : ce champ permet d'associer des mots clés aux contacts. Cf. [le paragraphe sur les](#page-11-0)  [marques.](#page-11-0)

**L'onglet Certificats** doit contenir la partie publique du certificat du contact de façon à pouvoir vérifier l'expéditeur des messages signés et pour pouvoir lui envoyer des messages cryptés. Le certificat doit être au format .pem, PKCS12 ou PKCS7.

Pour voir comment renseigner et utiliser ce certificat aller dans le [paragraphe sur les certificats](#page-21-0)

Au niveau des **adresses personnelles et professionnelles**, un bouton "Afficher sur le plan" permet un accès direct à **Google Map**.

Pour ajouter une pièce jointe, vous pouvez utiliser le bouton "Charger" de l'onglet Pièces jointes ou faire **glisser la pièce jointe** directement d'une fenêtre Windows vers la fenêtre du contact.

Vous pouvez aussi utiliser le lien **DropBox** si vous avez des documents sur ce système.

NB : les **notes** (onglet Note) doivent être en texte simple et ne sont pas prévues pour interpréter du html. Seul un lien type http://<nom de serveur>... est accepté.

Possibilité **d'imprimer plusieurs contacts** simultanément :

- Cliquer sur le bouton de la droite de la fenêtre d'un contact
- Une fenêtre de prévisualisation s'ouvre avec le contenu du contact
- Fermer la fenêtre du contact (en laissant ouverte la fenêtre de prévisualidation)
- Ouvrir un autre contact et cliquer à nouveau sur

le nouveau contact va s'ajouter aux précédents dans la fenêtre, on obtient

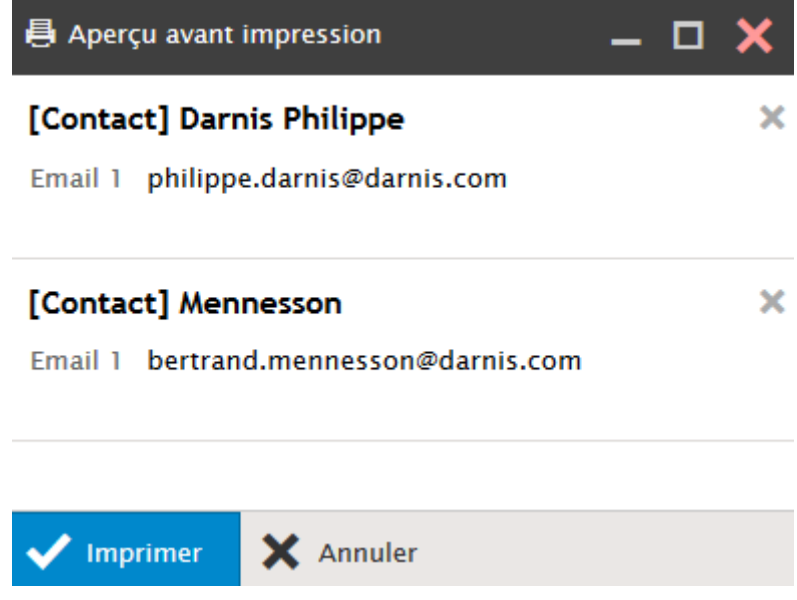

# <span id="page-33-2"></span><span id="page-33-0"></span>Les calendriers

## <span id="page-33-1"></span>Présentation générale

Le calendrier se présente de la façon suivante lorsque l'option **Semaine** est sélectionnée :

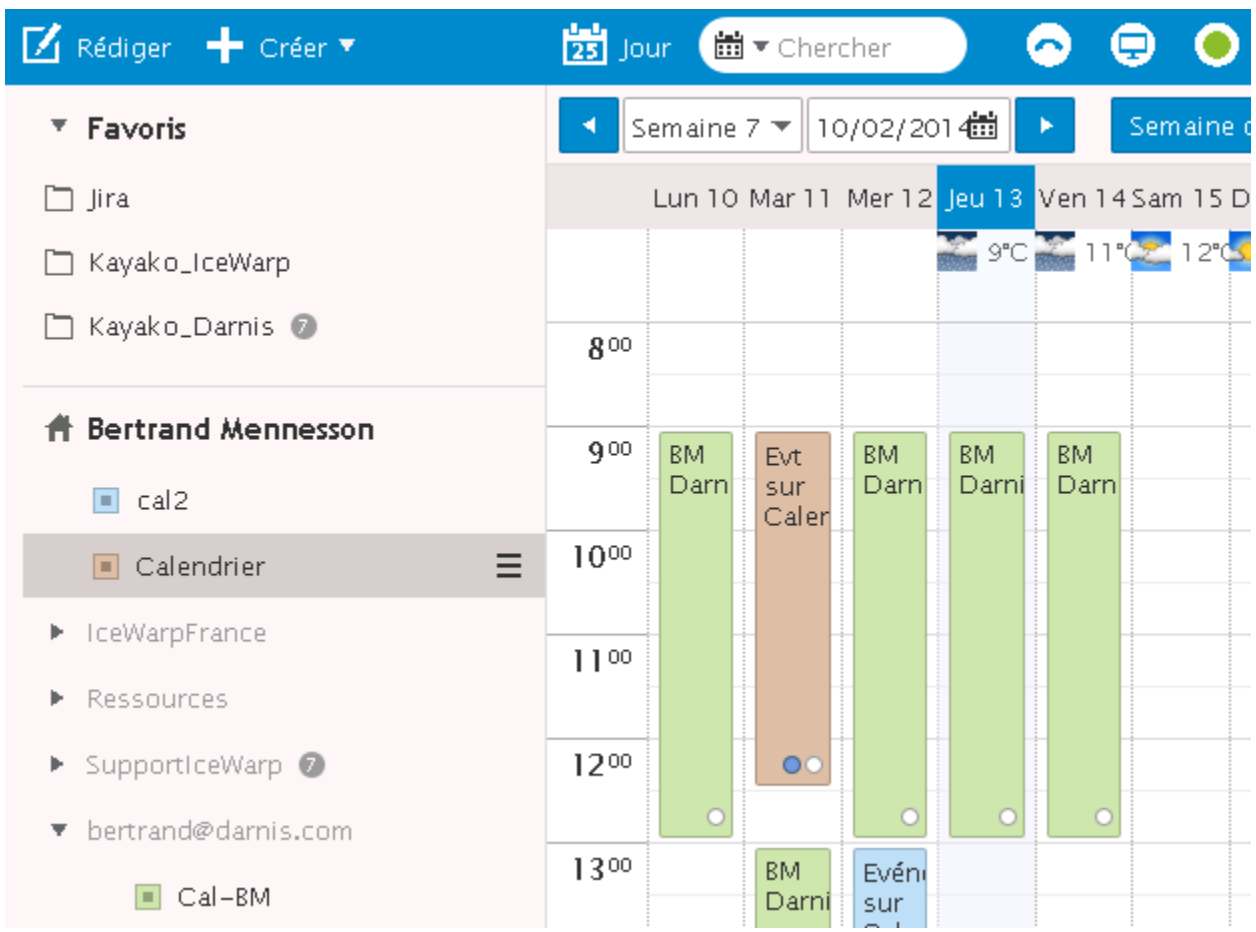

Un **événement** peut se manipuler directement à partir de cet écran :

 Sélectionner une tranche horaire puis double cliquer permet de créer un **nouvel événement** pour cette tranche horaire. Le double clic sur l'entête de la journée ouvre un nouvel événement pour la **journée entière**.

Sur un événement créé, il est possible de déplacer ses **heures de début et de fin** avec la souris.

 Il est possible de **déplacer l'événement** en cliquant sur l'événement. Cela est possible aussi pour les événements de type "Journée entière" placés en haut de la colonne.

- Double cliquer sur un événement ouvre la fenêtre de **modification**.
- Le clic droit ouvre un menu **contextuel**

 Pour **changer de mois/semaine/jour** sélectionner les triangles blancs de la barre supérieure qui entourent la période en cours.

Un **[marquage](#page-11-0)** peut être ajouté à l'événement. Il est visualisé par des petits ronds en bas à droite.

Si une erreur apparaît dans un Pop-up (Erreur inattendue), c'est probablement parce que vous n'avez pas les droits suffisants pour faire la modification.

Il est possible de voir le calendrier d'autres utilisateurs (celui-ci doit avoir donné les autorisations [nécessaires\)](#page-14-0).

Les différents calendriers à visualiser sont sélectionnés par une case à cocher (dans la colonne de gauche). Ils sont visibles **simultanément**, des **couleurs** automatiques permettent de les différencier.

Il est possible de créer un [Dossier de recherche](#page-16-0) contenant les événements relatifs à plusieurs calendriers.

Il est possible **d'imprimer** (bouton sur la barre de menu) le calendrier sous forme d'une liste d'événements qu'il est possible de sélectionner.

Il est possible de faire des **recherches** avec des filtres spécifiques :

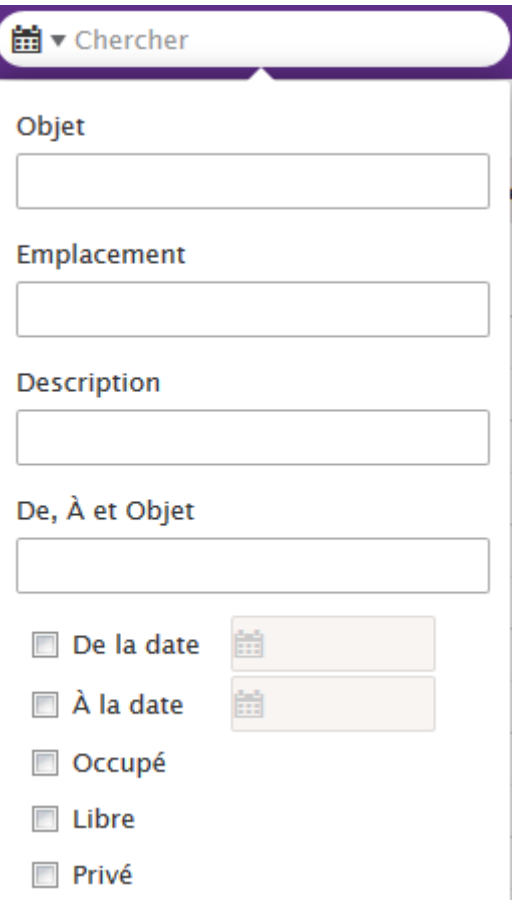

Il est possible d'afficher la **météo** dans son calendrier, pour la configuration, voir le menu Options -> Calendrier - > Météo.

Le calendrier est **synchronisable** avec des dispositifs ou applicatifs externes grâce :

- au **plugin Outlook Sync** (connexion à MS Outlook),
- à **CalDAV** (qui fait partie du GroupWare et qui permet de synchroniser des clients comme Thunderbird ou iCal)
- à **SyncML** (qui est un module d'IceWarp et qui permet de synchroniser les PDA et SmartPhones)

 à **ActiveSync** qui est aussi un module d'IceWarp et qui permet de synchroniser la plupart des smartphones (Microsoft, Apple, Android...).

Il existe une documentation spécifique pour la mise en œuvre de ces synchronisations.

# <span id="page-35-0"></span>Création d'un événement

Les différents onglets relatifs à la création d'un événement apparaissent dans l'écran ci-dessous :
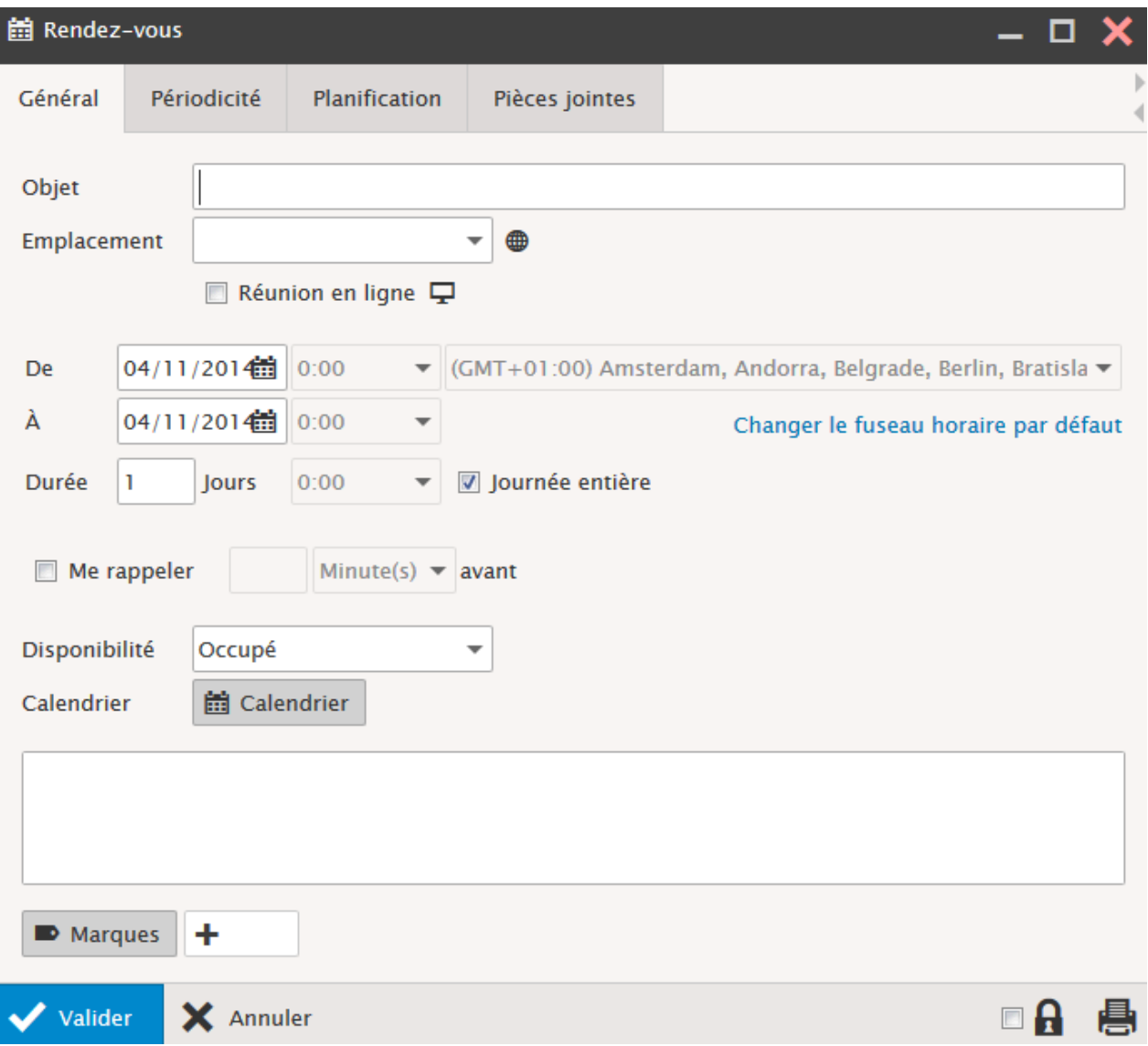

L'onglet **Général** permet de donner un titre à l'événement, le lieu de rendez-vous, ses dates de début et de fin ainsi que le fuseau horaire associé en fonction du lieu, de définir le rappel, de donner une marque à l'événement et des notes d'information.

Comme pour les contacts, il est possible **d'imprimer plusieurs événements** sélectionnés en utilisant

la fenêtre de prévisualisation avec le bouton

Les caractéristiques par défaut du **rappel** sont définies dans les Options -> [Calendrier -> Rappeler.](#page-63-0) Il y a toujours un Pop-up et il est possible d'envoyer ou non un email. Le pop-up apparaît dans le Client Web :

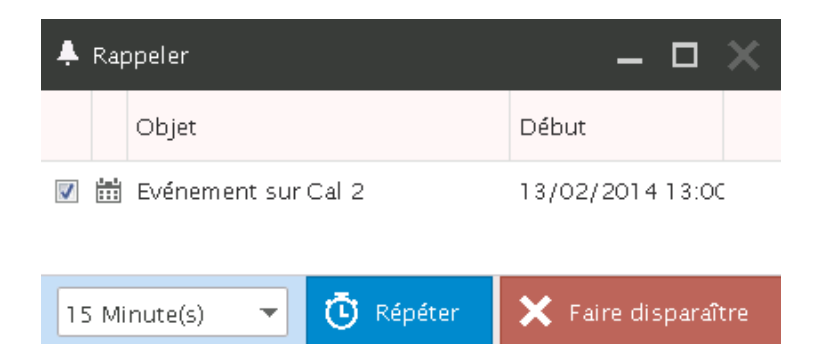

NB : le rappel sur un événement est activé de la façon suivante :

- Calendriers **personnels** : un pop-up est toujours activé un mail ne sera envoyé que si l'utilisateur a cette option validée (c'est le cas par défaut)
- Calendriers **partagés** : il n'y a pas de pop-up il n'y a pas de mail envoyé
- Calendriers **publics** : il n'y a pas de pop-up Si les mails sont envoyés au groupe : un mail sera envoyé si un membre du groupe a cette option validée Si les mails sont envoyés aux membres : un mail sera envoyé aux membres dont l'option est validée.

Le champ **Marques** : ce champ permet d'associer des mots clés et une couleur aux événements. Voir le [paragraphe sur les marques.](#page-11-0)

NB : les **notes** (champ texte situé au-dessus des marques) doivent être en texte simple et ne sont pas prévues pour interpréter du html. Seul un lien type http://<nom de serveur>... est accepté

L'onglet **Périodicité** permet de programmer un événement répétitif :

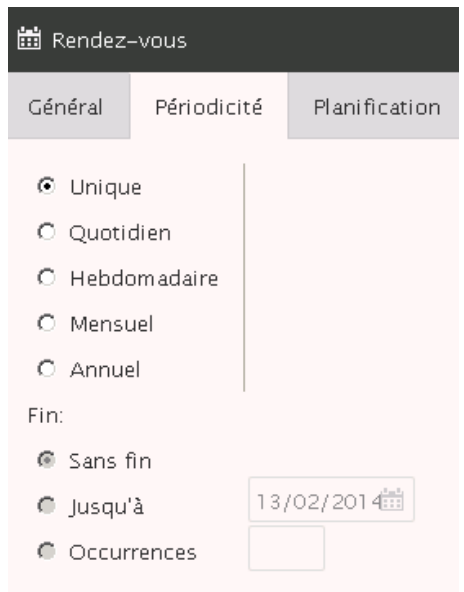

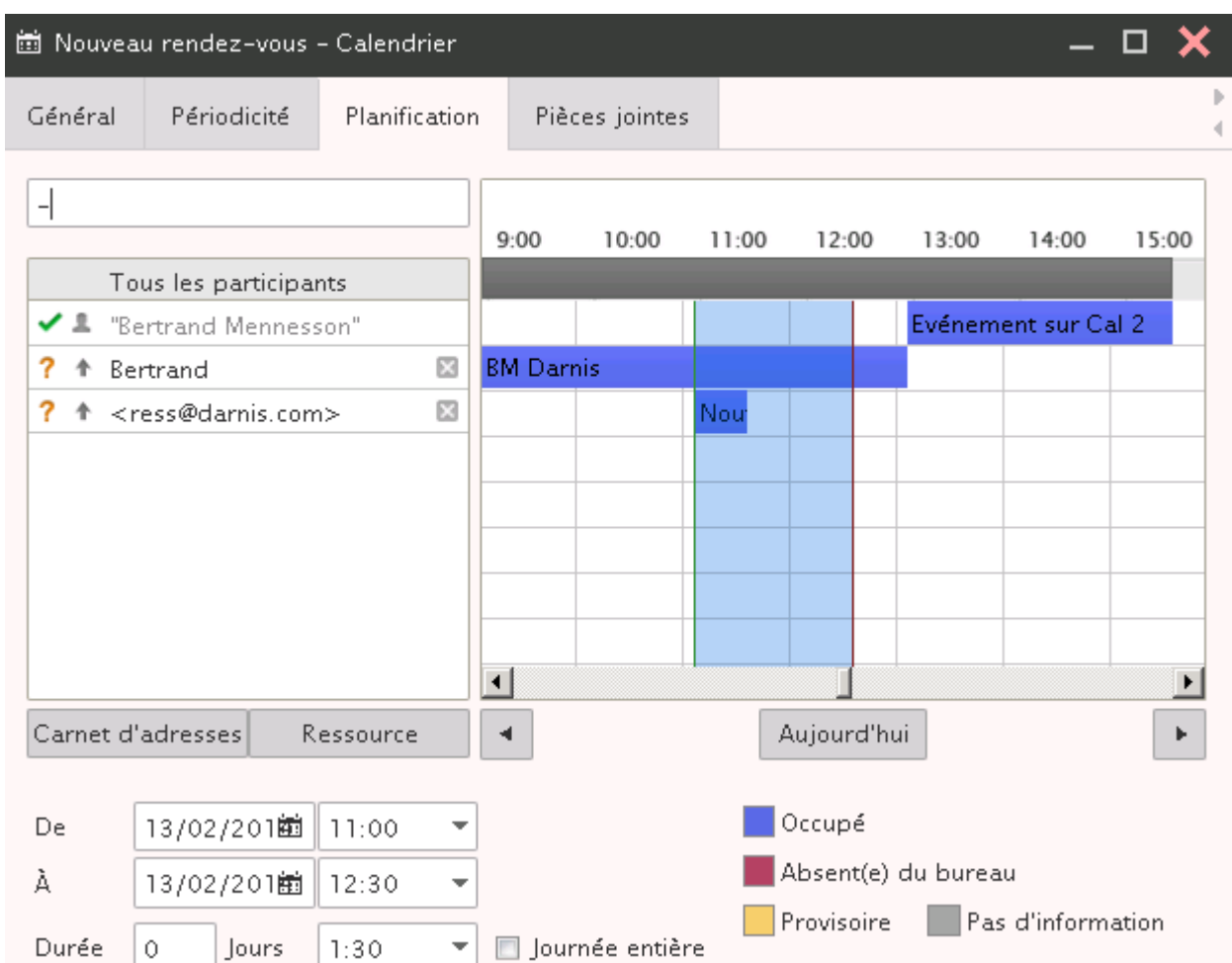

L'onglet **Planification** permet de programmer une réunion à plusieurs participants :

Les barres horizontales bleues indiquent **l'occupation** des calendriers des participants. Noter que cette occupation n'apparaît que pour les comptes dont le serveur gère le protocole **iSchedule** (IceWarp, Oracle, Apple iCal) et même si les données du calendrier sont en mode "**privé**".

L'espace compris entre les barres verticales verte et rouge représente l'événement en cours de création ou modification. Ces barres sont déplaçables par la souris.

Il est possible d'inclure dans la liste des participants des **listes de diffusion** qui seront alors immédiatement éclatées en leurs différents membres.

Il est possible d'inclure dans la liste des participants des **ressources**. Pour plus de détails sur l'utilisation des ressources, [voir le § suivant.](#page-40-0)

Après validation, **un email est envoyé à tous les participants**. Le destinataire reçoit alors un email du type suivant (sous le Client Web) :

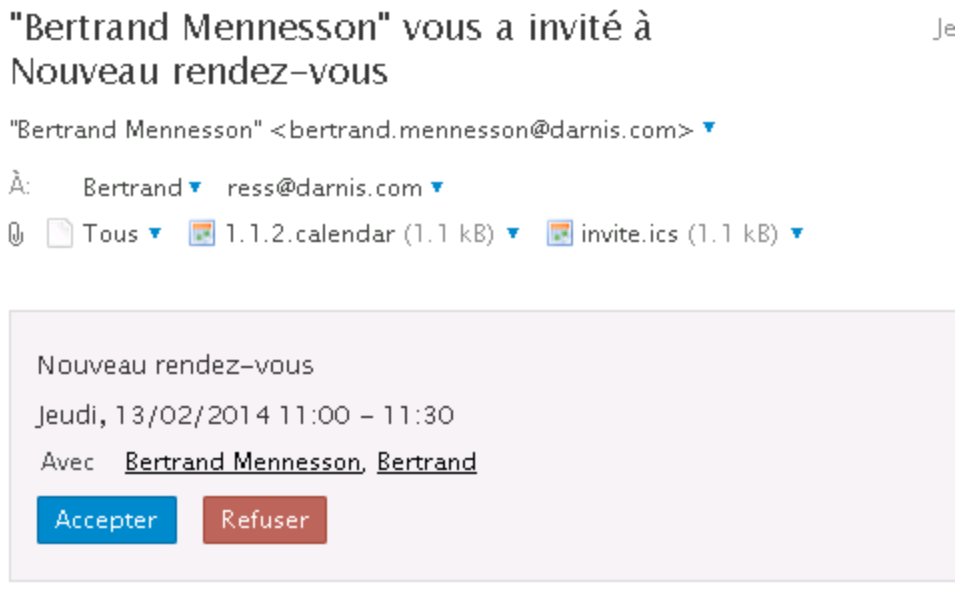

Autre représentation texte/objet MIME calendrier

```
Titre: Nouveau rendez-vous
Heure: 13/02/2014 11:00-11:30 (GMT+01:00) Europe/Amsterdam
Organisateur: "Bertrand Mennesson" <br />
chertrand.mennesson@darnis.com>
```
En cliquant sur **Accepter** ou **Refuser** un email est envoyé à l'organisateur lui indiquant la réponse à sa demande et le message est supprimé de la boîte de réception. En cas d'acceptation :

### "Bertrand" a accepté l'invitation à Nouveau rendez-vous

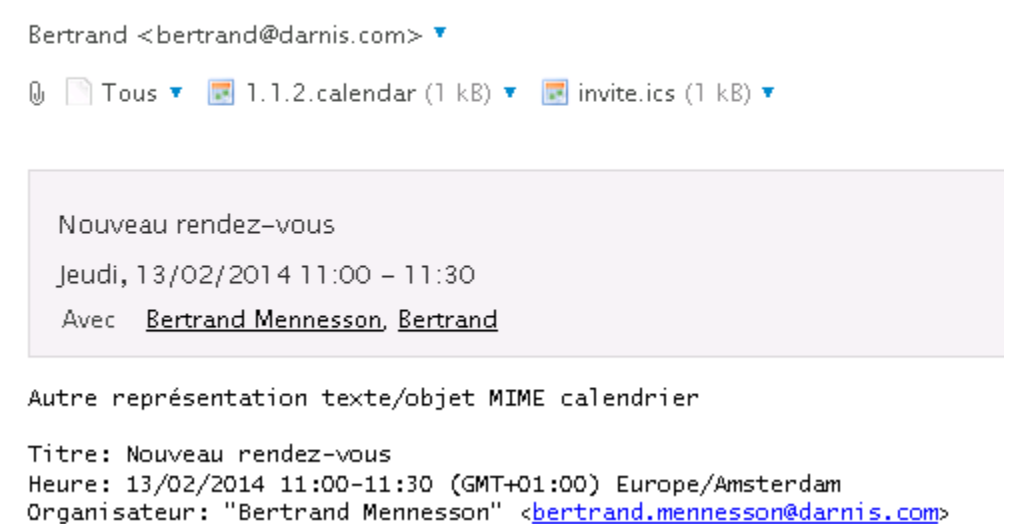

Pour l'utilisateur qui accepte, l'événement est automatiquement inscrit dans son calendrier.

Pour l'organisateur de la réunion, un marquage spécifique permet de savoir ceux qui ont accepté et ceux qui ont refusé la réunion.

Dans l'email d'invitation à une réunion, sont attachées 2 **pièce jointe** (\*.ics et \*.calendar), ce sont des fichiers qui décrivent le rendez-vous sous deux formats différents et qui peuvent être envoyés à des participants externes pour les intégrer dans leur calendrier.

NB : les textes des différents messages (...vous invite à :..., etc.) peuvent être modifiés par l'administrateur.

L'onglet **Pièces jointes** permet **d'ajouter** un élément du Client Web à l'événement ou de **Charger** un document contenu sur la machine où le navigateur est lancé.

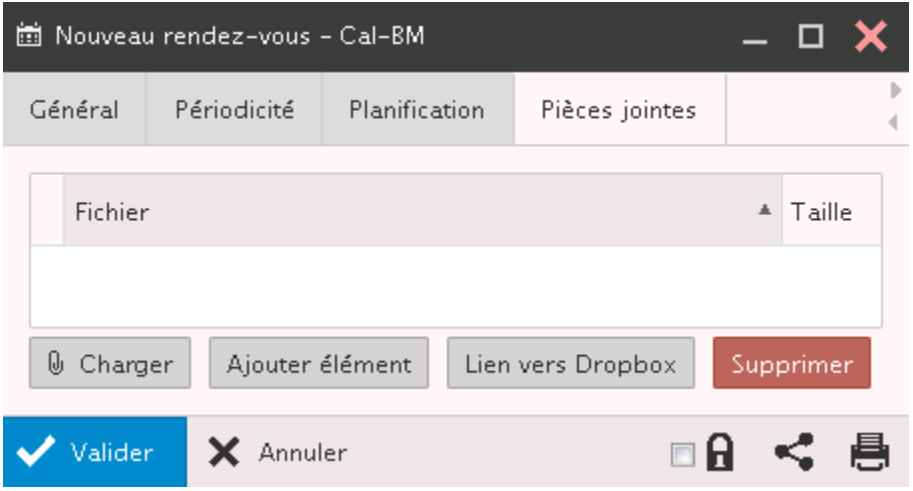

Pour ajouter une pièce jointe, vous pouvez utiliser le bouton "Charger" ou faire **glisser la pièce jointe** directement d'une fenêtre Windows vers la fenêtre du message.

#### <span id="page-40-0"></span>Les ressources

Les ressources sont des comptes d'un type particulier qui représentent une ressource de l'entreprise (salle, projecteur, véhicule...) et dont l'occupation peut être gérée par l'intermédiaire de la planification dans un calendrier.

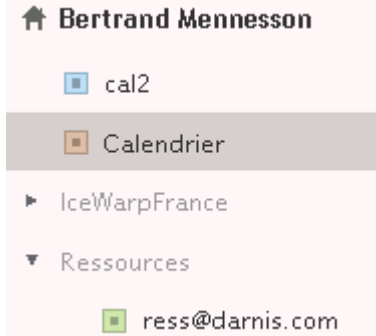

La ressource doit être créée par l'administrateur du système qui lui affecte le nom des organisateurs qui ont le droit de gérer et de visualiser cette ressource (les membres).

L'organisateur peut visualiser le calendrier de chaque ressource dont il a la charge, faire des réservations en direct et résoudre des conflits d'utilisation.

#### Utilisation des ressources

A la création d'un événement, le champ emplacement peut être rempli avec une ressource, il est possible aussi d'ajouter les ressources comme des participants à la réunion. Si la ressource est libre, un message indique que la ressource est disponible :

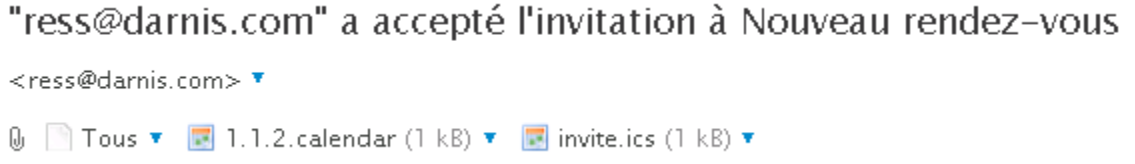

Le rendez-vous sera marqué dans le calendrier de la ressource, si la ressource n'est pas disponible, un message l'indique et explique pourquoi l'attribution n'est pas possible.

## <span id="page-42-0"></span>Les documents

L'onglet Documents permet de stocker des documents choisis par l'utilisateur.

Un dossier est créé par l'utilisateur (menu Créer un nouveau dossier) et il peut y inclure tous les documents qu'il désire (menu Créer).

Le volet de visualisation permet de voir des informations complémentaires sur ce document. Il peut être ouvert directement par une application locale ou téléchargé sur le poste client.

Pour les photos, une réduction est affichée dans la fenêtre de prévisualisation. Exemple :

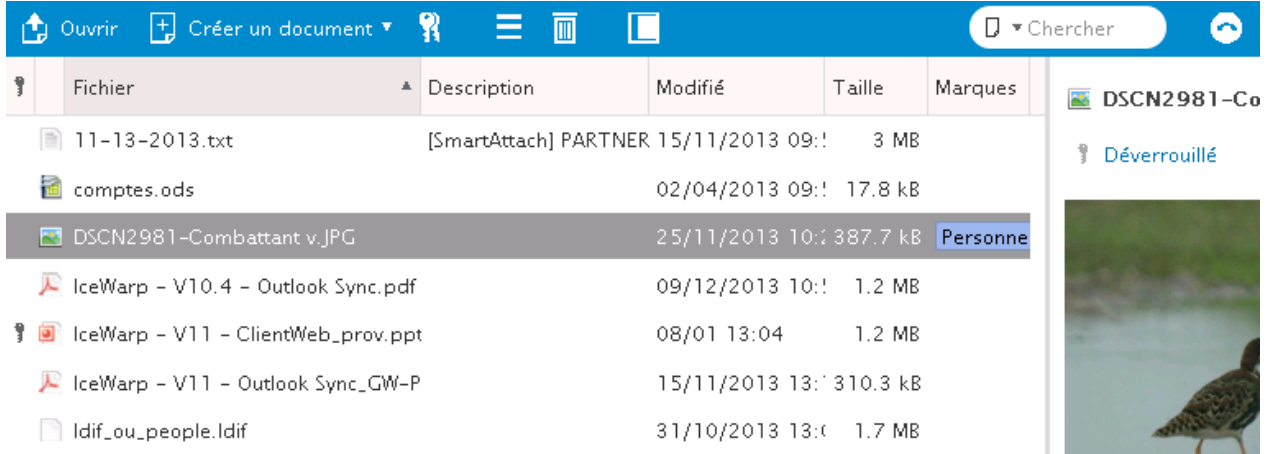

#### Stocker les documents envoyés par SmartAttach

Lorsqu'un utilisateur envoie un document par SmartAttach, il est stocké dans le [dossier par défaut](#page-66-0) des SmartAttach.

Il est alors marqué "SmartAttach" : voir sur l'image ci-dessus (premier document). Il n'est pas supprimé automatiquement, c'est à l'utilisateur de le faire lorsqu'il le juge utile.

Note : Le **volume des documents stockés** par ces deux méthodes est comptabilisé dans les **quotas** de chaque utilisateurs/domaine au même titre que les messages.

#### Mapper des documents du serveur

Il est possible de visualiser des répertoires (et les sous répertoires) qui sont situés sur le serveur. L'utilisateur peut alors télécharger ces documents ou en charger d'autres.

Ce mapping doit être effectué par l'administrateur sur la console d'administration du serveur.

#### Modification des documents

Si le navigateur est correctement configuré, il est possible d'ouvrir et de modifier la plupart des documents directement à partir du navigateur (un plugin spécifique est nécessaire pour les suites MS office, open office). Les fichiers texte sont éditables directement.

Il est possible de verrouiller certains documents pour éviter qu'ils ne soient modifiés par un autre.

#### Ajout d'un document

Ceci peut se faire par un glisser-coller ou par la commande "Créer -> Nouveau document"

Si un fichier de même nom existe, la fenêtre suivante apparait :

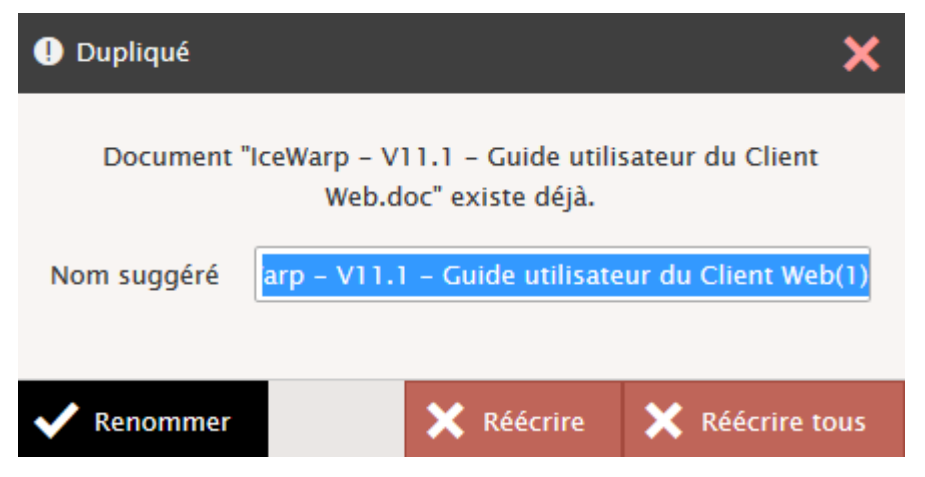

Il est possible alors de renommer le document ou de remplacer le document existant (Réécrire) ou Réécrire tous si plusieurs documents sont copiés en même temps.

## Les tâches, notes, journaux, RSS

Les **tâches** sont très proches des événements du calendrier Il est possible d'adjoindre des participants à une tâche, de gérer la périodicité, de mettre des rappels.

Les **notes** et **journaux** sont simples à gérer. On peut les créer, les modifier, les supprimer et effectuer des recherches.

Les dossiers journaux sont visualisés en sélectionnant l'affichage de tous les dossiers

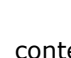

۹. Il est possible de **créer** un de ces éléments (ainsi qu'un événement) sans quitter le **contexte** en cours (traitement des emails par exemple) en utilisant le menu **Créer**.

Lorsque l'on veut créer un de ces éléments avec un **email en pièce jointe**, il suffit de faire glisser l'email vers le dossier désiré et un nouvel élément est automatiquement créé avec l'email en pièce jointe.

Le volume des documents stockés sur le serveur est comptabilisé dans les **quotas** de chaque utilisateurs/domaine avec les messages.

Le dossier **RSS** permet de recevoir en direct les **flux RSS** des sites que vous avez choisis. Ils sont affichés avec les emails.

Pour créer le dossier RSS, faites Nouveau dossier et choisissez le **type RSS,** une fenêtre permet ensuite de rentrer l'adresse du flux :

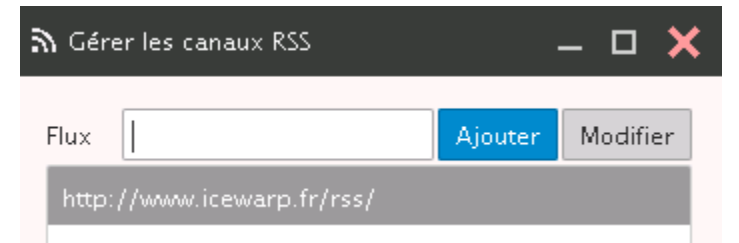

Copiez le lien du **flux RSS** dans le champ Flux, Validez. Le dossier apparaît alors dans la liste et ne tarde pas à se remplir :

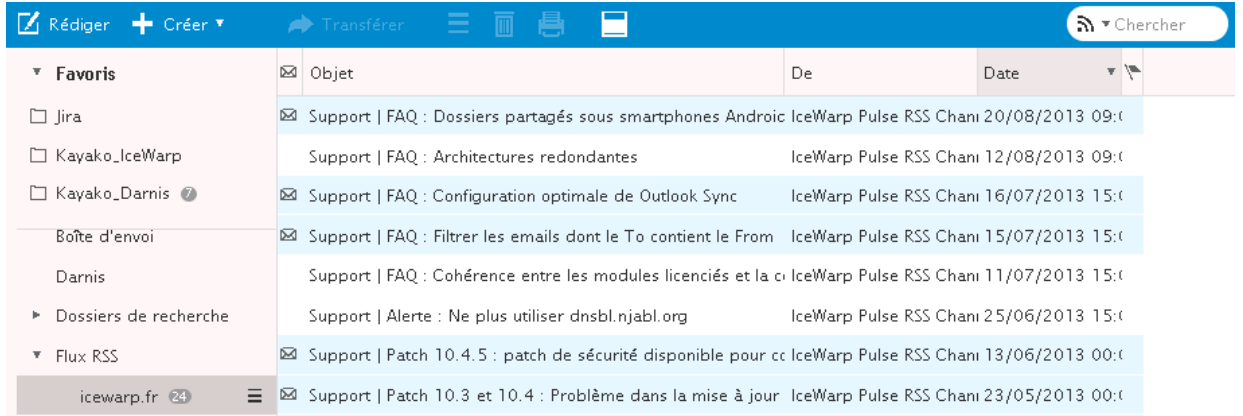

Le flux RSS est traité comme un dossier IMAP.

NB : ces types de dossiers peuvent être interdits par l'administrateur.

# Le client de Messagerie Instantanée

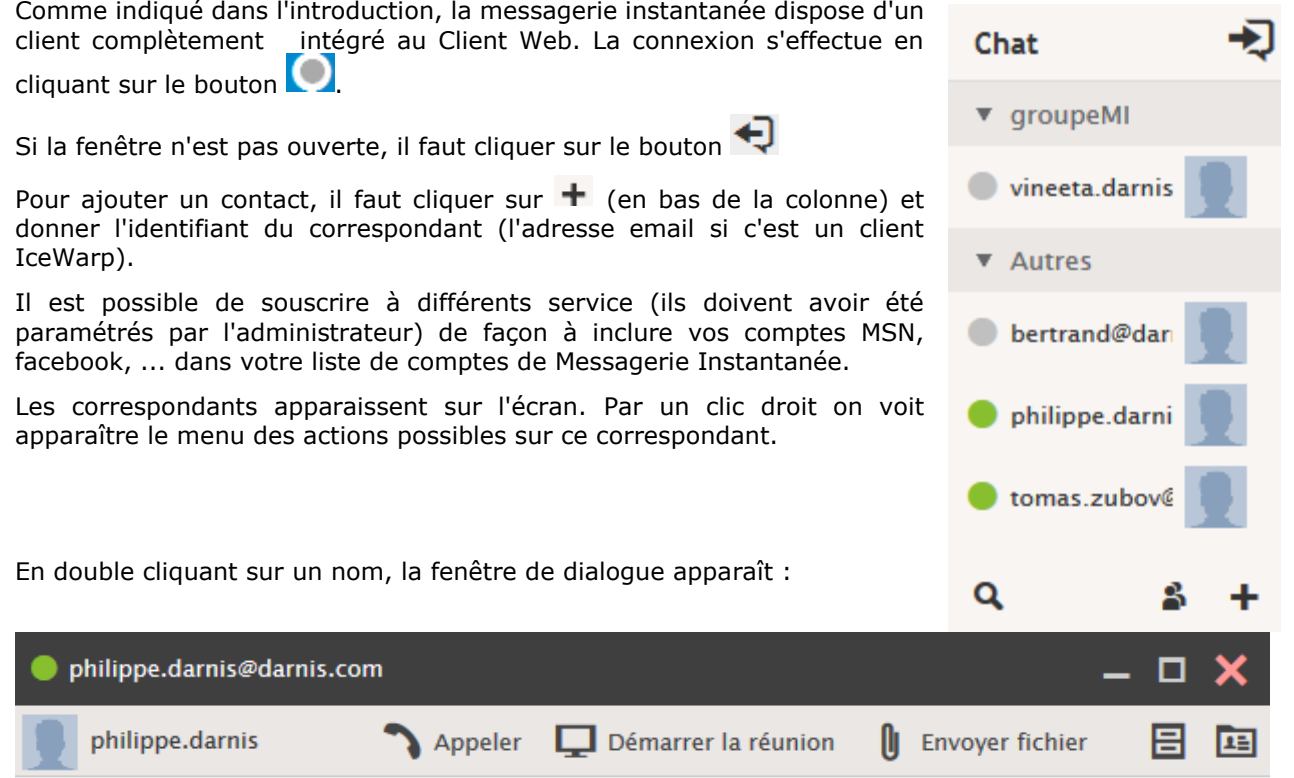

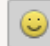

On voit qu'il est possible d'ajouter des **émoticônes** (situés en bas à droite de la fenêtre).

Les icones Appeler Démarrer la réunion permettent de lancer un appel téléphonique ou une conférence avec ce correspondant.

Les données personnelles de l'utilisateur du compte sont définies dans le menu [Mes données.](#page-50-0)

Si les correspondants sont nombreux, il est possible de faire une **recherche** dans le champ situé en bas de la fenêtre et seuls les contacts possédant les lettres entrées sont affichés.

Il est possible de **sélectionner plusieurs comptes** à la fois (envoi groupé par exemple). Il suffit d'utiliser les raccourcis classiques (Ctrl et Majuscule).

Les contacts provenant de réseaux différents affichent leurs propres icones :

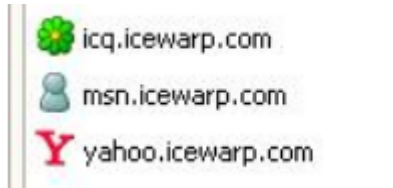

NB : la messagerie instantanée peut être masquée par l'administrateur. C'est une option qui peut être définie utilisateur par utilisateur. L'administrateur peut la valider ou non par la console d'administration.

Pour contacter un utilisateur situé sur un autre serveur, il faut que l'administrateur ait déclaré ce serveur dans les Serveurs de confiance.

## Le client de téléphonie VoIP

En cliquant sur l'icone **ou sur le menu Appeler, on ouvre la fenêtre suivante (si l'utilisation de SIP** n'a pas été masquée par l'administrateur et est validée pour votre compte) :

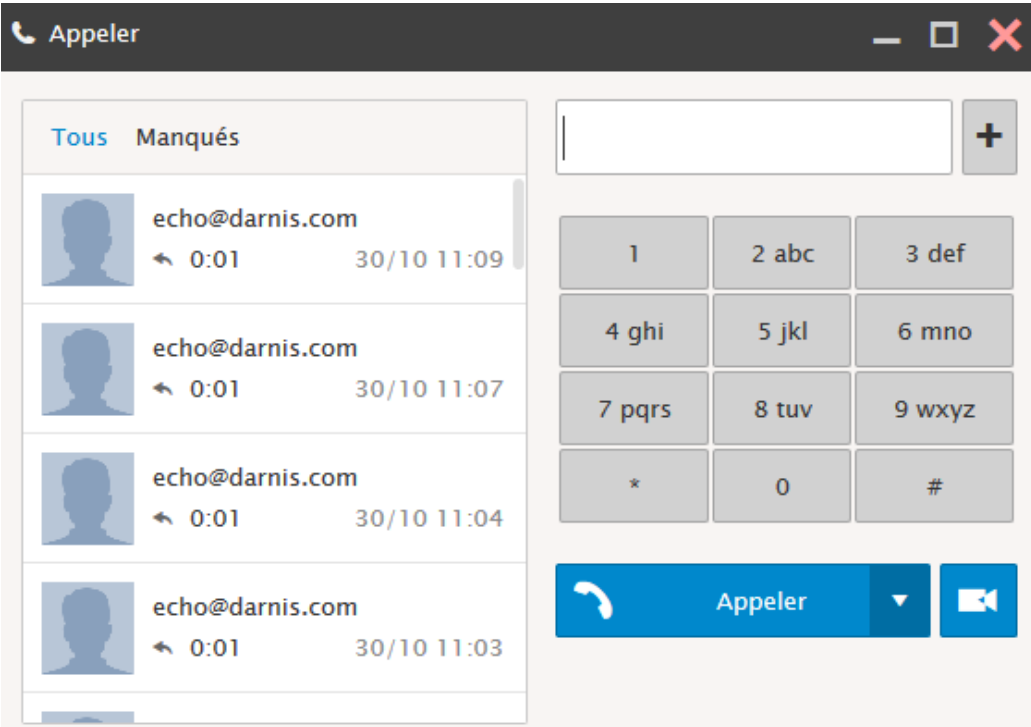

Cette fenêtre permet de lancer un appel téléphonique à partir du Client Web.

Le bouton **permet de lancer un appel directement à partir de l'ordinateur de l'utilisateur qui doit** donc posséder au minimum un microphone et des haut-parleurs ou un casque.

En cliquant sur la flèche **v** on peut lancer un appel par l'intermédiaire d'un téléphone externe. Ce téléphone doit être enregistré sous le même compte utilisateur, il va être appelé par le serveur IceWarp et au décrochage de ce poste, le correspondant recherché sera appelé à son tour.

Le bouton **le suisipermet de lancer un appel visiophonique. Il faut que les deux correspondants possèdent** une caméra.

A la première utilisation, le système demandera le partage des ressources (microphone et haut parleur).

Pendant l'appel, la fenêtre suivante s'ouvre :

Pour un accès plus aisé, le compte doit posséder un numéro téléphonique local mais ce n'est pas obligatoire.

Pour appeler un correspondant, on peut composer son numéro dans la fenêtre ou utiliser la liste des appels enregistrés dans la colonne de gauche ou donner l'adresse email du correspondant dans le champ situé en haut de la fenêtre.

Pour appeler un correspondant du même domaine, il suffit d'indiquer son alias ou le numéro de téléphone local.

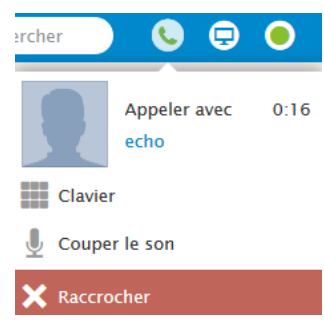

Pour appeler un correspondant d'un autre domaine, il faut donner l'adresse email complète (ou le numéro de téléphone suivi du domaine : tel@domaine)

Pour appeler un correspondant du RTC, il faut qu'une passerelle ait été configurée sur le serveur de façon à se connecter à un fournisseur de service qui acheminera l'appel vers le RTC (voir avec l'administrateur).

## Les réunions

En allant sur le menu Créer -> Nouvelle réunion, on obtient la fenêtre suivante :

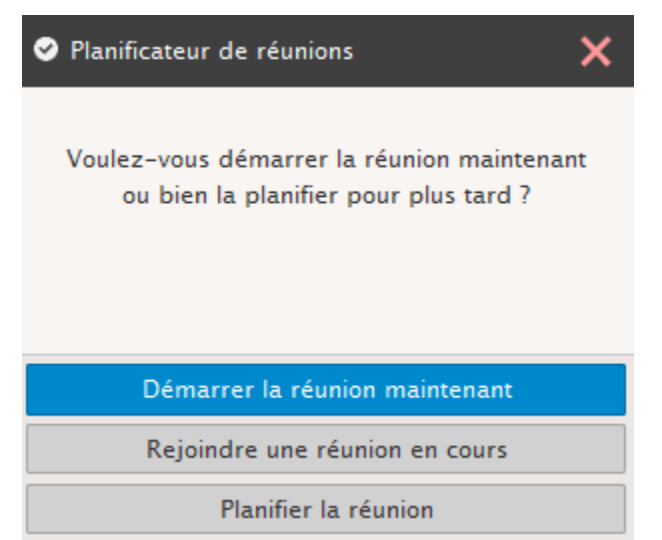

En cliquant "Démarrer la réunion" maintenant ou sur l'icone **(C)** on obtient la fenêtre de réunion :

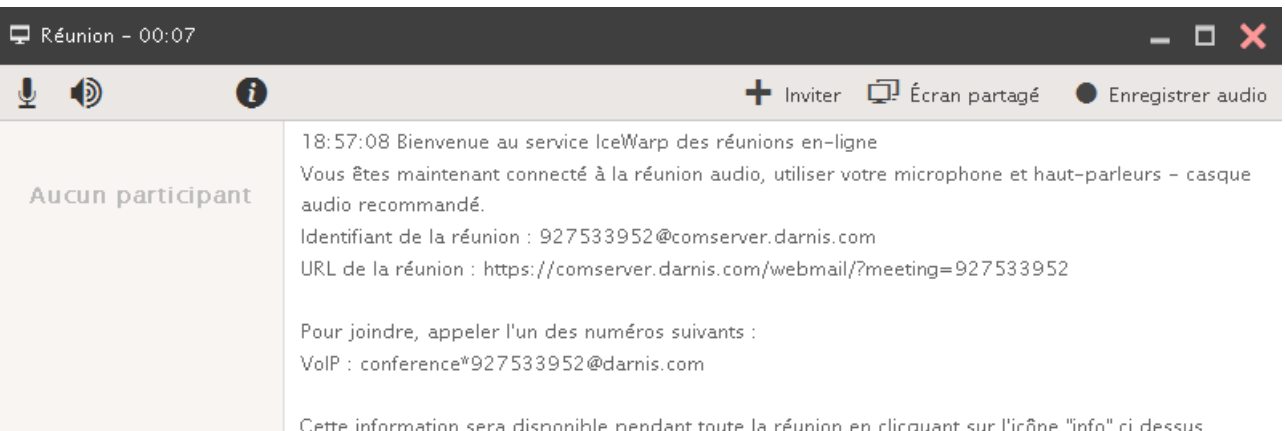

Le client téléphonique VoIP doit fonctionner au préalable pour que la réunion fonctionne.

La réunion comprend une conférence téléphonique et un partage d'écran (le partage d'écran n'est accepté que par certains navigateurs tels que Chrome).

Il faut inviter les participants en cliquant sur  $\blacksquare$ , un email est alors proposé, il faut donner l'adresse email des correspondants :

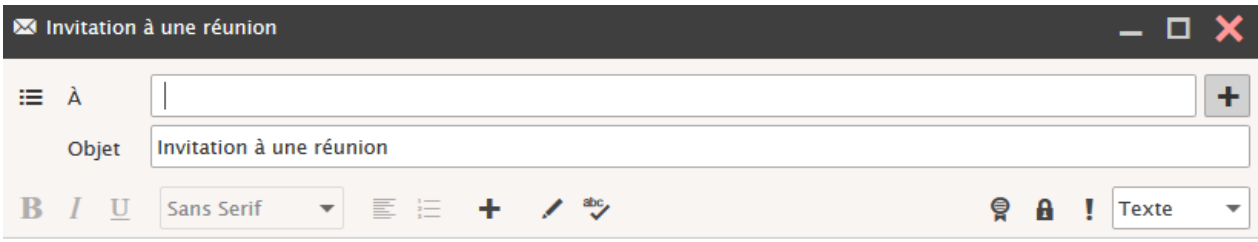

1. Merci de vous joindre à ma réunion.

https://comserver.darnis.com/webmail/?meeting=526804544

2. Utilisez votre micro et vos haut-parleurs (VoJP) - un casque est recommandé. Ou, appelez avec votre téléphone.

Numéro(s) de téléphone(s) :<br><u>Vo</u>JP : conference\*526804544@darnis.com ID de la réunion : 526804544

Il suffit que le destinataire clique sur le lien https://comserver.darnis.com/webmail/?meeting=526804544

pour participer à la réunion.

## Le client SMS

Pour envoyer un SMS, aller sur le dossier contact et sélectionner un contact possédant un numéro de mobile ; après un clic droit, cliquer sur le menu Envoyer SMS du menu principal. Il est possible aussi d'ouvrir une fenêtre par Créer -> Nouveau SMS :

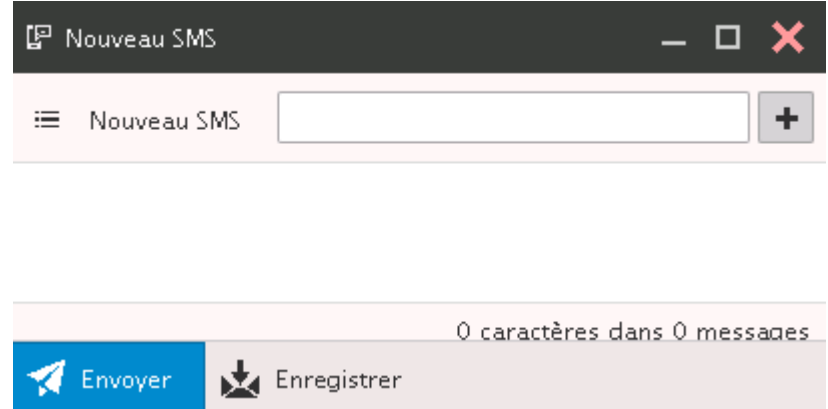

Suivant le mode d'envoi utilisé par le serveur, le destinataire du message ne pourra pas toujours répondre à ces messages.

NB : cette option peut être masquée par l'administrateur, c'est une option qui peut être définie utilisateur par utilisateur. L'administrateur peut la valider ou non par la console d'administration. Il faut d'autre part que le serveur SMS ait été activé et configuré convenablement par l'administrateur.

Il est aussi possible d'envoyer des SMS à partir de la fenêtre de composition des emails en faisant précéder le numéro de téléphone du destinataire dans le champ A par "sms:".

# La configuration du Client Web

L'utilisateur a la possibilité de modifier la configuration de son Client Web par le menu situé à l'extrême droite de la barre de menu :

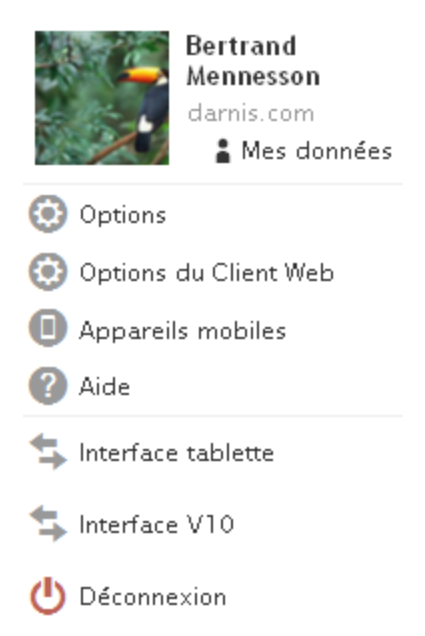

Le menu **Options du Client Web** n'apparaît que si le compte est de type "administrateur", il n'est pas traité ici.

## <span id="page-50-0"></span>Mes Données

Ce menu permet de créer et de modifier vos données personnelles.

Ces données seront diffusées dans le carnet d'adresses global du serveur ainsi que dans les contacts de la messagerie Instantanée.

L'interface est la même que pour un [contact.](#page-31-0)

## **Options**

La fenêtre **Options** contient 8 onglets

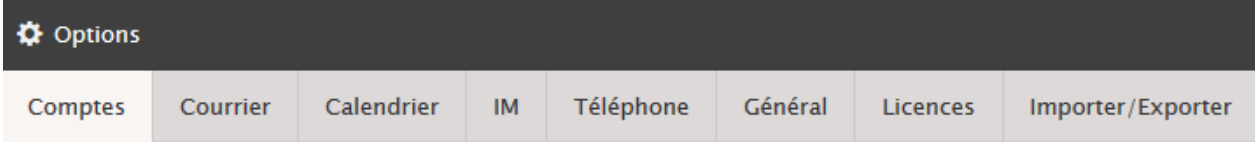

Chaque onglet contient des **sous menus** sur la partie gauche de la fenêtre.

### Onglet Comptes

#### Mon Compte

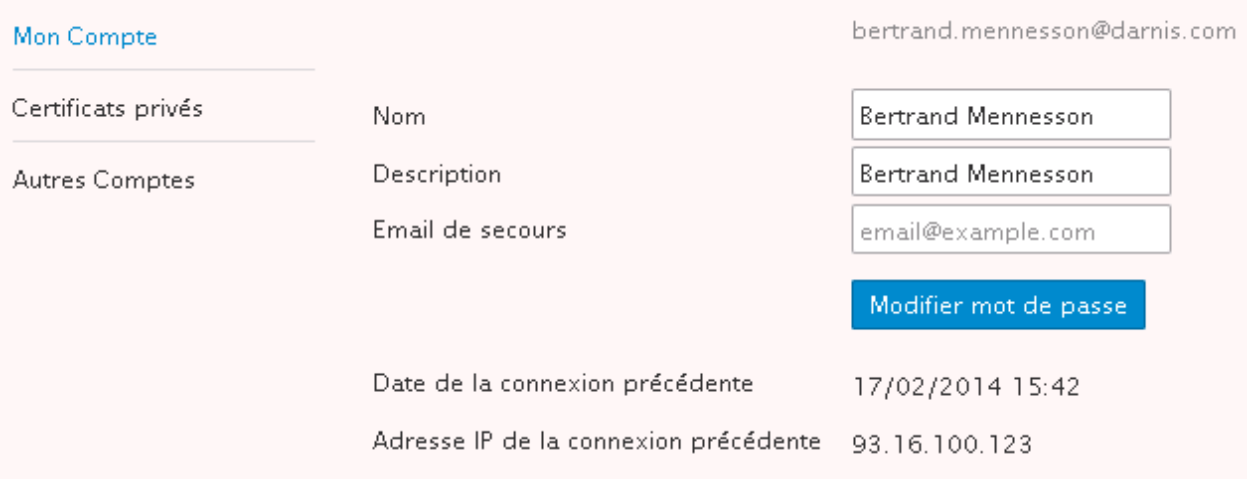

Cet écran permet de **modifier son mot de passe**.

NB : la modification du mot de passe peut être masquée par l'administrateur.

Il permet aussi d'indiquer une **adresse email de secours** qui sera utilisée pour envoyer le mot de passe en cas de perte de celui-ci.

La date de la **connexion précédente** et l'**adresse IP** permettent d'identifier la dernière connexion et donc de détecter d'éventuelles connexions frauduleuses.

#### Certificats privé

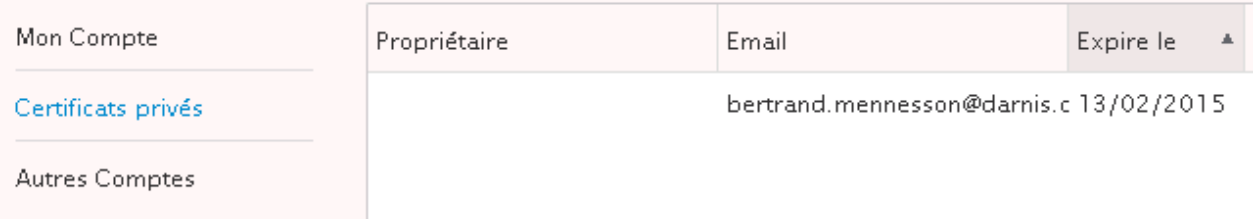

Ce menu permet d'installer les **clés privées** permettant le décryptage et la signature des emails. Les clés publiques nécessaires à la validation d'une signature et au cryptage d'un message doivent figurer dans l'onglet Certificats du carnet d'adresses de la fiche du correspondant.

Le client Web accepte plusieurs types de certificats (PEM, PKCS12, PKCS7) et il existe plusieurs méthodes pour s'en procurer.

Une solution simple consiste à aller sur le site de Comodo : [https://secure.comodo.com/products/frontpage?ap=SSLShopper&area=SecureEmailCertificate&produc](https://secure.comodo.com/products/frontpage?ap=SSLShopper&area=SecureEmailCertificate&product=9&days=365) [t=9&days=365](https://secure.comodo.com/products/frontpage?ap=SSLShopper&area=SecureEmailCertificate&product=9&days=365)

Il faut bien noter que ces certificats gratuits ne permettent pas d'identifier formellement leurs propriétaires et ne constituent donc pas une bonne sécurité de ce point de vue.

Après réception d'un email, vous obtenez un certificat qui s'installe automatiquement sur votre navigateur.

Il faut ensuite télécharger ce certificat à partir du navigateur.

Dans FireFox, sélectionnez le certificat installé automatiquement dans Options -> Avancé -> Certificats -> Vos certificats

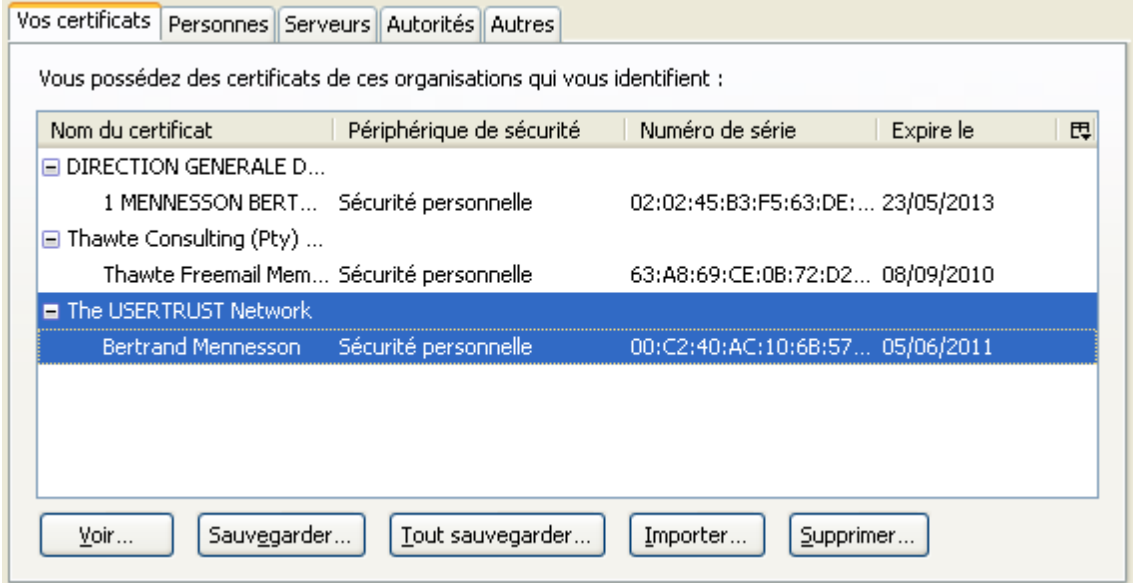

Le certificat doit être sauvegardé :

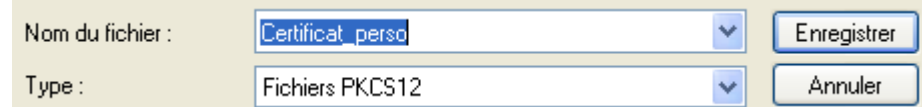

Il faut donner un **mot de passe** et le certificat est sauvegardé au format .p12

Il faut aller dans l'onglet traité ici et charger le certificat par le bouton "Charger". Le mot de passe est demandé et le certificat est installé :

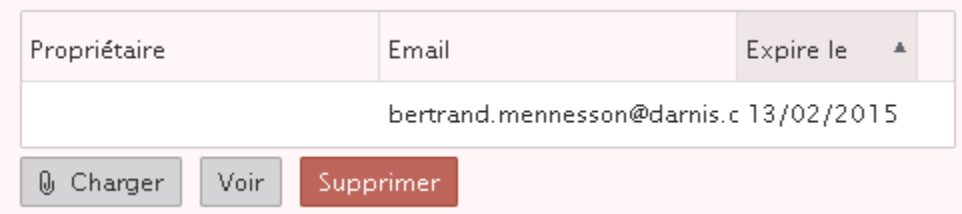

Pour voir comment utiliser ce certificat aller dans le [paragraphe sur l'envoi des emails.](#page-21-0)

#### <span id="page-53-0"></span>Autres Comptes

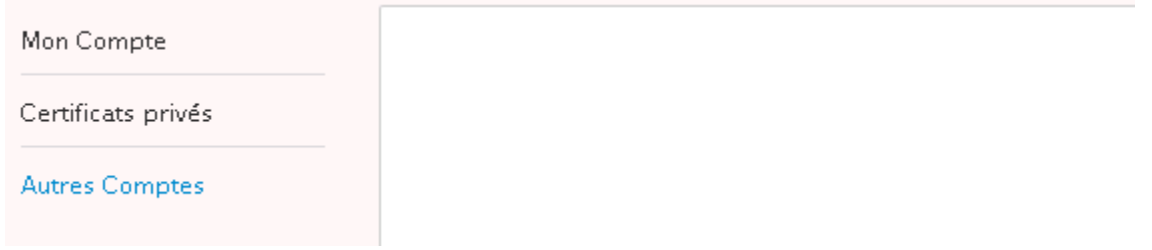

 $\blacksquare$ 

Cet onglet permet de définir des **comptes externes** qui deviennent alors visibles dans le Client Web.

NB : cet onglet peut être masqué par l'administrateur.

Exemple de création de compte externe :

Le compte externe apparaît alors dans la liste des dossiers avec toutes ses boîtes IMAP.

**Seuls les emails** sont accessibles par ce moyen.

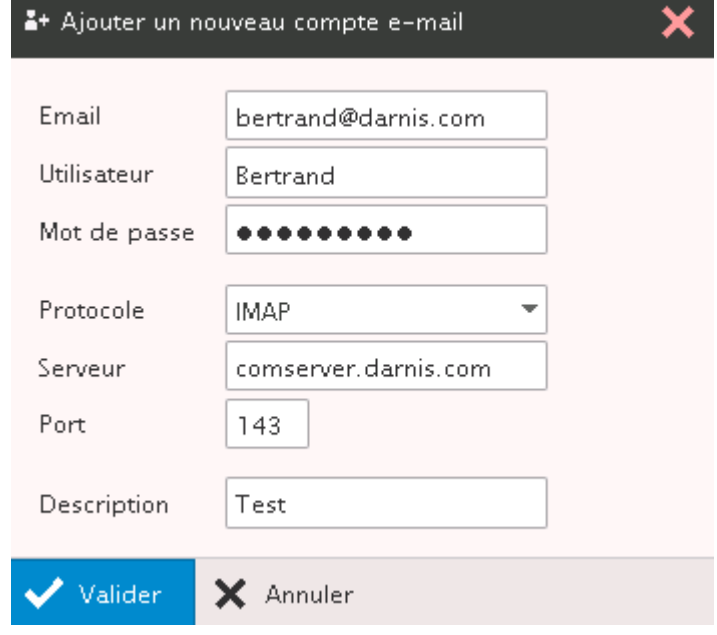

### Onglet Courrier

### Général

Les items de cet onglet sont des options habituelles des clients de messageries.

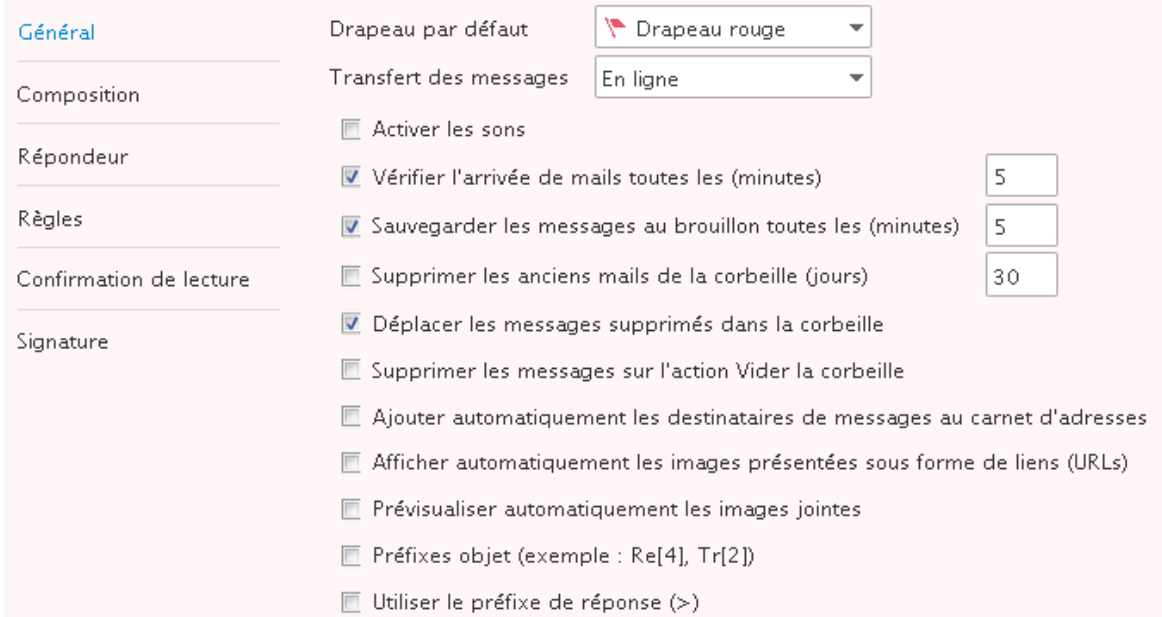

NB : certaines options peuvent être bloquées par l'administrateur.

Si vous cochez "**Ajouter automatiquement les destinataires de messages au carnet d'adresses**", il faut définir le carnet d'adresses par défaut dans Options -> Général -> Dossiers par défaut.

#### **Composition**

Cet onglet contient les options par défaut pour **la mise en forme et le traitement des messages** :

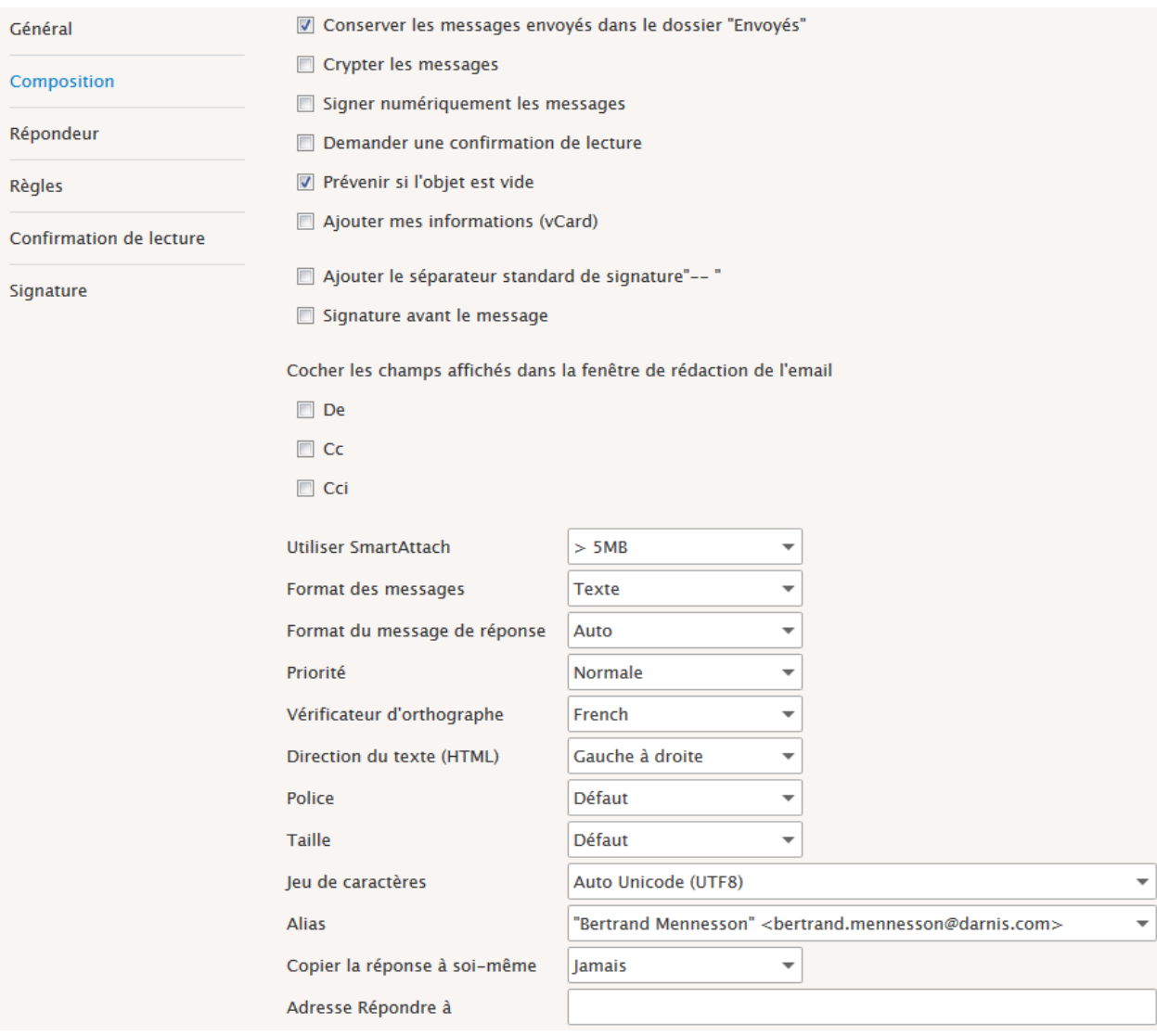

L'encryptage et la signature nécessitent des [certificats à jour.](#page-21-0)

"**Ajouter mes informations**" permet d'attacher automatiquement à chaque message envoyé la **vCard** de l'utilisateur. Le destinataire peut donc facilement ajouter ce nouveau contact.

L'option **SmartAttach** permet de choisir : non, oui, > 1MB, > 5 MB, 10 MB... SmartAttach sera donc activé automatiquement si l'option est oui ou si la taille des pièces jointes dépasse le seuil indiqué.

**L'alias** est l'adresse par défaut de l'expéditeur de vos messages. Vous pouvez choisir une de ceux de la liste présentée. Ils comprennent :

- vos alias d'adresse,
- les alias du domaine,
- les groupes dont vous faites partie et qui donnent le droit d'émettre en leur nom,
- les autres comptes (cf. [Options -> Comptes -> Autres comptes\)](#page-53-0)

les adresses qui vous [ont été autorisées par leur propriétaire.](#page-60-0)

Des options récentes :

- **L'affichage** automatique des champs complémentaires : De, Cc, Cci
- La **réponse automatique à soi-même** : jamais, en Cc, en Cci

NB : certaines options peuvent être bloquées par l'administrateur.

#### Répondeur

Cet onglet permet de configurer une **réponse automatique** aux emails :

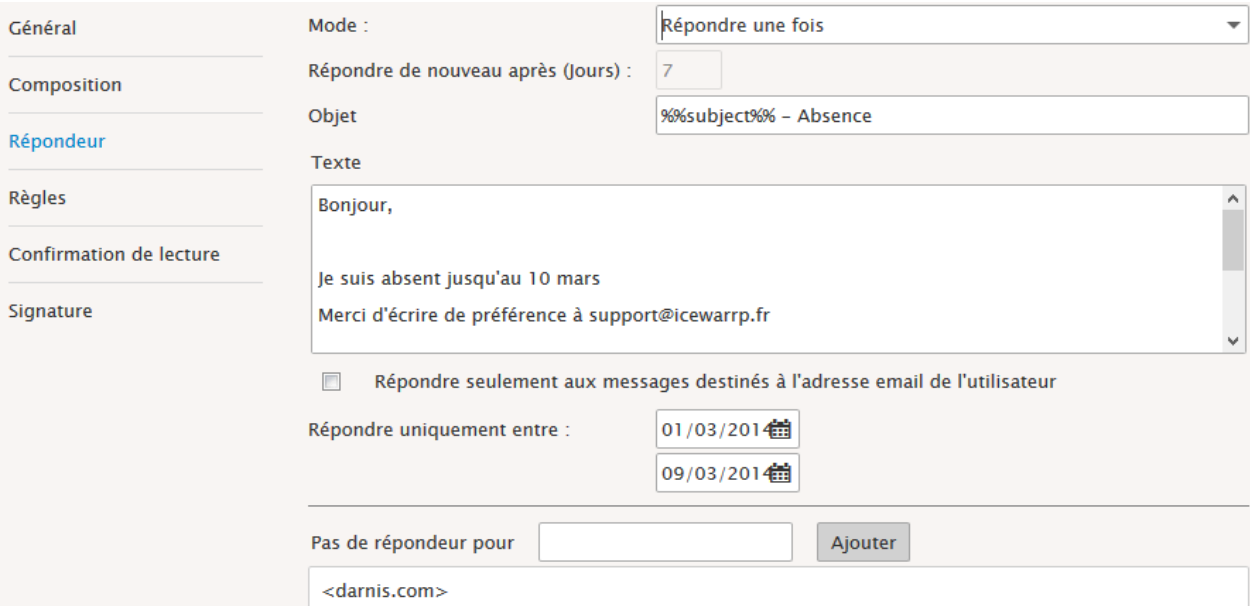

Note : toutes les variables système peuvent être utilisées. Une liste des variables (%%xxxx%%) utilisables est disponible [dans](http://support.icewarp.fr/index.php?_m=knowledgebase&_a=viewarticle&kbarticleid=388) un répertoire du serveur IceWarp (examples/variables.dat.html) et dans [la FAQ variables.](http://support.icewarp.fr/index.php?_m=knowledgebase&_a=viewarticle&kbarticleid=388)

Ce répondeur est le même que celui qui est configuré par la console d'administration dans l'onglet Options du compte.

Le champ "**pas de répondeur pour...**" permet d'indiquer les adresses ou domaines auxquelles il ne faut pas répondre.

N'oubliez pas de remplir l'objet et le corps du message, sinon votre interlocuteur ne comprendra pas.

### Règles

Les règles permettent d'exécuter un certain nombre d'opérations sur les emails reçus.

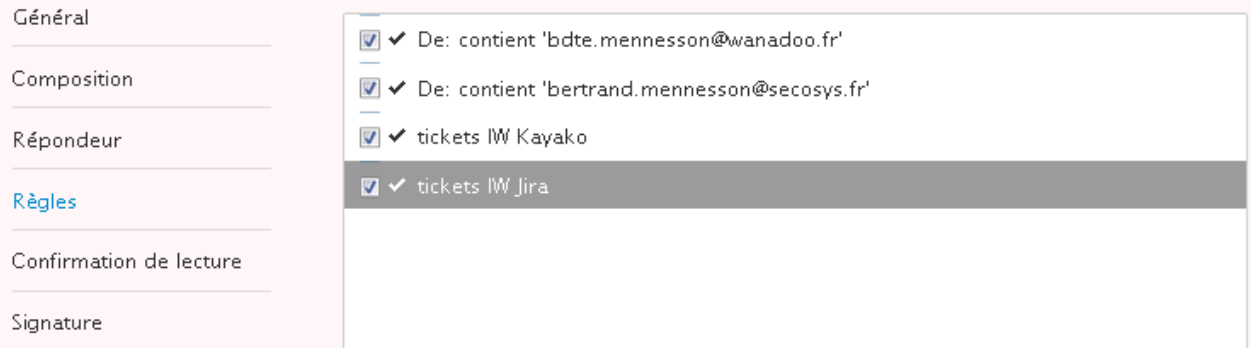

NB : le menu des règles **peut être masqué**. C'est une option qui peut être définie utilisateur par utilisateur. L'administrateur peut la valider ou non par la console d'administration.

Ce sont les mêmes règles que celles qui sont définies dans la console d'administration au niveau du compte.

Une règle contient des conditions :

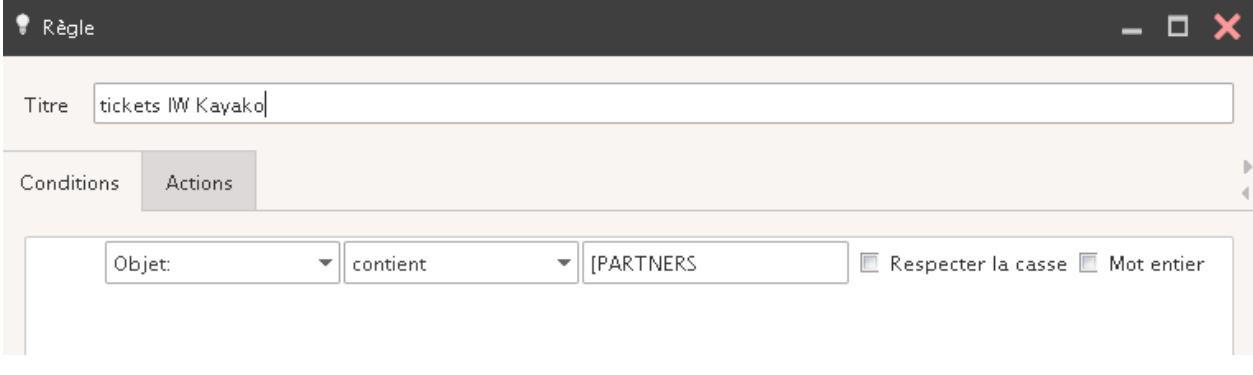

#### et des actions :

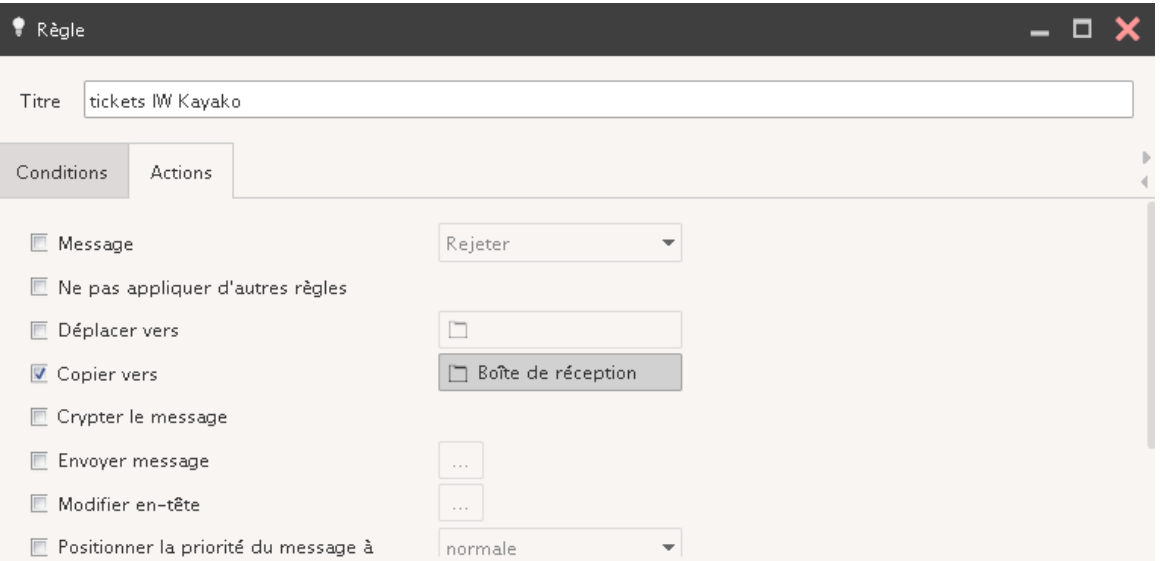

#### **Transferts**

Cet onglet permet de **transférer automatiquement** ses emails vers une autre adresse :

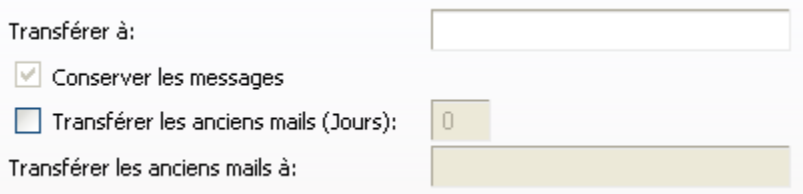

NB : cet onglet peut être masqué par l'administrateur.

Ce transfert est le même que celui qui est configuré par la console d'administration dans l'onglet Boîte aux lettres du compte.

### Confirmation de lecture

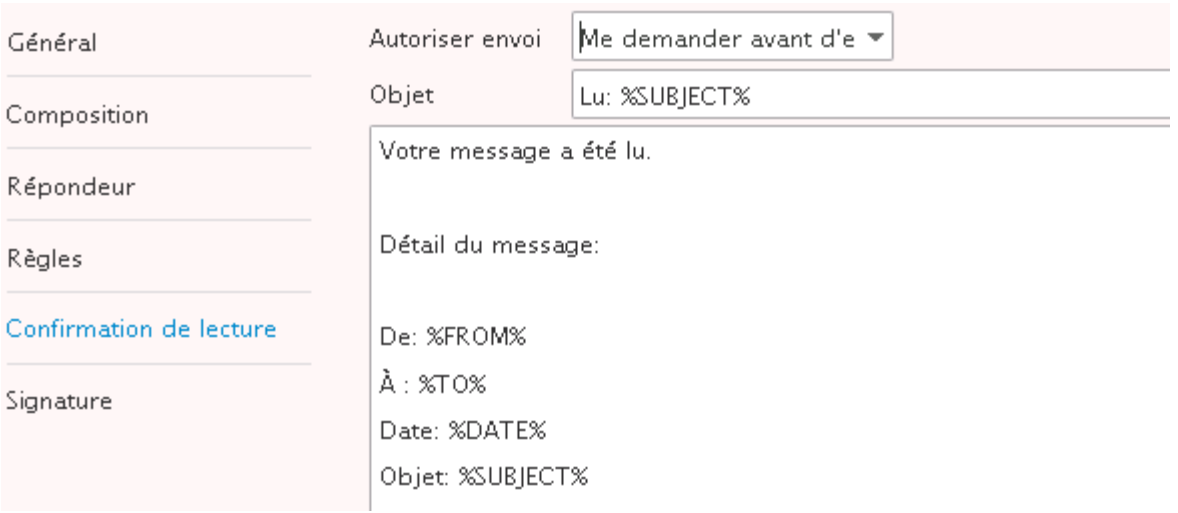

Cet onglet permet de personnaliser le **message de confirmation**.

Seules les variables indiquées peuvent être utilisées.

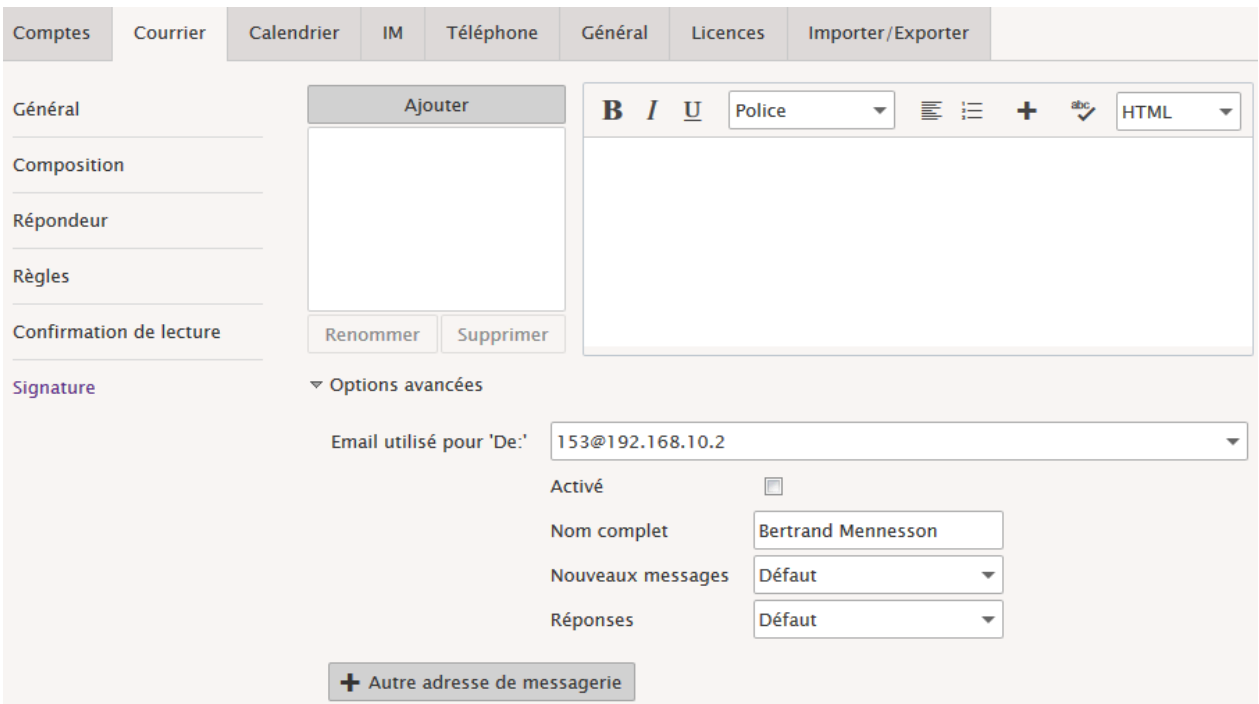

#### <span id="page-60-0"></span>**Signature**

Cet onglet permet d'insérer automatiquement un texte et des images sur les nouveaux emails, les réponses et les transferts : il est possible d'introduire du code HTML pour améliorer la présentation.

Le bouton **+** donne accès à des fonctions complémentaires : Lier, tableau, image, DropBox,...

**Attention**, l'administrateur peut vouloir créer une signature commune, elle ne peut pas être supprimée et elle est définie sous "**Défaut**". Si vous créez une signature spécifique, il vaut donc mieux utiliser un autre nom que Défaut.

#### **Méthode préconisée pour mettre une photo dans la signature**

Placer la photo que vous avez sélectionnée dans [vos documents](#page-42-0) (ne pas sélectionner une photo trop grande).

 $\Box$ 

Aller sur **+** puis Image

Dans la fenêtre qui s'ouvre, sélectionnez "Interne" puis cliquer sur

Attention : la photo de la signature n'est visible que si le message est en [mode HTML.](#page-25-0)

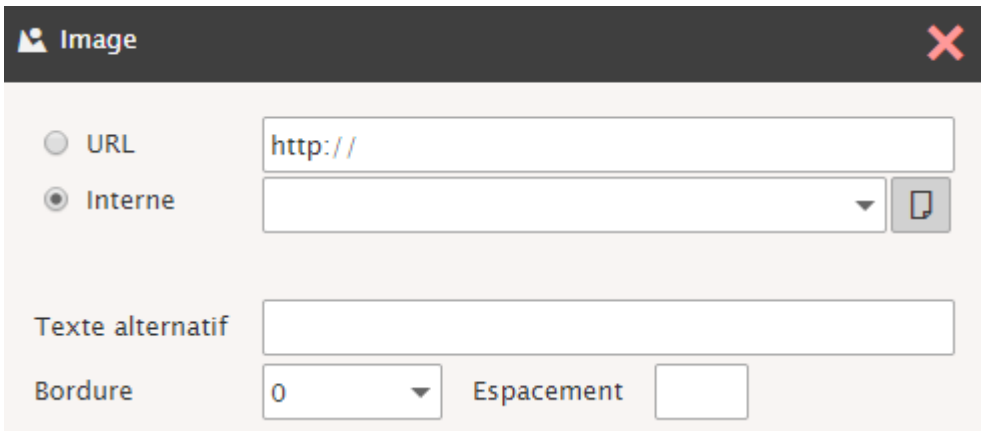

Vous pouvez alors sélectionner votre photo puis vous faite "valider"

La photo doit apparaître dans la fenêtre.

#### **Options avancées**

Il est possible de créer plusieurs signatures sélectionnables en même temps que **l'alias** de l'expéditeur du message au moment de la création du message.

Les options avancées permettent d'introduire de nouveaux **alias comme expéditeur de vos messages** (groupes, alias d'adresse ou de domaine). Pour les groupes, il faut que l'administrateur ait validé ce groupe.

Le lien "**+Autre adresse de messagerie**" vous permet d'envoyer des emails au nom d'adresses de messagerie qui appartiennent à d'autres.

Pour cela, il faut cliquer sur ce lien et un nouveau message vous est proposé. Il suffit de remplir l'adresse du destinataire et un message va être envoyé qui va demander au propriétaire de vous autoriser à utiliser son adresse :

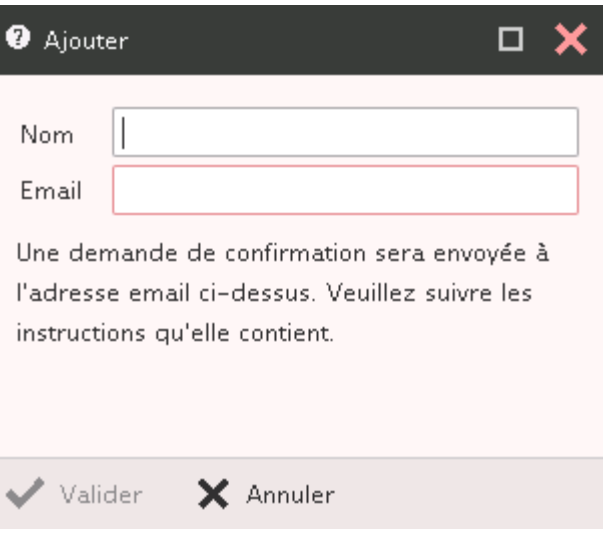

### Onglet Calendrier

Ces options permettent de personnaliser **l'affichage du calendrier**.

#### **Principal**

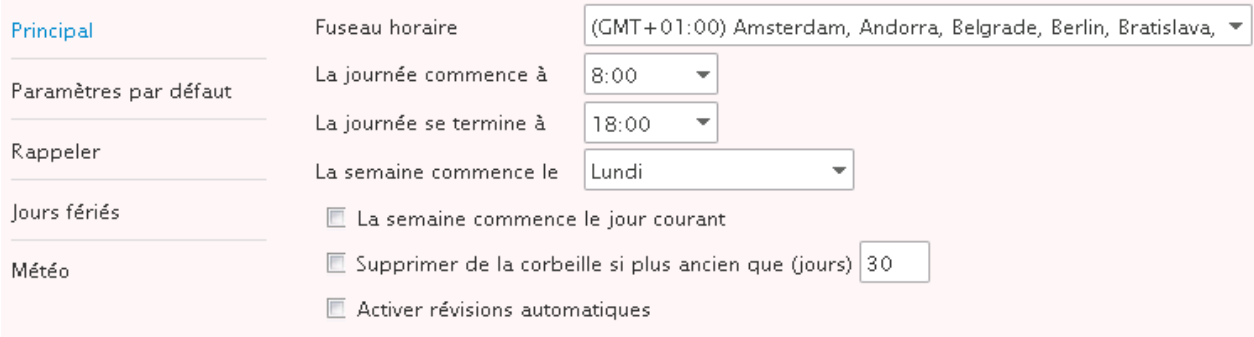

Le fuseau horaire doit être ajusté si le client n'est pas dans le même fuseau horaire que le serveur. Le changement du début et de fin des journées ne change que la couleur des heures et non le cadrage.

### Paramètres par défaut

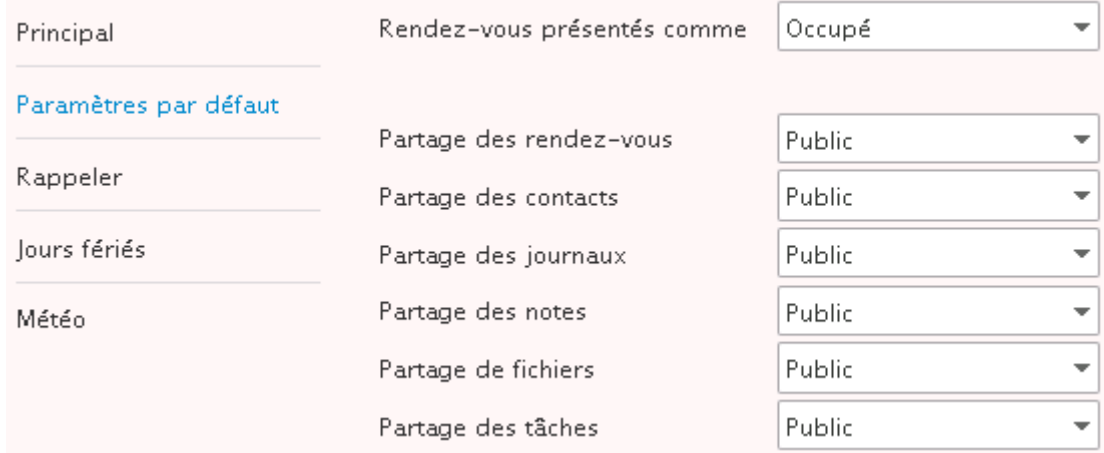

Ces valeurs sont modifiables au moment de la création des éléments correspondants.

#### <span id="page-63-0"></span>Rappeler

Cet onglet permet de définir la valeur par défaut du rappel avant l'arrivée des événements :

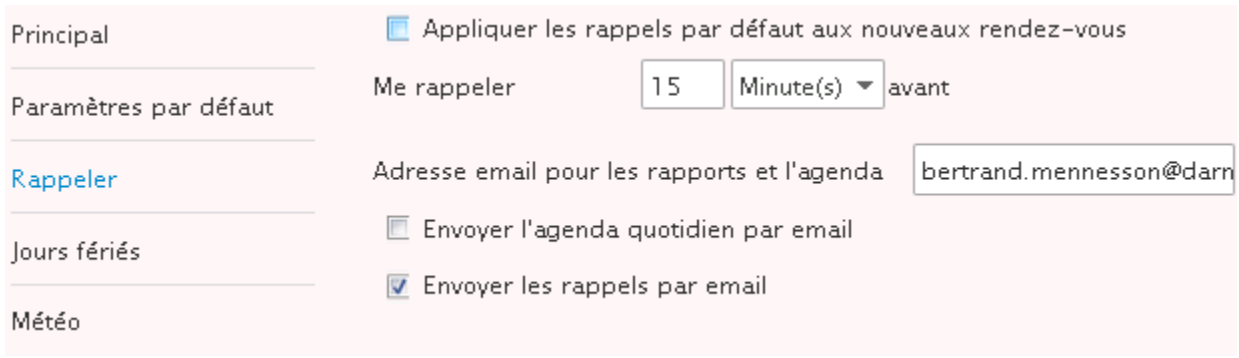

Le rappel fait l'objet d'un **Pop-Up** sur le Client Web si le rappel a été validé pour l'événement.

Le rappel peut être modifié au moment de la création de l'événement.

#### Jours fériés

Cet onglet permet de **choisir un ou plusieurs pays** pour la définition des jours fériés. Les jours fériés apparaissent alors dans le calendrier.

En version française, deux options sont disponibles au choix, simultanément ou non : les **jours fériés** et une **éphéméride**.

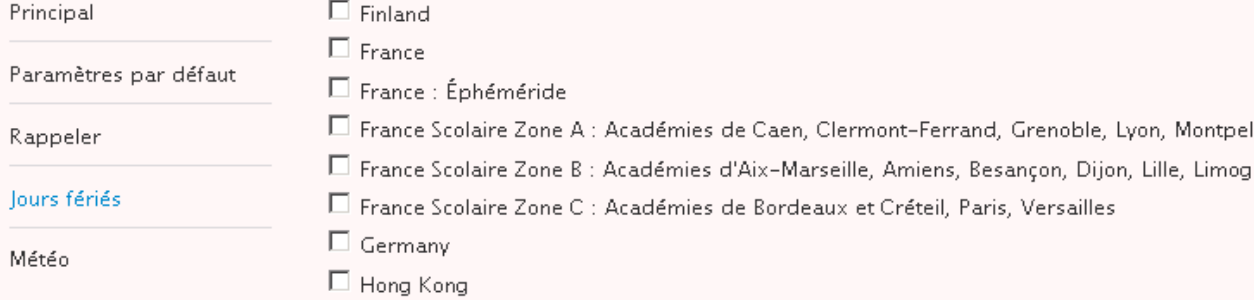

#### Météo

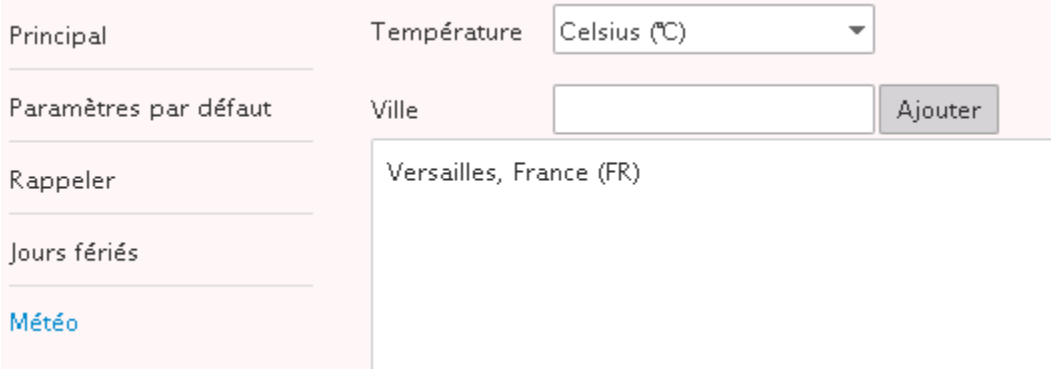

Il est possible d'ajouter des villes dans la liste. La météo de ces villes [apparaît dans le calendrier.](#page-33-0)

### Onglet IM

#### Général

Contient les options de la Messagerie Instantanée :

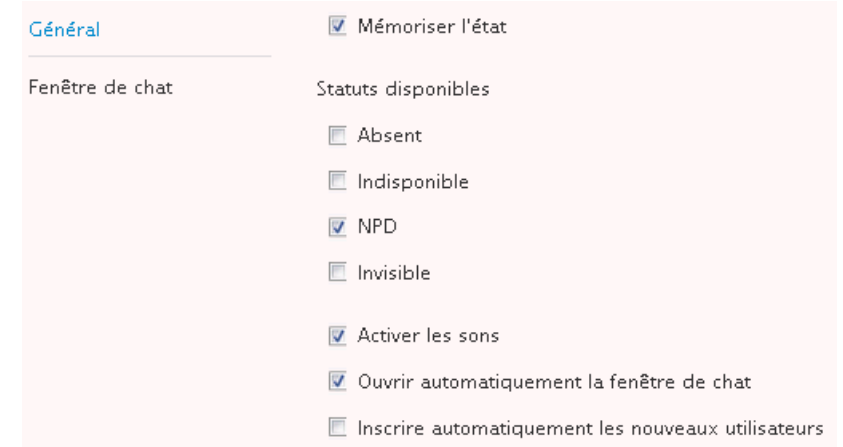

#### Fenêtre de chat

Contient les options de chat :

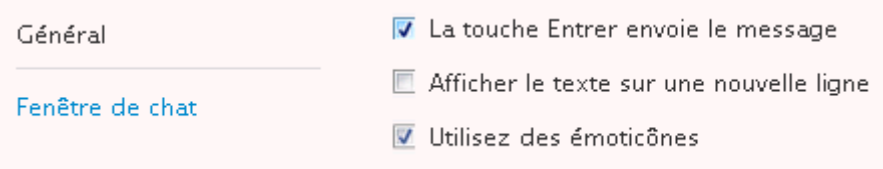

NB : ce menu peut être masqué. C'est une option qui peut être définie utilisateur par utilisateur. L'administrateur peut la valider ou non par la console d'administration.

### Onglet Téléphone

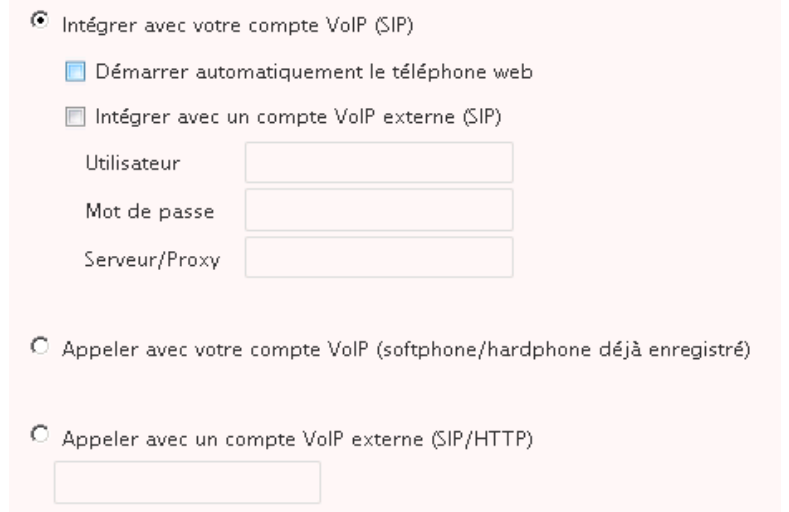

Cet onglet permet de se connecter à un serveur téléphonique externe dans le cas où l'on ne veut pas utiliser le serveur interne d'IceWarp ou de se connecter à un autre compte du serveur IceWarp.

L'option par défaut est en général satisfaisante. N'utilisez les autres options qu'à la demande de votre administrateur.

NB : ce menu peut être masqué. C'est une option qui peut être définie utilisateur par utilisateur. L'administrateur peut la valider ou non par la console d'administration.

### Onglet Général

#### Paramètres globaux

Cet onglet permet de personnaliser **l'affichage général** du Client Web :

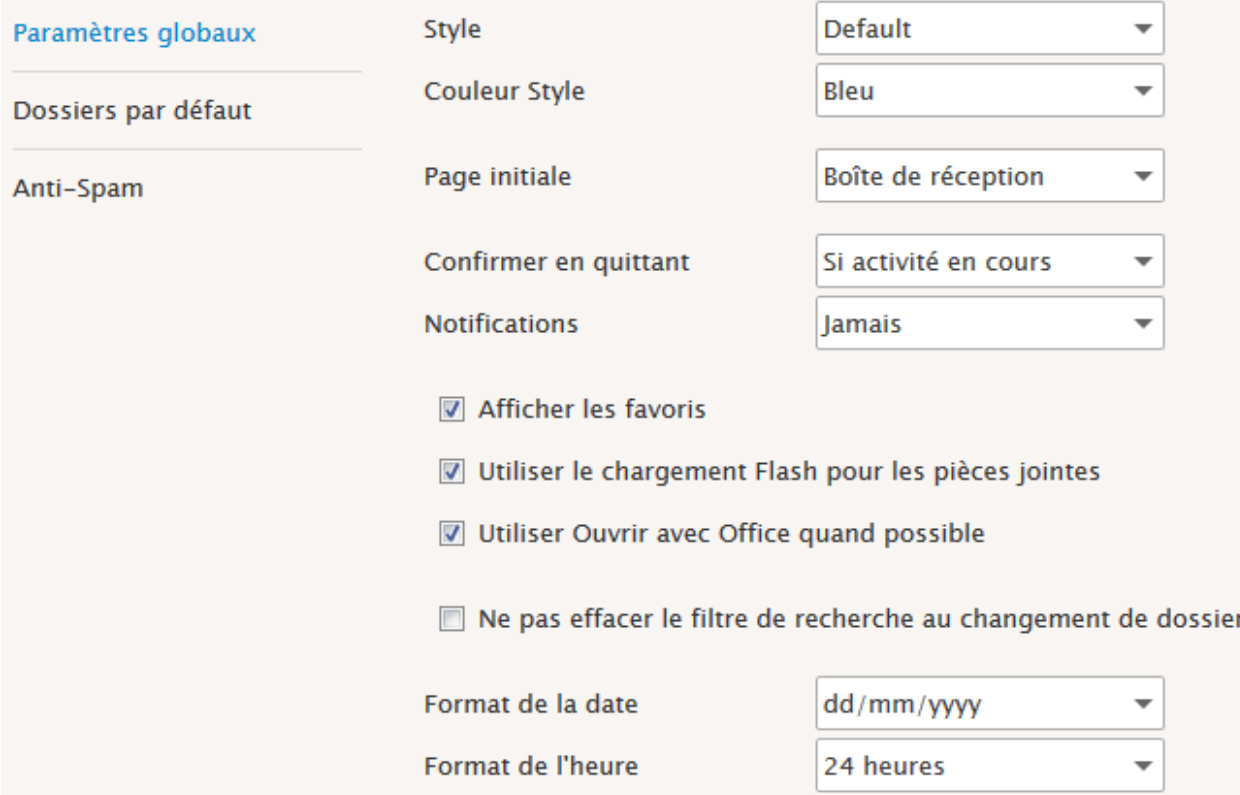

Par "Couleur Style", il est possible de modifier la couleur de fond et des icones su Client Web.

Les formats de date et d'heure peuvent être modifiés. S'ils sont grisés, il faut demander à l'administrateur du domaine ou du serveur de les modifier.

L'option "**Utiliser le chargement Flash pour les pièces jointes**" doit être décochée si un message d'erreur apparaît à chaque fois qu'un fichier est mis en pièce jointe. Avant de décocher l'option il est préférable toutefois de vérifier que le plugin Adobe Flash player du poste est bien présent et à jour.

#### <span id="page-66-0"></span>Dossiers par défaut

La fenêtre se présente de la façon suivante :

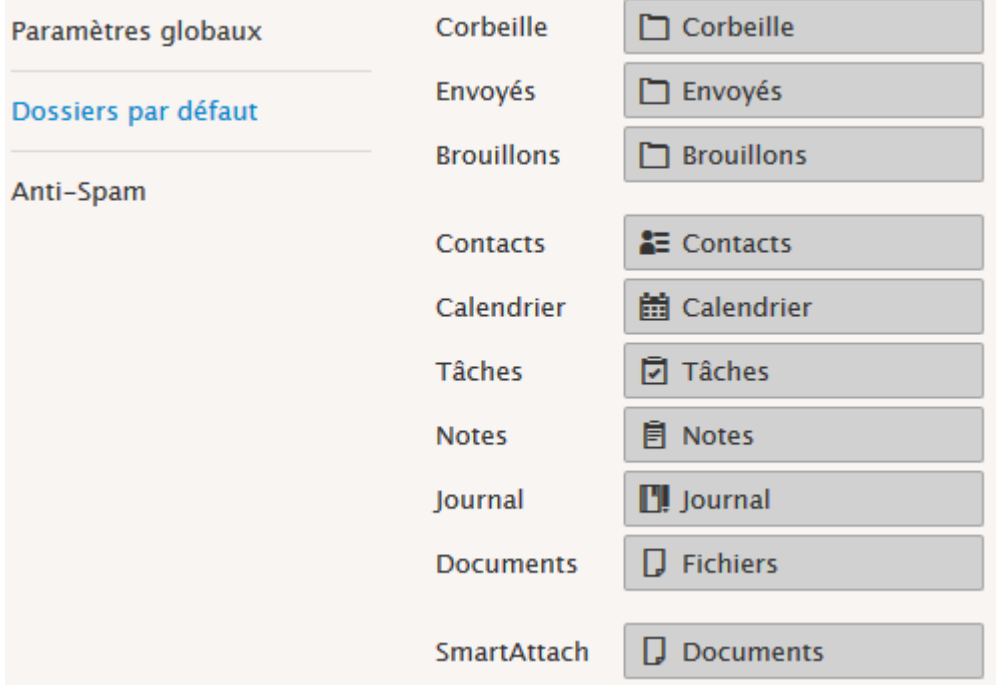

La première colonne indique la fonction qui est attachée au dossier et la dernière colonne donne le nom du compte et le nom du dossier par défaut pour cette fonction (c'est aussi le nom d'affichage dans le Client Web).

Il est possible par cet écran de modifier le dossier standard attaché à une fonction. Il faut avoir, au préalable créé un nouveau dossier avec le bon type.

Il n'est pas possible de donner comme dossier par défaut un dossier de recherche.

Pour le bon fonctionnement de la fonction *SmartAttach*, il est indispensable que le dossier par défaut correspondant soit un dossier valide.

Si les destinataires sont automatiquement placés dans le carnet d'adresse, le dossier contact doit être valide.

#### Anti-Spam

Cet onglet permet de modifier les options implicites définies par l'administrateur. Il n'y a pas de raison de modifier ces données sauf indication précise.

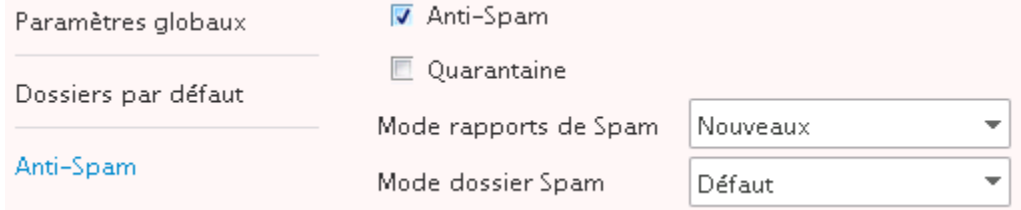

NB : cet onglet peut être masqué par l'administrateur.

### Onglet Licence

Ces champs vous donnent les clés à copier sur votre client de messagerie (Desktop ou Outlook Sync) pour avoir une licence valide.

#### Client Desktop

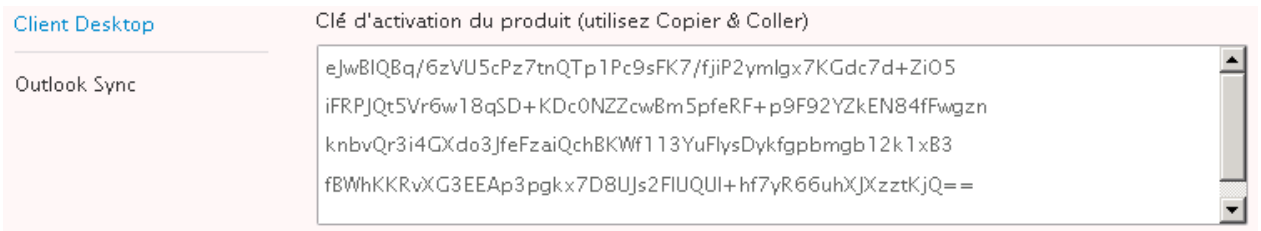

#### Outlook Sync

Dans le cas où aucune licence ne vous a été attribuée

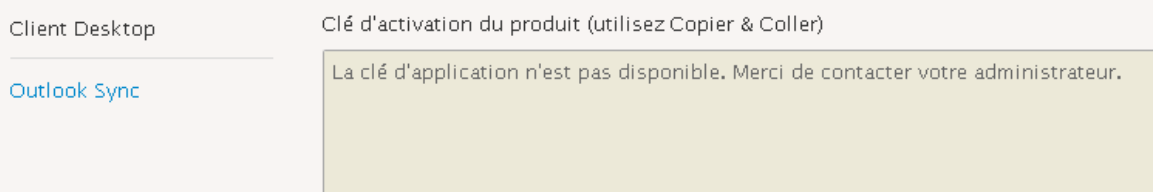

### Onglet Import/Export

#### **Importer**

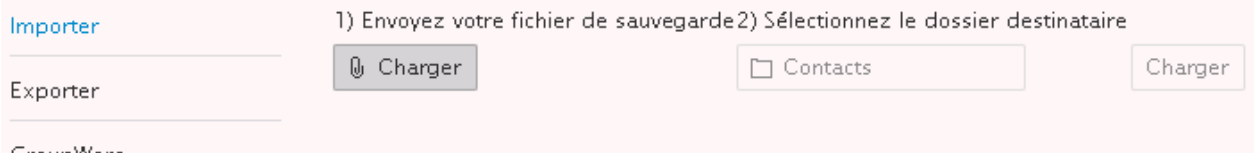

GroupWare

Permet d'importer des **fichiers de contacts** à partir de différents formats : csv, ldif, vCard.

Permet aussi d'importer des éléments du **calendrier** au format **vCalendar** (.ics/.vcf).

Dans le format **CSV, le séparateur doit être une virgule**.

Les données sont importées dans le dossier contact ou calendrier par **défaut**.

Note : ce menu peut être supprimé par l'administrateur.

#### **Exporter**

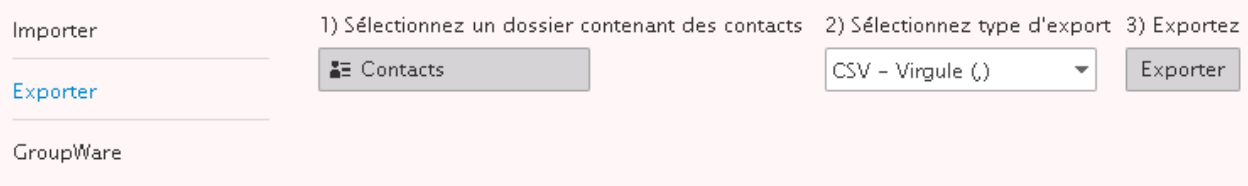

Ce menu permet d'exporter les données du carnet d'adresses au format CSV ou vCard.

#### **GroupWare**

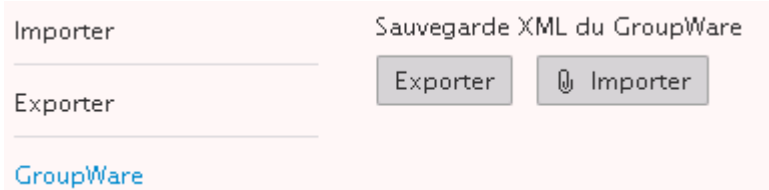

Ce menu permet d'importer et d'exporter toutes les **données personnelles du GroupWare** au format XML.

Ce fichier XML contient toutes les informations sur les contacts, le calendrier, les notes....

## Aide

Permet d'accéder à un document d'aide synthétique et de télécharger la présente documentation.

## Appareils Mobiles

Ce menu fait apparaître les appareils (mobiles, tablettes...) qui sont connectés sur votre compte par le protocole Active Sync (EAS).

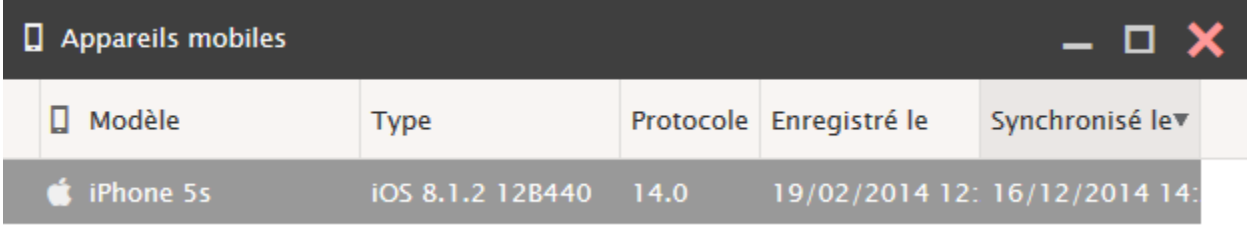

Il est possible de "**supprimer**" l'appareil ce qui conduit simplement à une resynchronisation complète du mobile.

En double cliquant sur l'appareil, on accède à ses **propriétés** et on peut changer la configuration des données qui seront synchronisées :

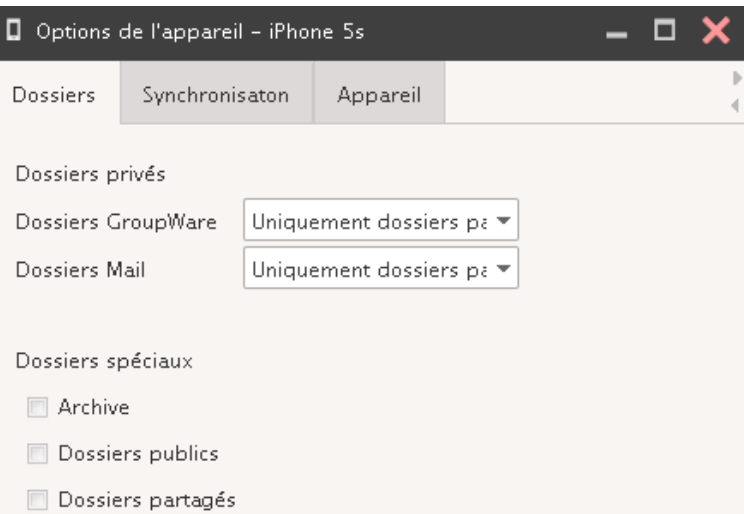

Les valeurs par défaut ne synchronisent que les dossiers par défaut. Pour les dossiers partagés et publics, il faut modifier la sélection.

L'onglet Synchronisation permet de modifier l'intervalle de synchronisation des éléments.

<span id="page-69-0"></span>Dans l'onglet Appareil et si l'appareil le permet, vous pouvez faire un **effacement à distance** des éléments contenus (en cas de vol par exemple).

## Interface Tablette

Permet de commuter directement, sans nouvelle authentification, vers l'interface tablette. Ceci peut être intéressant par exemple pour gagner du temps si la liaison est très lente.

## Interface V10

Remet le Client Web avec l'ancienne interface utilisée jusqu'à la version 10 d'IceWarp.

## Déconnexion

Effectue une déconnexion du Client Web. La déconnexion s'effectue aussi en fermant la fenêtre du navigateur mais moins rapidement.

# L'agent de notification

Ce module vient en complément du client Web et a plusieurs fonctions :

- Avertir l'utilisateur qu'un message est arrivé
- Lancer le Client Web pour un compte donné par un double clic
- Traiter le WebMail comme le client de messagerie par défaut lorsqu'un lien de type <mailto:jean@iwdemo.fr> est activé

L'agent de notification doit être installé sur la machine de l'utilisateur. On peut le télécharger en allant sur http://serveur:port/install/ ou dans l'onglet [Téléchargement du menu Licences](#page-69-0)

Il faut choisir la bonne version en fonction du poste de travail : x64 pour les machines 64 bits ou x32 pour les machines plus anciennes.

Il faut cliquer sur "Télécharger l'agent de notification". Il suffit ensuite de lancer l'exécutable et un petit icone apparaît en bas à droite de l'écran :

Par un clic droit on accède aux options qui permettent de configurer l'agent (identification du serveur et compte).

Il faut que la fenêtre de login du client Web soit configurée avec le login et le mot de passe du compte à ouvrir et en mode automatique de préférence.

Lorsqu'un message apparaît, une fenêtre de ce type s'ouvre :

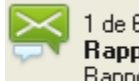

1 de 6 - 19:00 Spam Report Rapport de spams du 17/02/2014 19:00 Rapport de spams IceWarpbody{ font-family: Helvetica CE, Ar

# Annexe : raccourcis

### **Raccourcis clavier**

Un certain nombre de raccourcis permettent d'activer en direct certaines fonctions :

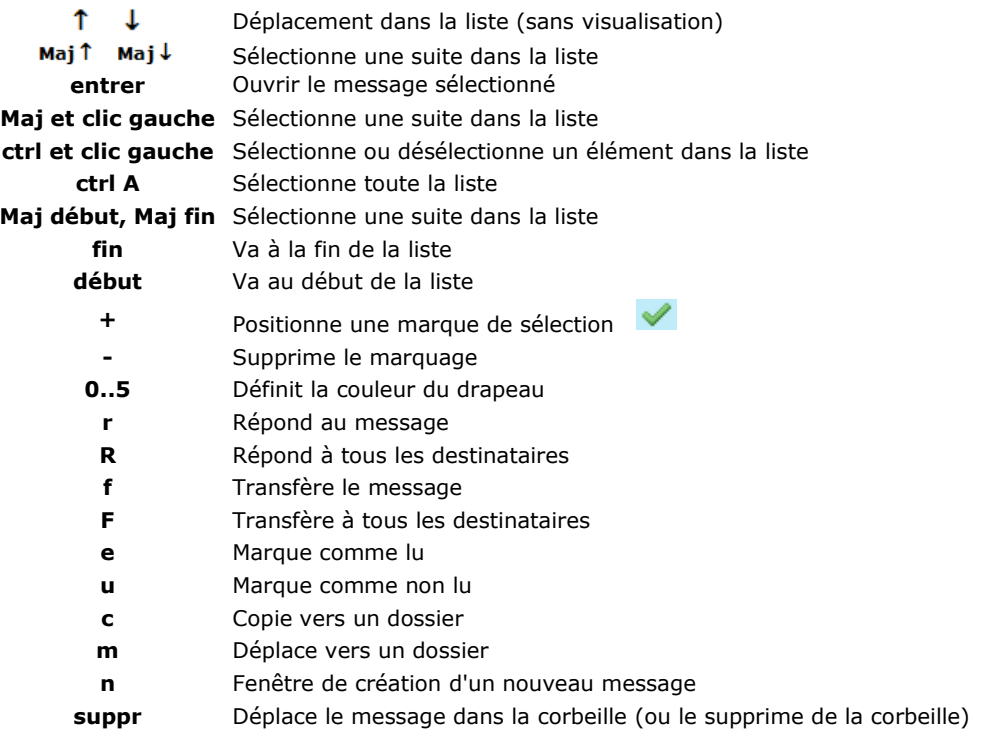

Note : les raccourcis clavier ne fonctionnent que si la fenêtre de la liste des messages est **sélectionnée**. Il peut être nécessaire pour cela de sélectionner un message dans cette liste avant l'utilisation du raccourci.